# vartotojo vadovas spausdintuvas hp color inkjet cp1160

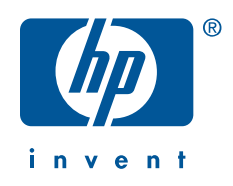

# vartotojo vadovas

# spausdintuvas hp color inkjet cp1160

# turinys

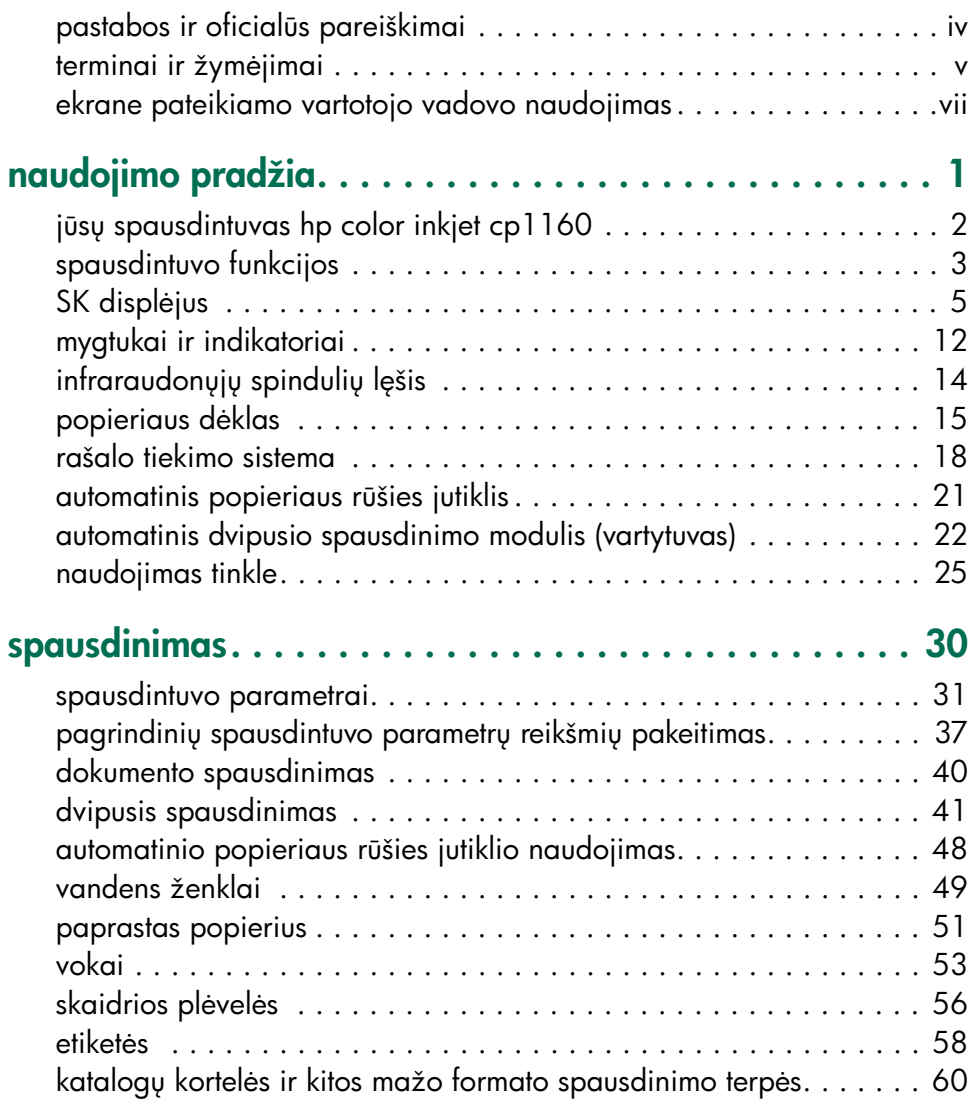

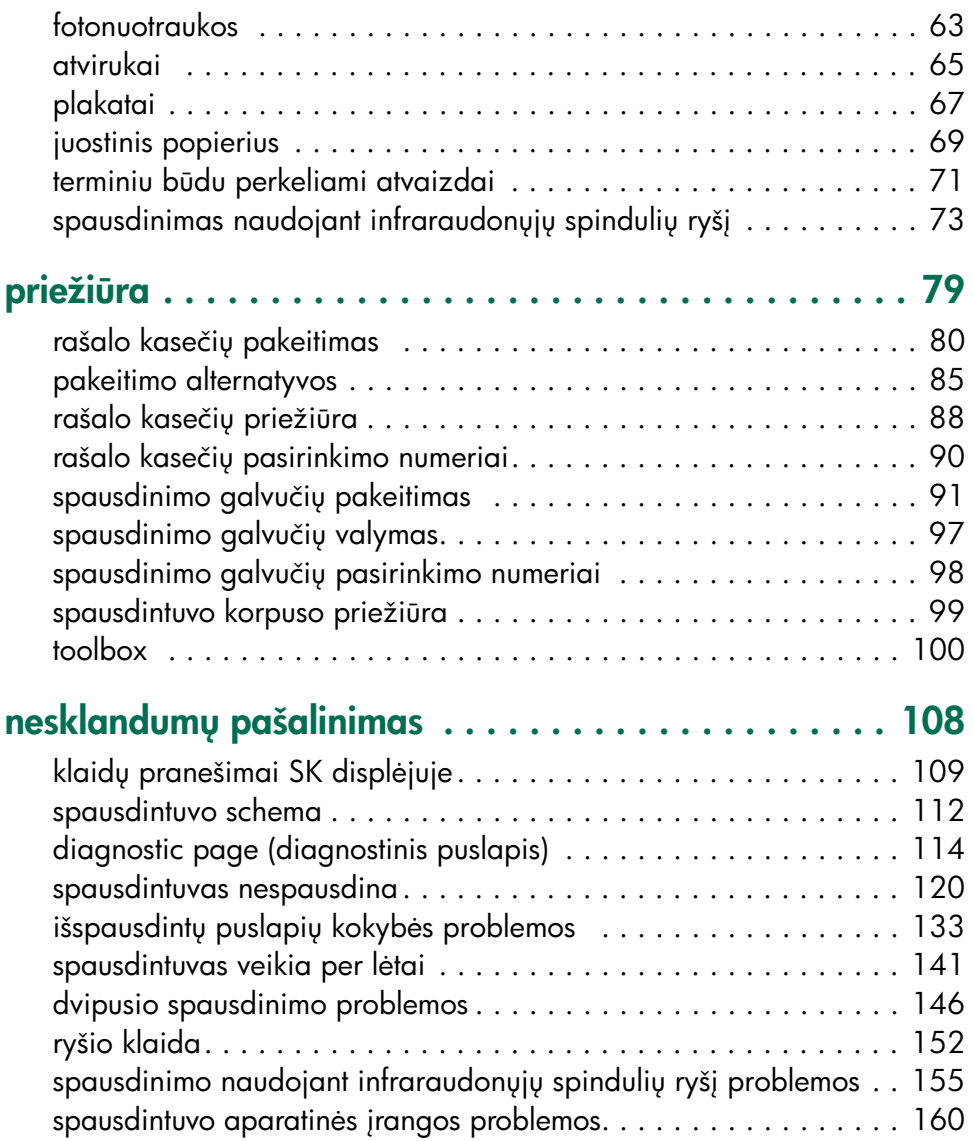

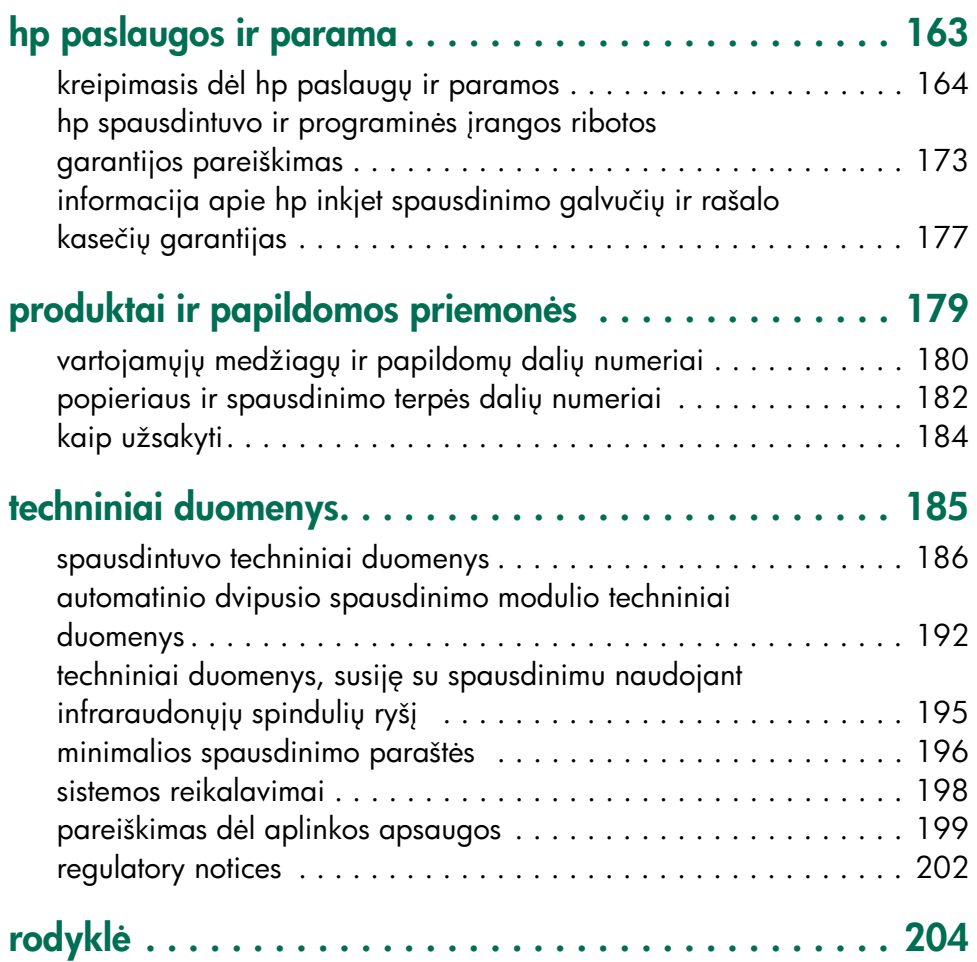

# <span id="page-4-0"></span>pastabos ir oficialūs pareiškimai

#### hewlett-packard company pastabos

Šiame dokumente pateikta informacija gali b
ti pakeista be atskiro perspėjimo.

Hewlett-Packard (HP) nesuteikia jokios garantijos, susijusios su šia medžiaga, be apribojimų įskaitant suvokiamas tinkamumo prekybai ir konkrečiam tikslui garantijas.

Hewlett-Packard nebus atsakinga už klaidas arba už netyčinius ar pasekminius pažeidimus, susijusius su šios medžiagos pateikimu, vykdymu ar panaudojimu.

Visos teisės išsaugotos. Šios medžiagos kopijavimas, taikymas ir vertimas be išankstinio raštiško Hewlett-Packard leidimo draudžiami, išskyrus autorini teisių įstatymuose numatytus atvejus.

#### oficialūs pareiškimai

Microsoft, MS, MS-DOS ir Windows yra jregistruoti Microsoft Corporation prekių ženklai.

Pentium yra JAV įregistruotas Intel Corporation prekių ženklas.

TrueType yra JAV iregistruotas Apple Computer, Inc. prekių ženklas.

Adobe ir Acrobat yra Adobe Systems Incorporated prekių ženklai.

Palm, Palm III, Palm V ir Palm VII yra Palm, Inc. prekių ženklai.

#### Copyright 2001 Hewlett-Packard Company

### <span id="page-5-0"></span>terminai ir žymėjimai

Šie terminai ir žymėjimai naudojami ekrane pateikiamame Vartotojo vadove.

#### terminai

spausdintuvas hp color inkjet cp1160 vadinamas hp cp1160 arba spausdintuvu.

#### simboliai

Simbolis > žymi programinėje įrangoje pasirenkamų funkcijų seką. Pavyzdžiui:

Spragtelėkite File (failas) > Print (spausdinti) > Setup (parengtis), po to pasirinkite Properties (parametrai).

#### perspėjimai

Dėmesio rodo, kad gali būti sugadintas spausdintuvas ar kiti prietaisai. Pavyzdžiui:

Dėmesio! Nelieskite spausdinimo galvutės rašalo purkštukų ir varinių kontaktų. Jei liesite šias dalis, gali užsikimšti rašalo kanalėliai, sutrikti rašalo išpurškimas ir blogai susijungti elektriniai kontaktai.

Perspėjimas rodo, kad galite susižeisti patys ar sužeisti kitus. Pavyzdžiui:

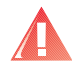

Perspėjimas! Rašalo kasetes laikykite vaikams nepasiekiamoje vietoje.

#### piktogramos

Pastabos piktograma rodo, kad yra pateikta papildoma informacija. Pavyzdžiui:

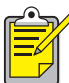

Norėdami gauti geriausius rezultatus, naudokite HP produktus.

Pelės piktograma rodo, kad papildoma informacija galima gauti pasinaudojus funkcija What's This? (Kas tai?).

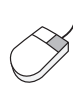

Norėdami gauti daugiau informacijos apie kiekviename lapelyje pateikiamus parametrus, spragtelėkite ant norimo parametro dešiniuoju pelės mygtuku: pamatysite dialogo langelį What's This? (Kas tai?). Spragtelekite What's This? (Kas tai?), jei norite pamatyti daugiau informacijos apie pasirinktą funkciją.

### <span id="page-7-0"></span>ekrane pateikiamo vartotojo vadovo naudojimas

Šį ekrane pateikiamą Vartotojo vadovą reikia žiūrėti programos Adobe Acrobat Reader 4.0 pagalba.

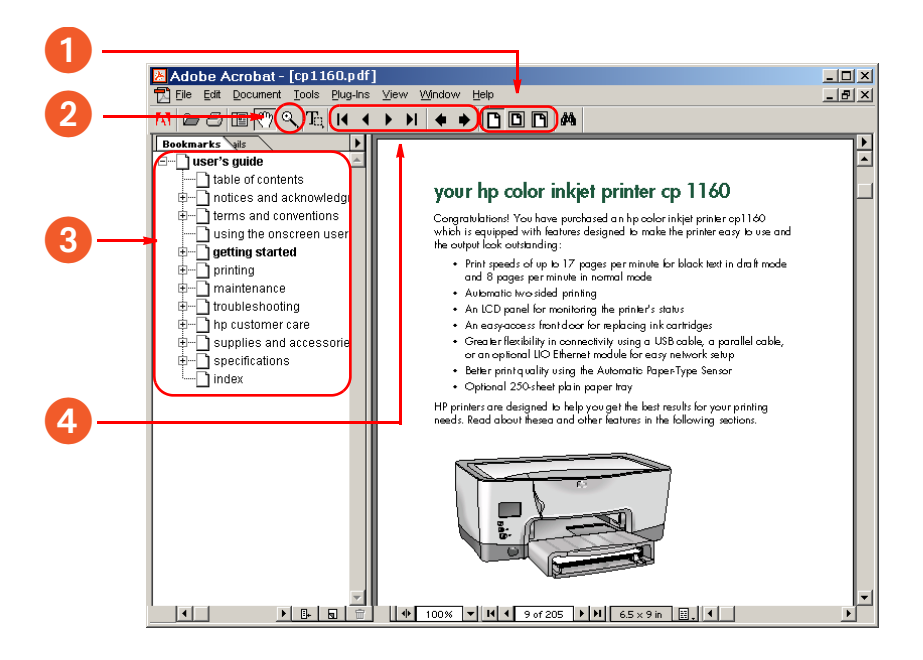

- 1. Vaizdo mygtukai: Norėdami pakeisti puslapio vaizdą, spragtelėkite ant šių mygtukų:
	- $\Box$  tikro formato puslapio vaizdas.
	- $\Box$  puslapis italpinamas i programos langa.
	- $\mathbb{D}$  puslapio plotis jtalpinamas i programos lango ploti.
- 2. Mastelis: **Naudokite puslapio mastelio padidinimui.**
- 3. Žymos: Norėdami pažiūrėti kokig nors temg, spragtelėkite ant atitinkamos žymos.
- 4. Navigacijos mygtukai: Kai reikia pereiti į kurią nors dokumento vietą, spragtelėkite ant šių mygtukų:
	- $\blacksquare$  pereiti į pirmąjį dokumento puslapį.
	- $\blacksquare$  grįžti vienu puslapiu atgal.
	- $\blacktriangleright$  pereiti vienu puslapiu pirmyn.
	- $\blacksquare$  pereiti į paskutinį dokumento puslapį.
	- $\bullet$  grįžti į ankstesnį vaizdą.
	- $\rightarrow$  pereiti į kitą vaizdą.

# <span id="page-9-0"></span>naudojimo pradžia

- · jūsų spausdintuvas hp color inkjet cp1160
- [spausdintuvo funkcijos](#page-11-1)
- SK displėjus
- [mygtukai ir indikatoriai](#page-20-1)
- infraraudonųjų spindulių lęšis
- popieriaus dėklas
- [rašalo tiekimo sistema](#page-26-1)
- [automatinis popieriaus r
šies jutiklis](#page-29-1)
- [automatinis dvipusio spausdinimo modulis \(vartytuvas\)](#page-30-1)
- [naudojimas tinkle](#page-33-1)

# <span id="page-10-1"></span><span id="page-10-0"></span>jūsų spausdintuvas hp color inkjet cp1160

Sveikiname! Jūs įsigijote hp color inkjet cp1160 spausdintuvą, kuris pasižymi savybėmis, palengvinančiomis spausdintuvo naudojimą ir sukuriančiomis išskirtinės kokybės atvaizdus:

- Spausdinimo greitis siekia 17 puslapių per minutę spausdinant juodą teksta juodraštiniame režime ir 8 puslapius per minutę spausdinant normaliame režime
- Automatinis dvipusis spausdinimas
- SK displėjus, skirtas spausdintuvo būklės stebėjimui
- Priekinės durelės, kurias atidarius, galima lengvai pakeisti rašalo kasetes
- Didesnis lankstumas ir lengvesnis parengimas tinkle naudojant USB kabeli, lygiagretųji kabeli arba papildomą LIO Ethernet moduli
- Geresnė spausdinimo kokybė naudojant automatinį popieriaus rūšies jutiklį
- Papildomas 250 paprasto popieriaus lapų talpos dėklas

HP spausdintuvai sukurti geriausiems jūsų spausdinimo užduočių rezultatams pasiekti. Apie šias ir kitas savybes skaitykite kituose skyriuose.

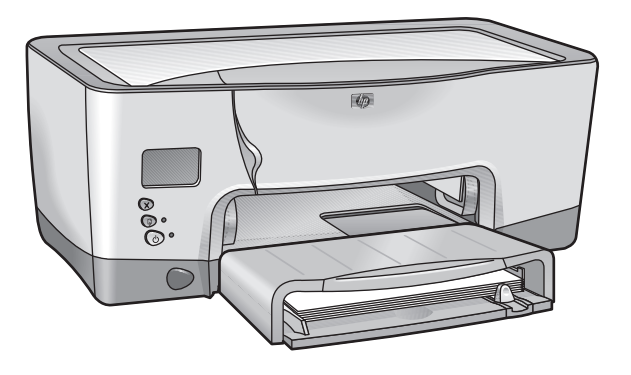

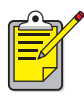

Pradinės šio spausdintuvo parengties metu spausdintuvo rašalo paskirstymo sistema automatiškai užpildoma rašalu. Ši proced
ra įprastai trunka nuo devynių iki dešimties minučių. Šios procedūros metu vartotojas pastebės spausdinimo mechanizmo judėjimą ir gali užuosti tam tikrą kvapą. Sie veiksniai nereiškia spausdintuvo gedimo. Si procedūra vykdoma tik pradinės spausdintuvo parengties metu. Toliau naudojant spausdintuvą arba vėl vykdant jo parengtis, procedūra nebevykdoma.

# <span id="page-11-1"></span><span id="page-11-0"></span>spausdintuvo funkcijos

Spausdintuvas turi keletą funkcijų, kurios palengvina jo naudojimą. Norėdami išmokti naudotis kokia nors funkcija, spragtelėkite ant jos pavadinimo:

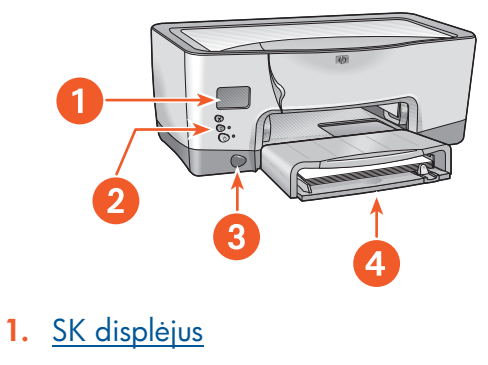

- 2. [mygtukai ir indikatoriai](#page-20-2)
- 3. infraraudonų įų spindulių lęšis
- 4. popieriaus dėklas

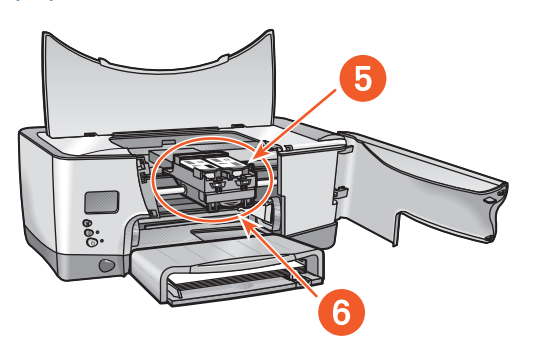

- 5. [rašalo tiekimo sistema](#page-26-2)
- 6. [automatinis popieriaus r
šies jutiklis](#page-29-2)

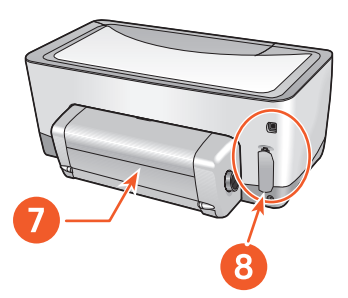

- 7. [automatinis dvipusio spausdinimo modulis \(vartytuvas\)](#page-30-2)
- 8. [naudojimas tinkle](#page-33-2)

# <span id="page-13-2"></span><span id="page-13-1"></span><span id="page-13-0"></span>**SK displėjus**

Piktogramos SK displėjuje rodo spausdintuvo būklę.

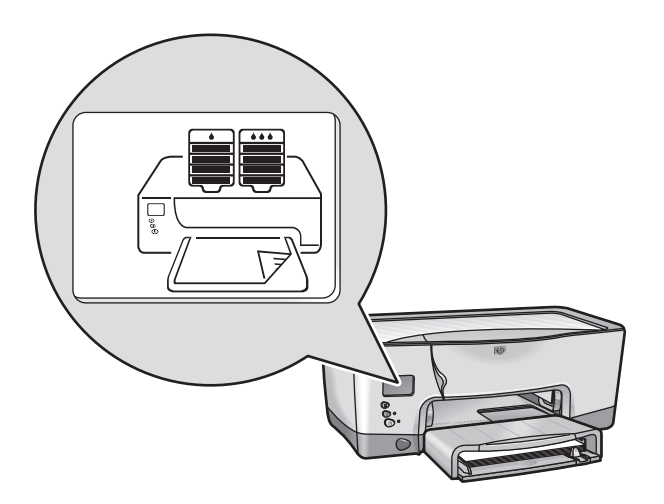

Kiekviena piktograma atitinka vieną iš šių dalykų:

- Spausdintuvo būklę (pavyzdžiui, klaidą)
- Spausdintuvo dalį (pavyzdžiui, popieriaus dėklą)

Derindamas šių rūšių piktogramas, SK displėjus rodo spausdintuvo būklę.

#### darbo sąlygų piktogramos

SK displėjuje rodomos piktogramos, kurios išreiškia spausdintuvo darbo sglygas.

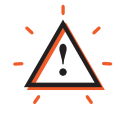

Spausdintuvui reikalingas dėmesys. Kai pasirodo perspėjamoji piktograma, kuri reiškia, kad reikalingas dėmesys, kitos piktogramos SK displėjuje mirksi.

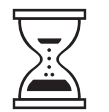

Spausdintuvas atlieka koki nors veiksmą. Gali b
ti, kad jis priima duomenis. Ši piktograma atitinka normalias darbo sglygas.

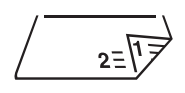

Spausdintuvas spausdina ant abiej dokumento lapų pusių.

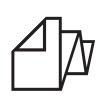

Spausdintuvas spausdina ant juostinio popieriaus.

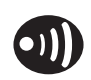

Spausdintuvas užmezgė infraraudonųjų spindulių ryšį su kitu prietaisu.

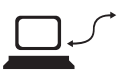

Spausdintuve atsirado ryšio su atskiru kompiuteriu arba su tinklu problema.

#### rašalo kasetės

SK displėjuje kiekvieną rašalo kasetę atitinka viena piktograma.

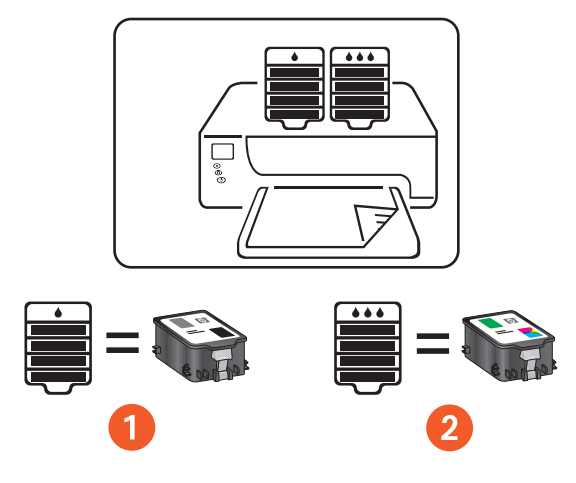

1. juodo rašalo kasetė

 $|14|$ 

2. trijų spalvų rašalo kasetė

Keisdami rašalo kasetes ir spausdinimo galvutes, pirkite tokias, kurių pasirinkimo Nr. 14.

Daugiau informacijos ieškokite skyriuje rašalo kasečių pasirinkimo [numeriai.](#page-98-1)

#### rašalo lygio matuoklis

Rašalo lygio matuoklis rodo, kada viena ar abi rašalo kasetės veikia gerai, liko mažai arba visiškai nebeliko rašalo.

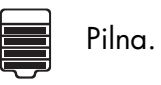

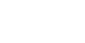

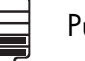

Puspilnė.

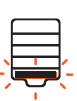

Labai mažai rašalo. Paskutinis rašalo lygio segmentas mirksi. Pakeiskite kuo greičiau.

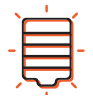

Baigėsi rašalas. Pakeiskite nedelsdami.

#### nebegaliojantis rašalas

SK displėjuje pranešama apie artėjančią arba atėjusią rašalo kasetės galiojimo laikotarpio pabaigą.

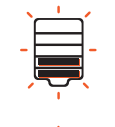

Greitai baigsis galiojimo laikas. Rašalo lygiai gali b
ti skirtingi. Pakeiskite kuo greičiau.

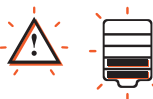

Baigėsi galiojimo laikas. Rašalo lygiai gali būti skirtingi. Pakeiskite nedelsdami.

Paaiškinimą apie rašalo galiojimo laiką skaitykite skyriuje rašalo kasetės, kurių galiojimo laikas baigėsi.

Instrukcijas apie rašalo kasetės pakeitimą skaitykite skyriuje rašalo kasečių [pakeitimas](#page-88-1).

#### spausdinimo galvutės

Spausdinimo galvučių piktogramos pasirodo tuomet, kai reikia pakeisti kurig nors iš jų. Spausdinimo galvutės, kurig reikia pakeisti, piktograma mirksi.

Spausdinimo galvučių aprašymas pateiktas skyriuje spausdinimo galvutės.

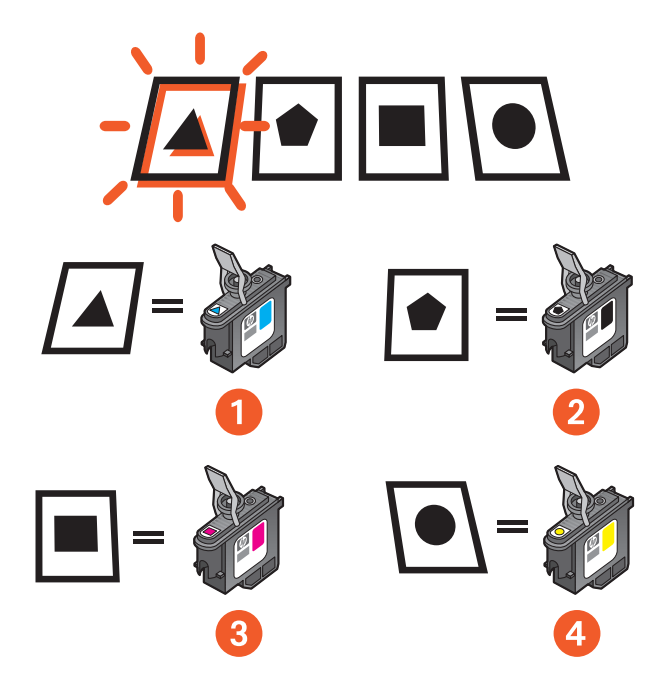

- 1. žydros spalvos
- 2. juodos spalvos
- 3. violetinės spalvos
- 4. geltonos spalvos
- $|14|$

Keisdami rašalo kasetes ir spausdinimo galvutes, pirkite tokias, kurių pasirinkimo Nr. 14.

Daugiau informacijos ieškokite skyriuje spausdinimo galvučių [pasirinkimo numeriai](#page-106-1).

#### normalios darbo salygos

Esant normalioms darbo sąlygoms, SK displėjuje rodomos spausdintuvo ir rašalo kasetės piktogramos (rašalo lygiai gali būti skirtingi).

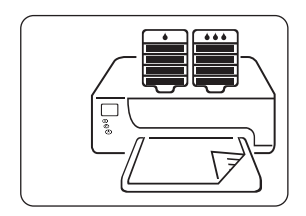

Kai spausdintuvas priima duomenis, pasirodo smėlio laikrodžio pavidalo piktograma (rašalo lygiai gali b
ti skirtingi).

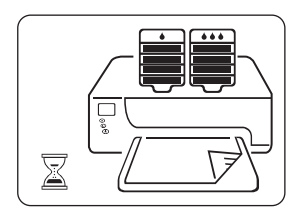

#### klaidų pranešimai

Kai spausdintuve atsiranda klaida, pasirodo perspėjamoji piktograma, ir mirksi viena ar daugiau piktogramų, rodančių klaidos šaltinį. Toliau pateiktame pavyzdyje viršutinės spausdintuvo durelės buvo per ilgai paliktos atidarytos.

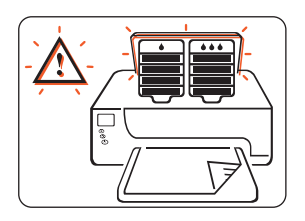

Daugiau informacijos apie klaidų pranešimus ieškokite skyriuje klaidų pranešimai SK displėjuje.

# <span id="page-20-2"></span><span id="page-20-1"></span><span id="page-20-0"></span>mygtukai ir indikatoriai

Spausdintuvo mygtukais galite jjungti arba išjungti spausdintuvą, atšaukti spausdinimo užduotį arba tęsti spausdinimą. Indikatoriai praneša jums apie spausdintuvo būklę.

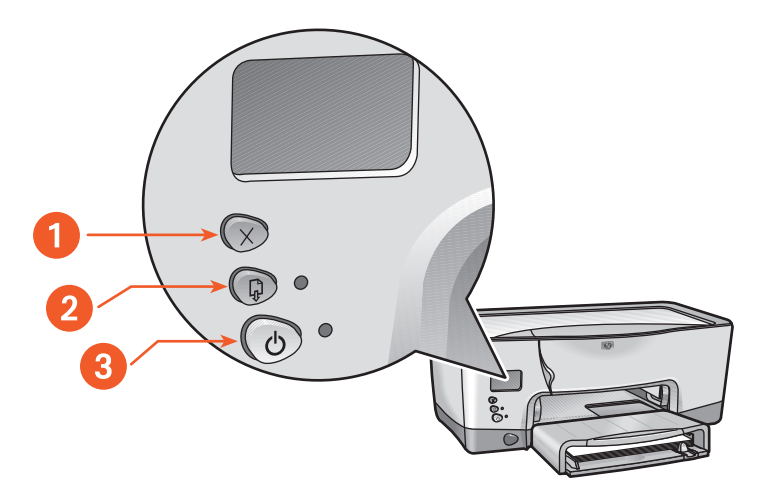

- 1. cancel (atšaukimo) mygtukas
- 2. resume (veiksmo tęsimo) mygtukas ir indikatorius
- 3. power (maitinimo) mygtukas ir indikatorius

#### cancel (atšaukimo) mygtukas

Paspaudus šį mygtuką, atšaukiama vykdoma spausdinimo užduotis.

#### resume (veiksmo tęsimo) mygtukas ir indikatorius

Resume (Veiksmo tęsimo) indikatorius mirksi, kai reikia jdėti popierių, išimti jstrigusj popierių ar atlikti kitokį veiksmą. Išsprendę problemą, paspauskite Resume (veiksmo tęsimo) mygtuką, jei norite spausdinti toliau.

#### power (maitinimo) mygtukas ir indikatorius

Power (Maitinimo) mygtuku jjungiamas ir išjungiamas spausdintuvas. Paspaudus Power (Maitinimo) mygtuką, spausdintuvas įsijungia po keleto sekundžių. Kai spausdintuvas atlieka kokį nors veiksmą, mirksi žalias indikatorius šalia Power (Maitinimo) mygtuko.

Dėmesio! Spausdintuvo jiungimui ir išjungimui visuomet naudokite spausdintuvo priekyje esantį maitinimo mygtuką. Jei spausdintuvo jjungimui ir išjungimui naudosite maitinimo šakotuvą, įtampos šuolių ribotuvą ar sieninį jungiklį, galite sugadinti spausdintuvą.

# <span id="page-22-2"></span><span id="page-22-1"></span><span id="page-22-0"></span>infraraudonųjų spindulių lęšis

Spausdintuve yra specialus infraraudonųjų (Ir) spindulių lęšis. Naudojant šį lęšį, galima spausdinti iš prietaiso, kuris siunčia signalą infraraudonųjų spindulių pavidalu, t.y. iš Palm prietaiso, nešiojamo arba kišeninio kompiuterio.

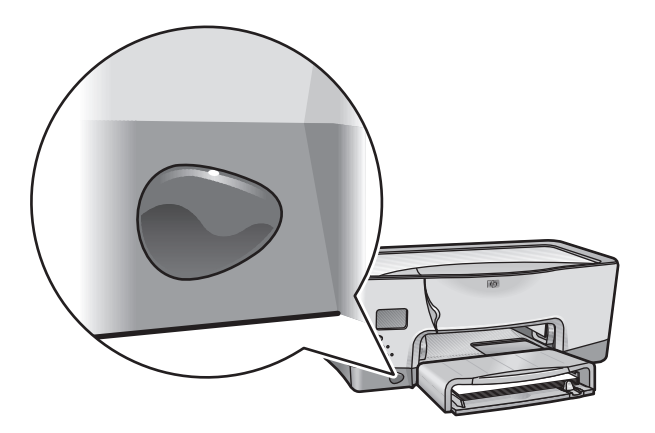

Išsamus spausdinimo naudojant infraraudonųjų spindulių ryšį aprašymas pateiktas skyriuje spausdinimas naudojant infraraudonųjų spindulių ryšį.

## <span id="page-23-2"></span><span id="page-23-1"></span><span id="page-23-0"></span>popieriaus dėklas

Standartiniame spausdintuve yra 150 popieriaus lapų talpos dėklas. Popieriaus dėklą galima išimti iš spausdintuvo.

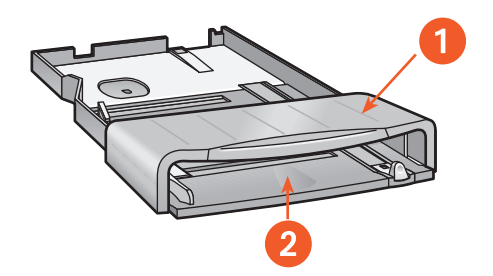

1. popieriaus dėklo viršus 2. čia sudėkite spausdinimui skirtą popierių

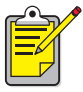

Papildomai spausdintuve galima naudoti 250 paprasto popieriaus lapų dėklą.

#### popieriaus įdėjimas į dėklą

J popieriaus dėklą sudedamas popierius ar kita terpė, ant kurios reikia spausdinti. Ilgio ir pločio ribotuvai pastumiami pagal naudojamos terpės formatg.

Popieriaus jdėjimas palengvinamas pakeliant viršutinę dėklo dalį. Prieš pradėdami spausdinti, nuleiskite viršutinę dalį.

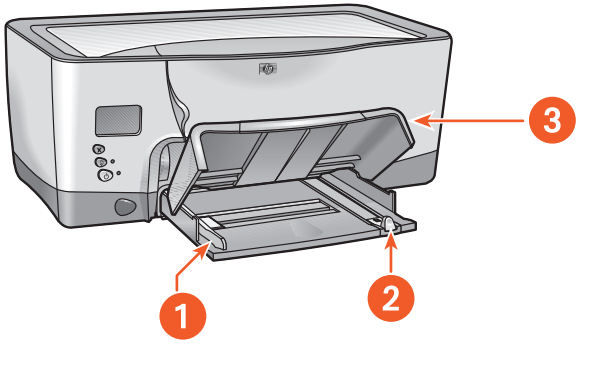

- 1. popieriaus pločio ribotuvas
- 2. popieriaus ilgio ribotuvas
- 3. popieriaus dėklo viršutinė dalis pakelta

Apie tam tikros rūšies terpės įdėjimą skaitykite skyriuje [spausdinimas](#page-38-1).

#### išvedimas

Spausdintuvas krauna išspausdintus puslapius ant popieriaus dėklo viršaus.

Kad popierius nekristų nuo dėklo, ištraukite papildomą popieriaus dėklo plokštelę. Pasibaigus spausdinimui, įstumkite papildomą dėklo plokštelę atgal į jos angą.

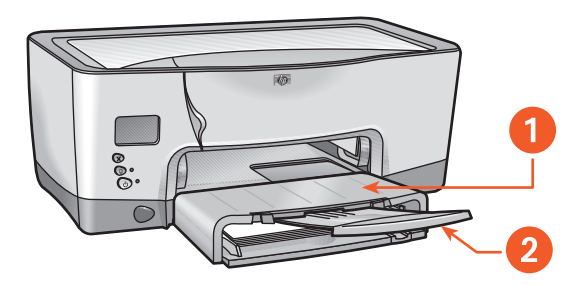

- 1. išspausdinti lapai sudedami čia
- 2. papildoma popieriaus dėklo plokštelė

# <span id="page-26-2"></span><span id="page-26-1"></span><span id="page-26-0"></span>rašalo tiekimo sistema

Spausdintuvo rašalo tiekimo sistemą sudaro šios dalys:

- rašalo kasetės
- spausdinimo galvutės
- spausdinimo galvučių laikiklis

#### rašalo kasetės

Rašalo kasetės tiekia rašalą į spausdintuvą.

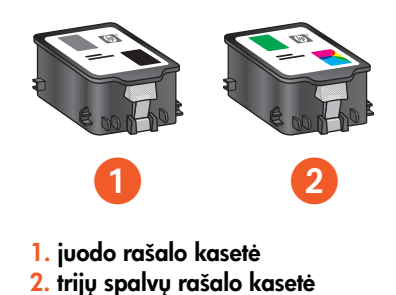

Įdėjimo instrukcijas skaitykite skyriuje rašalo kasečių pakeitimas. Laikymo instrukcijas skaitykite skyriuje rašalo kasečių priežiūra.

#### <span id="page-27-0"></span>spausdinimo galvutės

Spausdintuve naudojamos keturios spausdinimo galvutės. Spausdinimo galvutės užpurškia rašalą ant spausdinimo terpės.

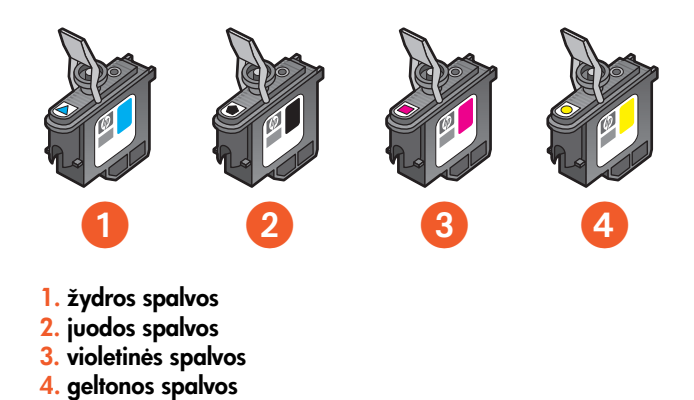

Įdėjimo instrukcijas skaitykite skyriuje spausdinimo galvučių pakeitimas.

Dėmesio! dėję spausdinimo galvutes, neatidarykite spausdinimo galvučių laikiklio tol, kol nereikės keisti spausdinimo galvučių. Be reikalo atidarydami spausdinimo galvučių laikiklį, galite pažeisti spausdinimo galvutes.

#### spausdinimo galvučių laikiklis

Spausdinimo galvučių laikiklis yra pagrindinė funkcinė spausdintuvo rašalo tiekimo sistemos dalis. Jame talpinamos dvi rašalo kasetės ir keturios spausdinimo galvutės.

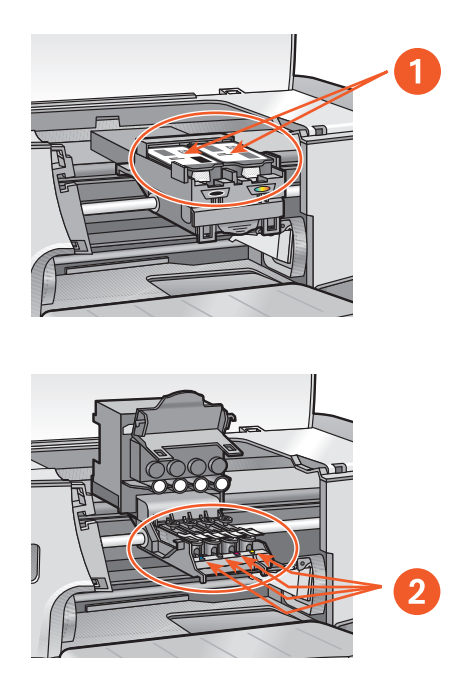

1. rašalo kasetės 2. spausdinimo galvutės

Dėmesio! Neatidarinėkite spausdinimo galvučių laikiklio, jei nereikia keisti spausdinimo galvutės arba to neprašo HP aptarnaujantis specialistas. Be reikalo atidarydami spausdinimo galvučių laikiklį, galite pažeisti spausdinimo galvutes.

### <span id="page-29-2"></span><span id="page-29-1"></span><span id="page-29-0"></span>automatinis popieriaus rūšies jutiklis

Automatinis popieriaus rūšies jutiklis automatiškai teisingai nustato daugelį j popieriaus dėklą sudėto popieriaus ar kitokios spausdinimo terpės rūšių ir nustato jas atitinkančias spausdinimo parinktis.

Ši savybė, ypač kai naudojama su HP popieriumi ir terpe, padeda pasiekti geresnius spausdinimo rezultatus.

Kai automatinis popieriaus rūšies jutiklis įjungtas, spausdintuvas skanuoja pirmąjį dokumento puslapį mėlyna optinio jutiklio šviesa, geriausios popieriaus r
šies parinkčiai nustatyti. Nustačius parametrus, puslapis išspausdinamas.

Instrukcijas apie automatinio popieriaus rūšies jutiklio naudojimą skaitykite skyriuje [automatinio popieriaus r
šies jutiklio naudojimas](#page-56-1).

### <span id="page-30-2"></span><span id="page-30-1"></span><span id="page-30-0"></span>automatinis dvipusio spausdinimo modulis (vartytuvas)

Automatinis dvipusio spausdinimo modulis (vartytuvas) yra speciali aparatinės įrangos dalis, suteikianti galimybę automatiškai spausdinti ant abiejų lapo pusių.

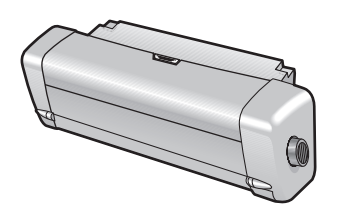

#### vartytuvo idiegimas

1. Nuimkite spausdintuvo galines dureles, pasukdami ant jų esantį skląstelį prieš laikrodžio rodykle.

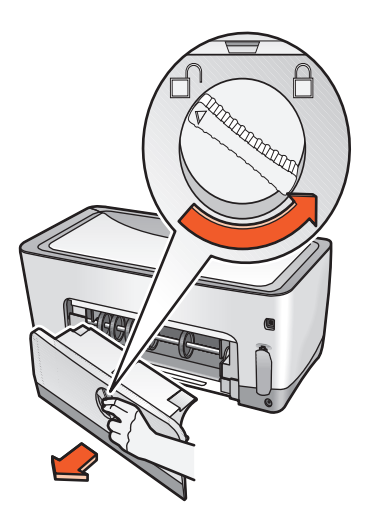

Neišmeskite galinių durelių. Norint spausdinti, prie spausdintuvo turi būti pritvirtintas vartytuvas arba galinės durelės.

2. Kiškite vartytuvą į galinę spausdintuvo dalį, kol abu jo šonai užsifiksuos teisingose padėtyse.

Prie spausdintuvo tvirtindami vartytuvą, nespauskite jo šonuose esančių mygtukų. Šiuos mygtukus naudokite tik vartytuvui nuimti nuo spausdintuvo.

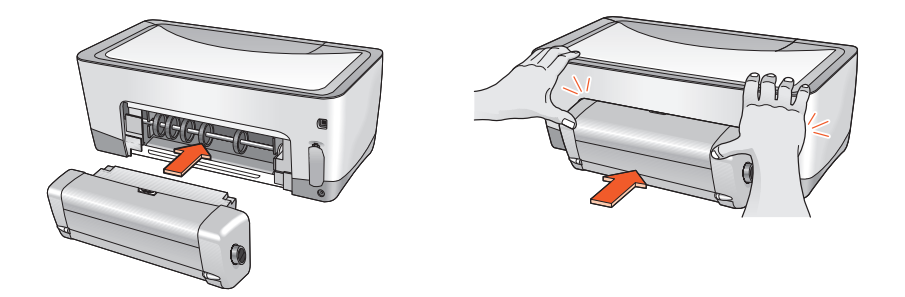

Jei iškils problema naudojant vartytuvą, skaitykite skyrių dvipusio [spausdinimo problemos.](#page-154-1)

Automatinio dvipusio spausdinimo modulio techniniai duomenys pateikti skyriuje [automatinio dvipusio spausdinimo modulio techniniai duomenys.](#page-200-1)

#### tinkamos popieriaus rūšys

Vartytuve galima naudoti ne visų rūšių, svorių ir formatų popierių. Naudodami vartytuvą, naudokite kurios nors iš čia nurodytų rūšių popierių.

- hp plain paper (paprastas popierius)
- hp bright white inkjet paper (baltas rašaliniams spausdintuvams skirtas popierius)
- hp premium inkjet heavyweight paper (storas popierius)
- hp felt-textured greeting card paper (popierius atvirukams su pluošto tekstūra)
- hp professional brochure paper, glossy or matte (popierius profesionaliems lankstinukams, blizgus arba matinis)
- hp photo quality inkjet paper, semi-gloss or matte (fotopopierius rašaliniams spausdintuvams, pusiau blizgus arba matinis)

#### spausdinimas naudojant vartytuva

Dvipusio spausdinimo instrukcijas skaitykite skyriuje [dvipusis spausdinimas.](#page-49-1)

# <span id="page-33-1"></span><span id="page-33-0"></span>naudojimas tinkle

Spausdintuvą galima įjungti į tinklą keletu būdų:

- <span id="page-33-2"></span>• [USB](#page-34-0)
- [lygiagretusis](#page-35-0)
- [tinklo jungtys](#page-36-0)

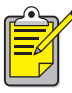

Naujausios informacijos apie jūsų hp cp1160 įjungimo į tinklą būdus ieškokite tinklalapyje <u>[www.hp.com](http://www.hp.com)</u>.

#### <span id="page-34-0"></span>USB

Spausdintuvą galima prijungti prie kompiuterio USB kabeliu, jeigu jūsų kompiuteryje veikia operacijų sistema Windows 98, Me arba 2000,

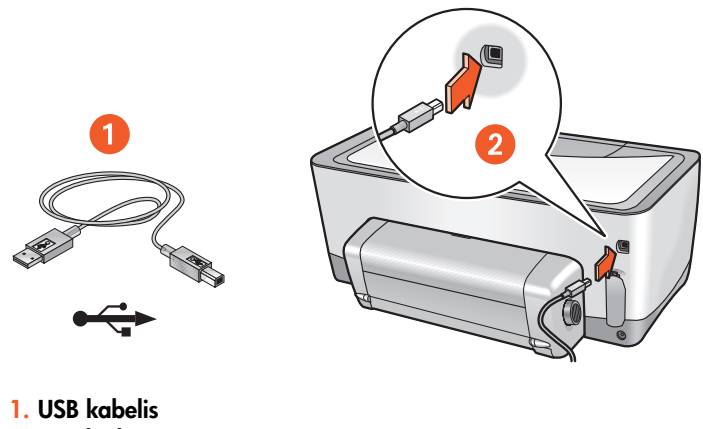

2. USB lizdas

Instrukcijas apie spausdintuvo prijungimą USB kabeliu skaitykite Parengties lape, pateiktame kartu su spausdintuvu.

Kabelių numeriai nurodyti skyriuje sąsajų kabeliai.

#### <span id="page-35-0"></span>**lygiagretusis**

Spausdintuvą galima prijungti prie kompiuterio lygiagrečiuoju kabeliu naudojant lygiagrečiojo kabelio adapterį ir LIO lizdą.

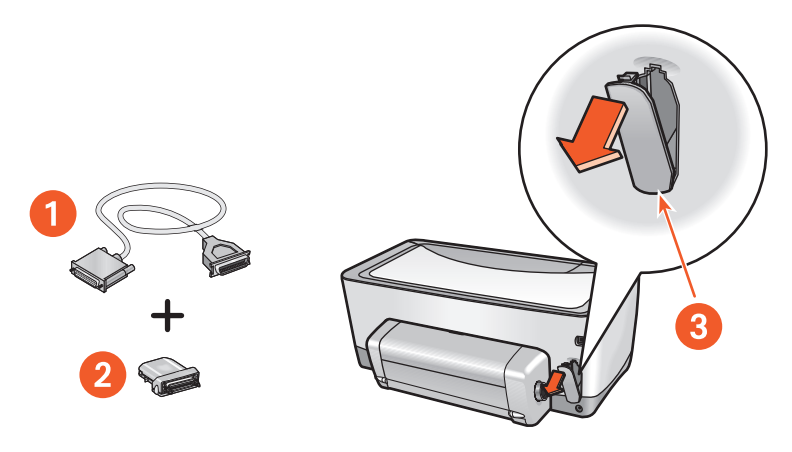

1. centronix lygiagretusis kabelis (IEEE 1284)

2. lygiagrečiojo kabelio adapteris

3. LIO lizdas

Instrukcijas apie prijungimą lygiagrečiuoju kabeliu skaitykite Parengties lape, pateiktame kartu su spausdintuvu.

Kabelių numeriai nurodyti skyriuje sąsajų kabeliai.
## tinklo jungtys

Spausdintuvą galima įjungti į tinklą naudojant LIO modulį.

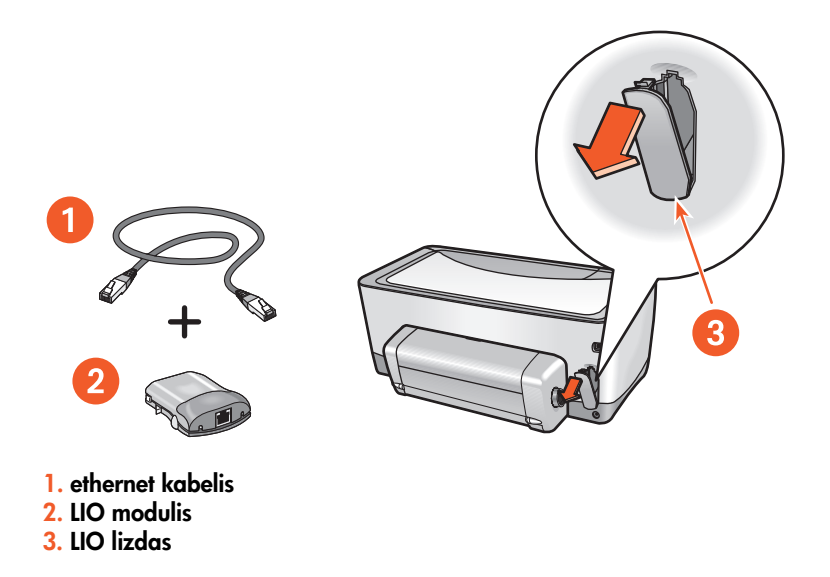

Instrukcijas apie prijungimą naudojant LIO modulį skaitykite Parengties lape, pateiktame kartu su spausdintuvu, arba dokumentuose, pateiktuose su LIO moduliu.

HP siūlo keletą LIO modulių spausdintuvui prijungti prie įvairių tinklų naudojant LIO lizdą.

Apie galimus LIO modulius skaitykite skyriuje [LIO moduliai](#page-188-0).

Norėdami gauti daugiau informacijos apie spausdintuvo tinklo funkcijas:

- 1. Jdėkite kompaktinį diską, kuris buvo pateiktas su spausdintuvu, į savo kompiuterio kompaktinių diskų (CD-ROM) kaupiklį.
- 2. Spragtelėkite View Documentation (Žiūrėti dokumentus).
- 3. Spragtelekite Networking (Tinklo funkcijos).
- 4. Pasirinkite vieng iš šių parametrų:
	- Network Basics Tutorial (Tinklo pagrindy vadovėlis) trumpas tinklų ir spausdinimo tinkle jvadas.
	- Network User's Guide (Tinklo vartotojo vadovas) parengties ir konfig
	racijos informacija, skirta LIO spausdinimo serveriams.
	- Network Troubleshooting (Tinklo funkcijų nesklandumų pašalinimas)  $$ spausdinimo tinkle naudojant LIO jungtis nesklandumu pašalinimo veiksmų sgrašas.

Taip pat galite aplankyti HP interneto svetainę:

- Techninė parama: [http://www.hp.com/support/net\\_printing](http://www.hp.com/support/net_printing)
- Informacija apie gamini:<http://www.hp.com/go/networkprinting>

# <span id="page-38-0"></span>spausdinimas

Norėdami gauti paaiškinimus apie spausdintuvo programinę iranga, spragtelėkite:

• [spausdintuvo parametrai](#page-39-0)

Norėdami gauti instrukcijas apie spausdinimo funkcijas, spragtelėkite ant atitinkamos temos:

- pagrindinių spausdintuvo parametrų reikšmių pakeitimas
- [dokumento spausdinimas](#page-48-0)
- [dvipusis spausdinimas](#page-49-0)
- [automatinio popieriaus r
šies jutiklio naudojimas](#page-56-0)
- [vandens ženklai](#page-57-0)

Norėdami gauti instrukcijas apie spausdinimą ant tam tikros rūšies terpės, spragtelėkite ant atitinkamos terpės rūšies:

- [paprastas popierius](#page-59-0)
- [vokai](#page-61-0)
- skaidrios plėvelės
- etiketės
- katalogų kortelės ir kitos mažo formato spausdinimo terpės
- [fotonuotraukos](#page-71-0)
- [atvirukai](#page-73-0)
- [plakatai](#page-75-0)
- [juostinis popierius](#page-77-0)
- [terminiu b
du perkeliami atvaizdai](#page-79-0)

Norėdami gauti instrukcijas apie spausdinimą naudojant infraraudonųjų spindulių ryšį, spragtelėkite:

· spausdinimas naudojant infraraudonųjų spindulių ryšį

# <span id="page-39-0"></span>spausdintuvo parametrai

Spausdintuvą valdo jūsų kompiuteryje jdiegta programinė įranga. Norėdami pakeisti dokumento spausdinimo parinktis, naudokite spausdintuvo programinę įrangą, taip pat vadinamą "spausdintuvo tvarkykle".

## spausdintuvo parametrų dialogo langelio atidarymas

Atlikite šiuos veiksmus dialogo langeliui Printer Properties (Spausdintuvo parametrai) atidaryti:

- 1. Atidarykite failą, kurį norite išspausdinti.
- 2. Priklausomai nuo naudojamos programos, atlikite vieną iš šių veiksmų dialogo langeliui Printer Properties (Spausdintuvo parametrai) pasirinkti:
	- Spragtelėkite File (failas) > Print (spausdinti), po to pasirinkite **Properties (savybės)**.
	- Spragtelekite File (failas) > Print Setup (spausdinimo parengtis), po to pasirinkite **Properties (savybės)**.
	- Spragtelekite File (failas) > Print (spausdinti) > Setup (parengtis), po to pasirinkite Properties (parametrai).

Pasirodo Spausdintuvo savybių dialogo langelis.

### spausdintuvo parametrų dialogo langelio naudojimas

Dialoge Printer Properties (Spausdintuvo parametrai) yra keletas priemonių, kurios palengvina jo naudojimą.

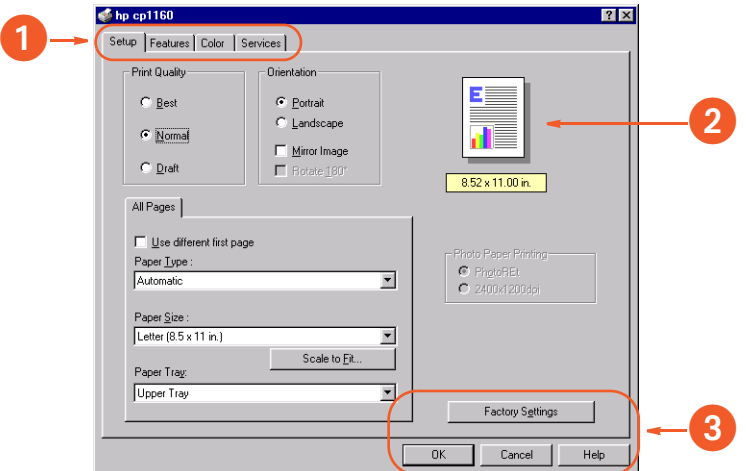

- 1. Lapeliai: Norėdami pamatyti lapelio turinį, spragtelėkite ant jo. Norėdami pamatyti kokio nors lapelio aprašymą, skaitykite skyrių [setup \(parengtis\),](#page-41-0) features (galimybės), [spalvos](#page-43-0) arba services [\(aptarnavimas\)](#page-44-0).
- 2. Pirminė peržiūra: Parodo, kaip spausdinimo parinkčių pakeitimai paveikia dokumenta.
- 3. Mygtukai:
	- **OK (Gerai)**: Išsaugo ir pritaiko parinktis.
	- Cancel (Atšaukimas): Uždaro dialogo langelį neišsaugant naujų parinkčių.
	- Help (Parama): Atidaro interaktyvios paramos programą.
	- Factory Settings (Gamyklos parinktys): Atkuria pagrindines spausdinimo parinktis.

Dialogo langelyje Printer Properties (Spausdintuvo parametrai) gali būti rodomas mygtukas Apply (Taikyti). Mygtuku Apply (Taikyti) parinkčių pakeitimai išsaugomi neuždarant dialogo langelio.

## lapeliai

#### <span id="page-41-0"></span>setup (parengtis)

Lapelyje Setup (Parengtis) galite nustatyti šiuos parametrus:

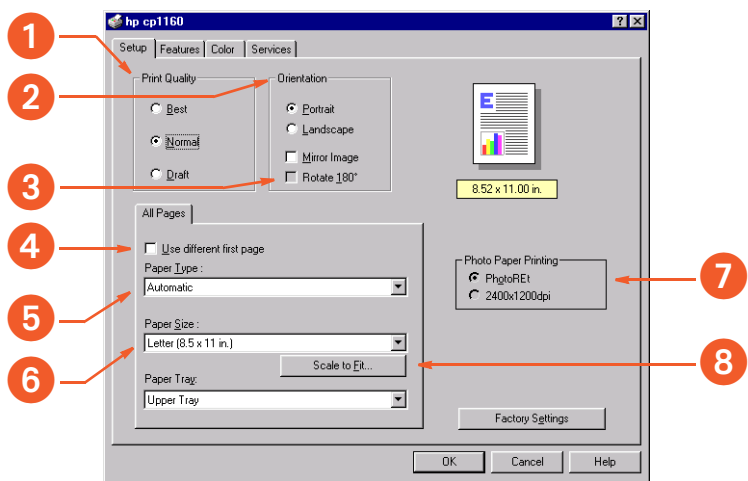

- 1. Print Quality (Spausdinimo kokybė): Kokybė ir spausdinimo greitis.
- 2. Orientation (Orientacija): Puslapio išdėstymas.
- 3. Rotate 180° (Pasukti 180°): Naudokite, spausdindami ant voku ir Hagaki atvirukų.
- 4. Use Different First Page (Skirtingas pirmasis puslapis): Dokumento pirmojo puslapio spausdinimui naudojamo popieriaus r
šis, formatas ir dėklas.
- 5. Paper Type (Popieriaus rūšies pasirinkimas): Naudojamo popieriaus rūšis.
- 6. Paper Size (Popieriaus formatas): Naudojamo popieriaus formatas.
- 7. Photo Paper Printing (Spausdinimas ant fotopopieriaus): Spausdinimo kokybė naudojant tam tikrą fotopopierių.
- 8. Scale to Fit (Pakeisti masteli italpinimui): Teksto ir paveikslėlių dydis puslapyje.

#### <span id="page-42-0"></span>features (galimybės)

Lapelyje Features (Galimybės) galite nustatyti šiuos parametrus:

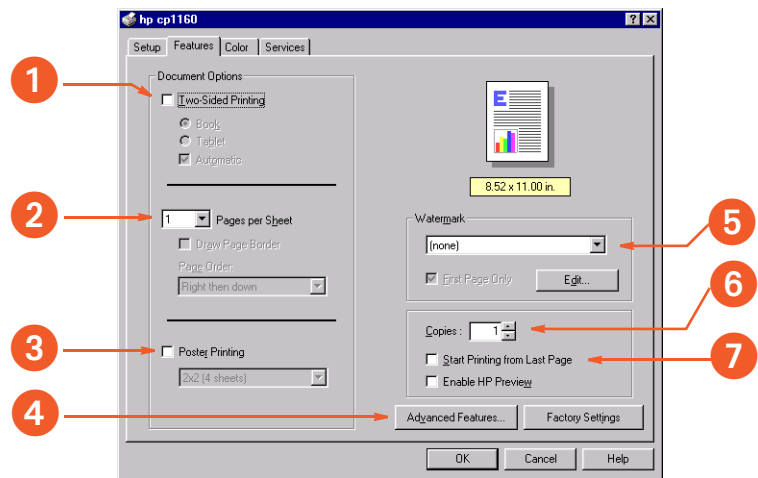

- 1. Two-Sided Printing (Dvipusis spausdinimas): Žr. skyrių dvipusis [spausdinimas.](#page-49-0)
- 2. Pages per Sheet (Puslapiai viename lape): Kiekviename popieriaus lape išspausdinamų puslapių skaičius.
- 3. Poster Printing (Plakato spausdinimas): Plakato spausdinimui naudojamų popieriaus lapų skaičius.
- 4. Advanced Features (Didesnės galimybės): Rašalo kiekis ir džiūvimo laikas.
- 5. Watermark (Vandens ženklas): Žr. skyrių [vandens ženklai](#page-57-0).
- 6. Copies (Kopijos): Spausdinamų kopijų skaičius.
- 7. Start Printing from Last Page (Pradėti spausdinti nuo paskutinio puslapio): Spausdinimo tvarka.

#### <span id="page-43-0"></span>spalvos

Lapelyje Color (Spalvos) galite nustatyti šiuos parametrus:

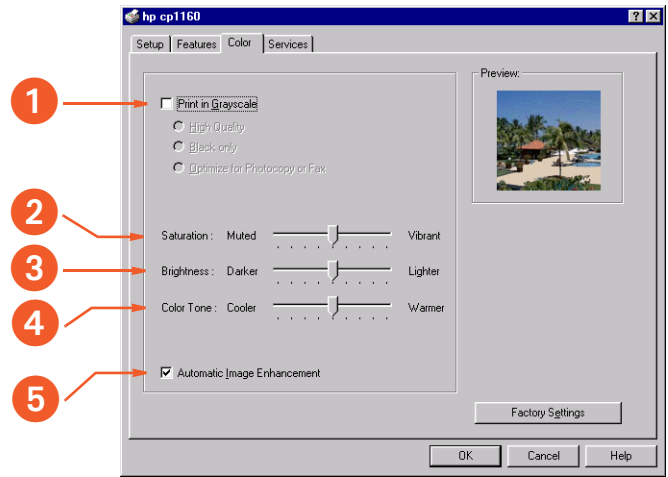

- 1. Print in Grayscale (Spausdinti pilkais pustoniais): Spausdinimas pilkais atspalviais.
- 2. Saturation (Sodrumas): Spausdinamy spalvy intensyvumas.
- 3. Brightness (Ryškumas): Spausdinamų spalvų šviesumas arba tamsumas.
- **4. Color Tone (Spalvos pustonis)**: Spausdinamų spalvų "šiltumas" arba "šaltumas".
- 5. Automatic Image Enhancement (Automatinis atvaizdo pagerinimas): Automatic Contrast Enhancement (Automatinis kontrasto pagerinimas) ir Fixed Resolution Enhancement (Fiksuotas raiškos padidinimas).

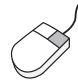

Norėdami gauti daugiau informacijos apie kiekviename lapelyje pateikiamus parametrus, spragtelėkite ant norimo parametro dešiniuoju pelės mygtuku: pamatysite dialogo langelį What's This? (Kas tai?). Spragtelekite What's This? (Kas tai?), jei norite pamatyti daugiau informacijos apie pasirinktą funkciją.

#### <span id="page-44-0"></span>services (aptarnavimas)

Lapelyje Services (Aptarnavimas) galite atidaryti programėlę Toolbox.

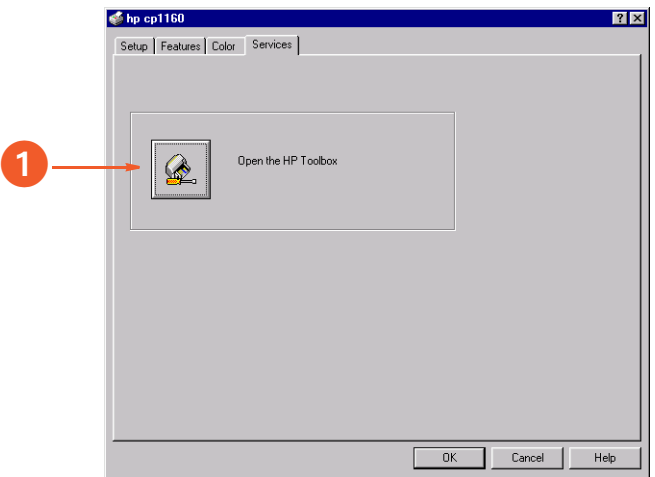

1. Open the HP Toolbox (Atidaryti HP Toolbox): Spragtelekite ant šio mygtuko programėlei Toolbox atidaryti.

Programėlės Toolbox aprašymas pateiktas skyriuje [toolbox](#page-108-0).

# <span id="page-45-0"></span>pagrindinių spausdintuvo parametrų reikšmių pakeitimas

Spragtelėdami ant užduočių juostos piktogramos, galite nustatyti pagrindinių spausdinimo parametrų reikšmes. Pagrindiniai spausdintuvo parametrai taikomi visiems jūsų spausdinamiems dokumentams.

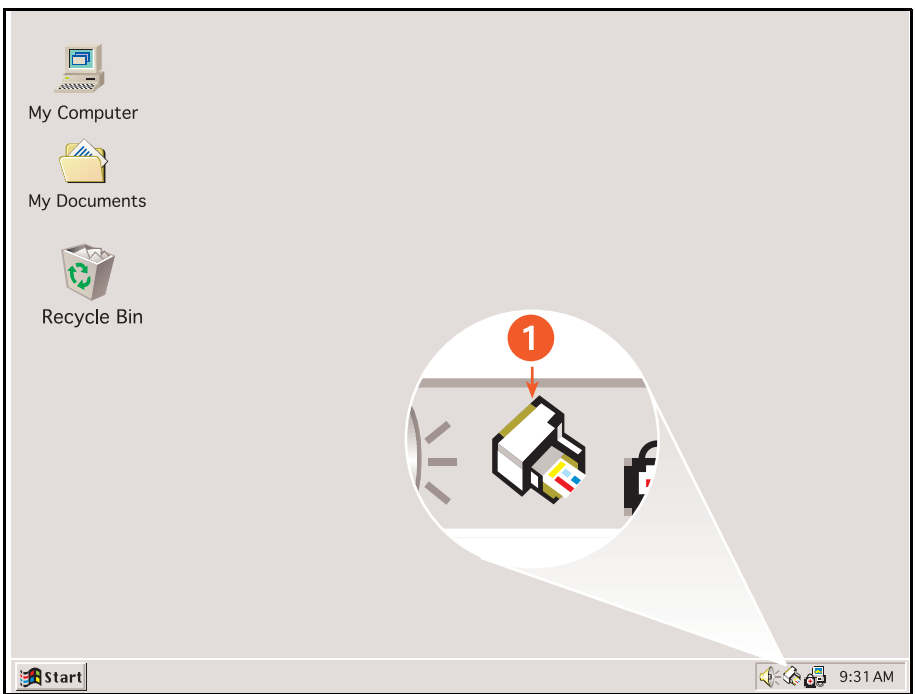

1. užduočių juostos piktograma

#### pagrindinės spausdinimo kokybės ir dvipusio spausdinimo nustatymas

1. Spragtelėkite ant užduočių juostos piktogramos.

Pasirodo Default Printer Settings (Pagrindinių spausdintuvo parametrų) dialogo langelis.

- 2. Pasirinkite galimus spausdinimo parametrus:
	- Print Quality (spausdinimo kokybė): Best (Geriausia), Normal (Normali) arba Draft (Juodraštinė).
	- Automatic Two-Sided Printing (Automatinis dvipusis spausdinimas): Pažymėkite, jei norite naudoti vartytuva.
- 3. Spragtelėkite už dialogo langelio ribu.

Pasirodo dialogo langelis, kuriame paaiškinama, kad pasirinktos reikšmės apspręs, kokius spausdintuvo parametrus spausdinimo užduoties vykdymo metu naudos spausdintuvas. Jeigu norite, kad vėliau šis dialogo langelis nebebūtu rodomas, pasirinkite Don't show me this message again (Vėliau neberodyti šio pranešimo).

4. Spragtelėkite OK (Gerai).

#### pagrindinių spausdintuvo parametrų reikšmių nustatymas

- 1. Dukart spragtelėkite ant *užduočių* juostos piktogramos. Pasirodo Spausdintuvo savybių dialogo langelis.
- 2. Pasirinkite galimus spausdinimo parametrus.
- 3. Spragtelekite OK (Gerai).

Pasirodo dialogo langelis, kuriame paaiškinama, kad pasirinktos reikšmės apspręs, kokius spausdintuvo parametrus spausdinimo užduoties vykdymo metu naudos spausdintuvas. Jeigu norite, kad vėliau šis dialogo langelis nebebūtų rodomas, pasirinkite **Don't show me this** message again (Vėliau neberodyti šio pranešimo).

4. Spragtelekite **OK (Gerai)**.

Dialogo langelis Printer Properties (Spausdintuvo parametrai) aprašytas skyriuje [spausdintuvo parametrai](#page-39-0).

#### pagrindinio spausdintuvo pasirinkimas

Naudokite šią pagrindinio spausdintuvo pasirinkimo funkciją, kai savo kompiuteryje esate įdiegę daugiau kaip vieną spausdintuvą.

- 1. Dešiniuoju pelės mygtuku spragtelėkite ant užduočių juostos piktogramos. Pasirodo galimų spausdintuvų sgrašas.
- 2. Pasirinkite norimg spausdintuvg.

# <span id="page-48-0"></span>dokumento spausdinimas

Norėdami spausdinti dokumentą, vykdykite šias instrukcijas:

- 1. Atidarykite failg, kuri norite išspausdinti.
- 2. Atidarykite dialogo langelį Printer Properties (Spausdintuvo parametrai) kuriuo nors iš šių būdų:
	- Spragtelėkite File (failas) > Print (spausdinti), po to pasirinkite **Properties (savybės)**.
	- Spragtelėkite File (failas) > Print Setup (spausdinimo parengtis), po to pasirinkite **Properties (savybės)**.
	- Spragtelėkite File (failas) > Print (spausdinti) > Setup (parengtis), po to pasirinkite Properties (parametrai).

Pasirodo Spausdintuvo savybių dialogo langelis.

- 3. Pasirinkite lapeli Setup (Parengtis), norėdami pasirinkti spausdinimo kokybės parametrus, popieriaus šaltinį (jei taikomas), puslapio orientaciją, automatinį popieriaus rūšies jutiklį ar konkrečią popieriaus rūšį, popieriaus formatą ir spausdinimą ant fotopopieriaus.
- 4. Pasirinkite **Features (Galimybės)** lapelį, norėdami pasirinkti dvipusį spausdinimą, vandens ženklus, daugelio puslapių sutalpinimą viename lape ir plakato spausdinimg.
- 5. Pasirinkite lapelj Color (Spalvos), norėdami derinti spalvas ir kontrastą.
- 6. Pasirinkite lapelj Services (Aptarnavimas), norėdami atidaryti programėlę Toolbox.
- 7. Spragtelėkite OK (Gerai), norėdami grįžti į Print (spausdinimo) arba Print Setup (spausdinimo parengties) ekrang.
- 8. Spragtelėkite OK (Gerai), norėdami spausdinti.

# <span id="page-49-0"></span>dvipusis spausdinimas

Naudokite vieną iš toliau aprašytų metodų, norėdami atlikti dvipusį dokumentų spausdinimą:

- [automatinis dvipusis spausdinimas](#page-50-0)
- [rankinis dvipusis spausdinimas](#page-52-0)

### <span id="page-50-0"></span>automatinis dvipusis spausdinimas

Norint atlikti automatinį dvipusį dokumentų spausdinimą, prie spausdintuvo turi būti prijungtas vartytuvas.

Vartytuvas veikia tik su tam tikrų rūšių terpėmis. Tinkamos naudoti terpės rūšys nurodytos skyriuje vartytuve naudojamos spausdinimo terpės rūšys.

Jei norite atlikti dvipusi dokumento spausdinima naudojant terpę, kuri yra netinkama vartytuvui, skaitykite skyrių [rankinis dvipusis spausdinimas](#page-52-0).

#### spausdinimo instrukcijos

Norėdami spausdinti ant abiejų dokumento lapų pusių, vykdykite šias instrukcijas:

- 1. Atidarykite dialogo langeli Printer Properties (Spausdintuvo parametrai), po to pasirinkite lapeli Features (Galimybės).
- 2. Pažymėkite Two-Sided Printing (Dvipusis spausdinimas). Pasirodo Two-Sided Printing Margin (dvipusio spausdinimo paraštės) dialogo langelis.
- 3. Pasirinkite atitinkama puslapio turinio varianta ir, spragtelėdami OK (Gerai), grižkite i lapeli Features (Galimybės).
- 4. Pasirinkite parametra Automatic (Automatinis).

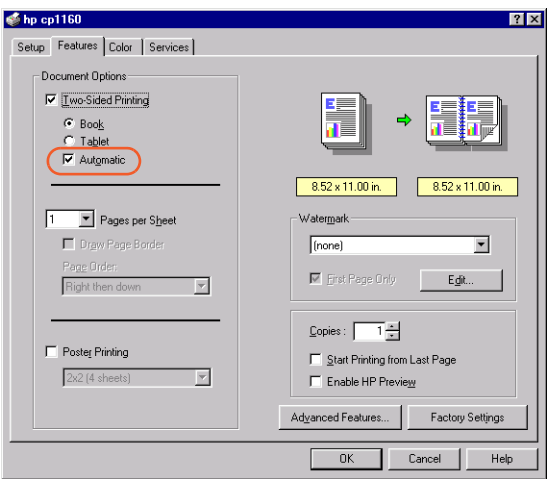

- 5. Pasirinkite Book (Knyga) arba Tablet (Bloknotas).
- 6. Pakeiskite kitas norimas spausdinimo parinktis ir spragtelėkite OK (Gerai).

Spausdintuvas laikinai nustoja spausdinti, kol džiūsta pirmoji išspausdinto lapo pusė. Kai ši pusė tampa sausa, spausdinama ant antros lapo pusės, ir lapas patenka į popieriaus dėklo viršų.

Vartytuvo aprašymas pateiktas skyriuje [automatinis dvipusio spausdinimo](#page-30-0)  [modulis \(vartytuvas\).](#page-30-0)

Jei iškils problema spausdinant ant abiejų dokumento lapų pusių, skaitykite skyrių [dvipusio spausdinimo problemos.](#page-154-0)

## <span id="page-52-0"></span>rankinis dvipusis spausdinimas

Naudokite rankinio dvipusio spausdinimo funkciją, kai:

- Vartytuvas nėra prijungtas prie spausdintuvo
- Norite atlikti dvipusi dokumento spausdinima ant tokios terpės, kuri nėra tinkama naudoti vartytuve

#### galinės durelės

Jei prie spausdintuvo vartytuvas nėra prijungtas, spausdintuvas negali įtraukti popieriaus, kol nera prijungtos galines dureles.

1. Įstumkite galines dureles į teisingą vietą.

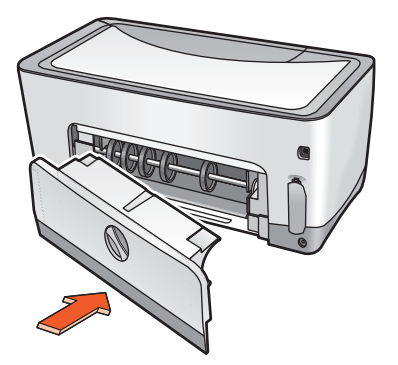

2. Pasukdami skląstelį į dešinę, pritvirtinkite galines dureles prie spausdintuvo.

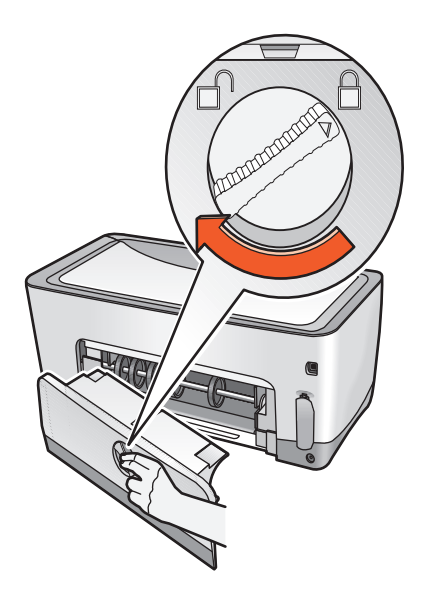

#### spausdinimo instrukcijos

Norėdami spausdinti ant abiejų dokumento lapų pusių rankiniu būdu, vykdykite šias instrukcijas:

- 1. Atidarykite dialogo langeli Printer Properties (Spausdintuvo parametrai), po to pasirinkite lapelj Features (Galimybės).
- 2. Pažymėkite Two-Sided Printing (Dvipusis spausdinimas).

Pasirodo Two-Sided Printing Margin (dvipusio spausdinimo paraštės) dialogo langelis.

- 3. Pasirinkite atitinkamą puslapio turinio variantą ir, spragtelėdami OK (Gerai), grižkite i lapeli Features (Galimybės).
- 4. Palikite parametra Automatic (Automatinis) nepažymėtą.

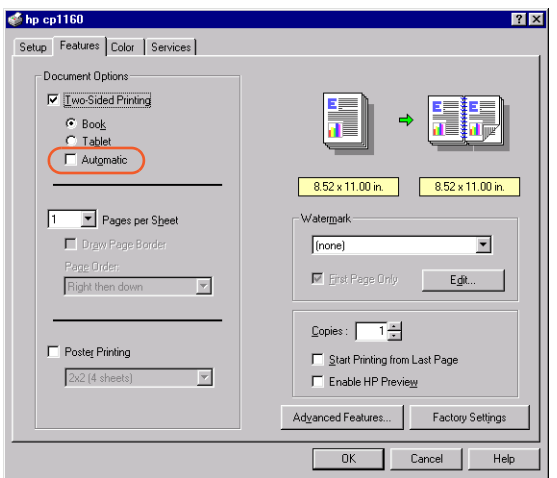

- 5. Pasirinkite Book (Knyga) arba Tablet (Bloknotas).
- 6. Pakeiskite kitas norimas spausdinimo parinktis ir spragtelėkite OK (Gerai).

7. Spausdintuvas automatiškai pirmiausia išspausdina nelyginius puslapius. Pasibaigus nelyginių puslapių spausdinimui, pasirodo prašymas apversti popieriaus krūvą lyginių puslapių spausdinimui.

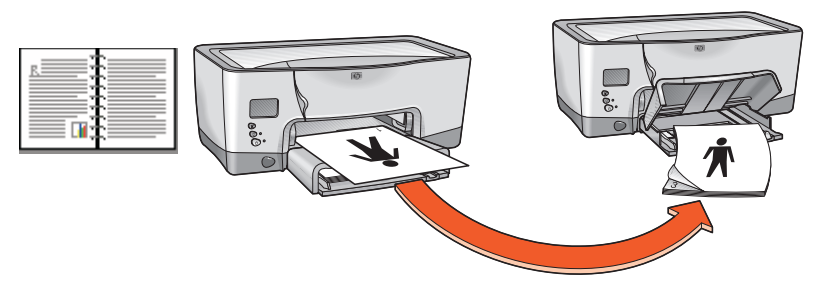

#### knygos įrišimas

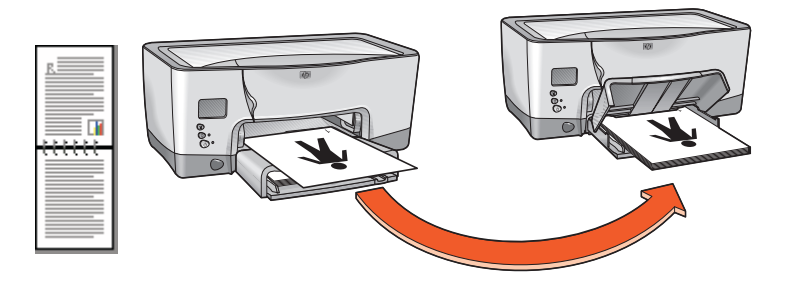

#### bloknoto įrišimas

8. Apverskite popieriaus krūvą ir spragtelėkite Continue (Tęsti).

## <span id="page-56-0"></span>automatinio popieriaus rūšies jutiklio naudojimas

## automatinio popieriaus rūšies jutiklio jįungimas

Atidarykite failą, kurį norite spausdinti, vykdykite pagrindinius spausdinimo nurodymus ir pasirinkite šią funkciją:

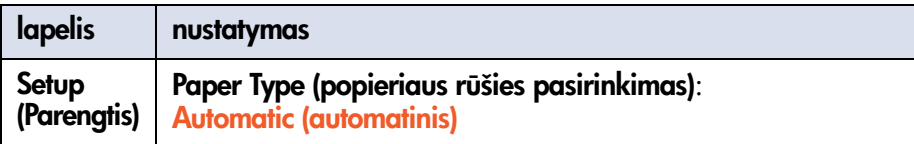

## automatinio popieriaus rūšies jutiklio išjungimas

Atidarykite failą, kurį norite spausdinti, vykdykite pagrindinius spausdinimo nurodymus ir pasirinkite šią funkciją:

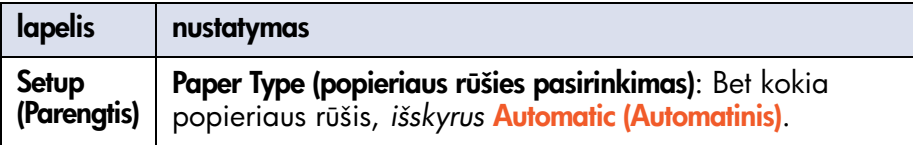

Automatinio popieriaus r
šies jutiklio aprašymas pateiktas skyriuje [automatinis popieriaus r
šies jutiklis.](#page-29-0)

# <span id="page-57-0"></span>vandens ženklai

Vandens ženklai išspausdinami dokumentų fone.

#### <span id="page-57-1"></span>egzistuojančio vandens ženklo spausdinimas dokumente

Atlikite šiuos veiksmus egzistuojančiam vandens ženklui išspausdinti dokumente:

- 1. Atidarykite dialogo langeli Printer Properties (Spausdintuvo parametrai).
- 2. Spragtelėkite ant lapelio Features (Galimybės).
- 3. Sgraše Current Watermarks (Naudojami vandens ženklai) pasirinkite norima vandens ženkla.
- 4. Atlikite vieng iš šių veiksmų:
	- Jei norite, kad vandens ženklas būtų išspausdintas tik pirmame puslapyje, pasirinkite First Page Only (Tik pirmame puslapyje).
	- Jei norite, kad vandens ženklas būtų išspausdintas visuose puslapiuose, palikite First Page Only (Tik pirmame puslapyje) nepažymėtą.
- 5. Spausdinkite dokumenta pagal konkrečiai popieriaus rūšiai taikomas instrukcijas.

Instrukcijas apie spausdinimą ant konkrečių rūšių popieriaus skaitykite skyriuje [spausdinimas](#page-38-0).

#### vandens ženklo sukūrimas arba pakeitimas

Atlikite šiuos veiksmus vandens ženklui sukurti ar pakeisti:

- 1. Atidarykite dialogo langeli Printer Properties (Spausdintuvo parametrai).
- 2. Spragtelekite ant lapelio Features (Galimybes).

3. Spragtelekite ant mygtuko **Edit (Redaguoti).** Pasirodo dialogo langelis Watermark Details (Vandens ženklo duomenys).

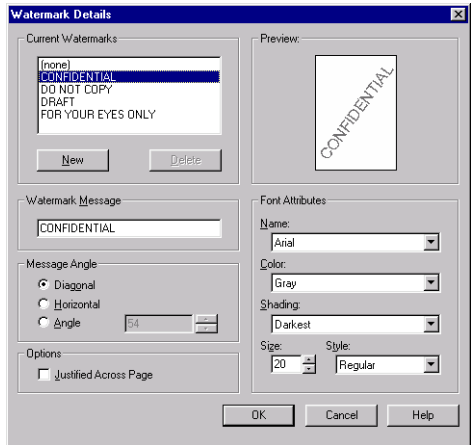

- 4. Atlikite vieng iš šių veiksmų:
	- Vandens ženklui sukurti, spragtelėkite New (Naujas).
	- Vandens ženklui pakeisti, pasirinkite vandens ženklą.
- 5. Kaip norite sukurkite arba pakeiskite vandens ženklo pranešimą, pranešimo kampą ir šrifto savybes.
- 6. Nustatę vandens ženklo duomenis, spragtelėkite OK (Gerai).
- 7. Pritaikykite vandens ženkla.
- Žr. skyrių [egzistuojančio vandens ženklo spausdinimas dokumente](#page-57-1).

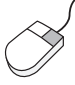

Norėdami gauti daugiau informacijos apie kiekviename lapelyje pateikiamus parametrus, spragtelėkite ant norimo parametro dešiniuoju pelės mygtuku: pamatysite dialogo langelį What's This? (Kas tai?). Spragtelekite What's This? (Kas tai?), jei norite pamatyti daugiau informacijos apie pasirinktą funkciją.

## <span id="page-59-0"></span>paprastas popierius

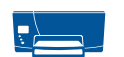

### paruošimas spausdinimui

- 1. Pakelkite viršutinę popieriaus dėklo dalį.
- 2. Nustumkite į kraštus abu popieriaus ribotuvus.
- 3. Atlikite vieng iš šių veiksmų:
	- Noredami spausdinti ant "executive", A4 ir B5 formato popieriaus, sudėkite popieriaus lapus į dėklą.
	- Norėdami spausdinti ant "legal" formato popieriaus, ištraukite popieriaus ilgio ribotuva ir sudėkite popierių į dėkla.
- 4. Pristumkite ribotuvus iki pat popieriaus kraštų.
- 5. Nuleiskite viršutinę popieriaus dėklo dalį ir ištraukite papildomą popieriaus dėklo plokštelę.

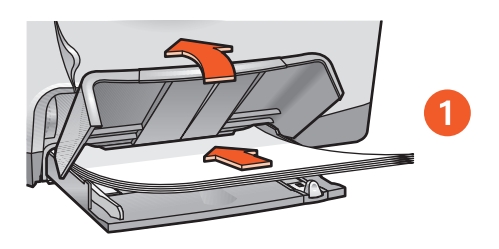

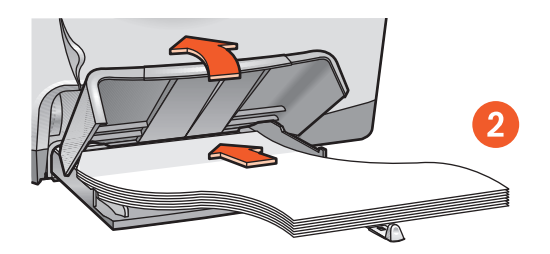

1. "executive", A4 ir B5 formato popierius 2. "legal" formato popierius

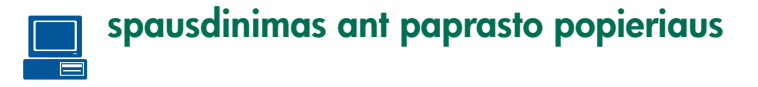

1. Atidarykite dialogo langeli Printer Properties (Spausdintuvo parametrai), po to pasirinkite šig parinktj:

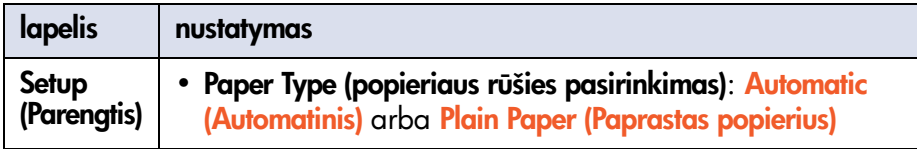

- 2. Pasirinkite bet kokias kitas norimas spausdinimo parinktis.
- 3. Pasirinkę spausdinimo parinktis, spragtelėkite OK (Gerai).

Pagrindines spausdinimo instrukcijas skaitykite skyriuje [dokumento](#page-48-0)  [spausdinimas.](#page-48-0)

Jei iškils problema spausdinant, skaitykite skyrių nesklandumų pašalinimas.

## <span id="page-61-0"></span>vokai

Spausdinkite ant vieno voko, naudodami angą vienam vokui, arba ant keleto vokų, naudodami popieriaus dėklą.

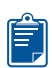

## nurodymai spausdinimui

- Stenkitės nenaudoti vokų su sąsagomis ir langeliais.
- Stenkitės nenaudoti vokų, kurie yra blizgūs, iškilūs, su storais, nelygiais, užlankstytais kraštais, suglamžyti, įplyšę ar kitaip pažeisti.
- Prieš sudėdami į popieriaus dėklą, sulyginkite vokų kraštus.

## pasiruošimas spausdinti ant vieno voko

- 1. J vienam vokui skirtą angą idėkite voką, nukreipdami atverčiamąjį lapelį kairėn ir aukštyn.
- 2. Stumkite voką pirmyn, kol sustos.

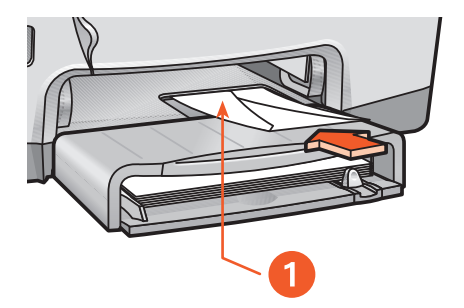

1. atverčiamasis lapelis

#### pasiruošimas spausdinti ant keleto vok $\sqrt{2}$

- 1. Pakelkite viršutinę dėklo dalį.
- 2. Nustumkite į kraštus abu popieriaus ribotuvus ir išimkite visus popieriaus lapus iš dėklo.
- 3. Į dėklą sudėkite ne daugiau kaip 15 vokų, nukreipdami atverčiamąjį lapelj kairėn ir aukštyn.
- 4. Stumkite vokus pirmyn, kol sustos.
- 5. Pristumkite ribotuvus iki pat vokų kraštų.

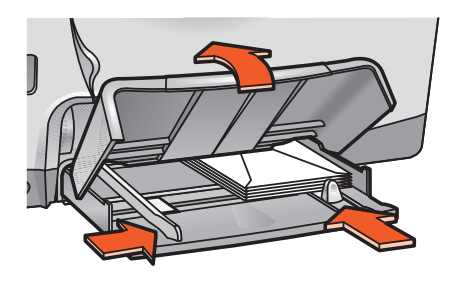

6. Nuleiskite viršutinę dėklo dalį ir ištraukite papildomą popieriaus dėklo plokštelę.

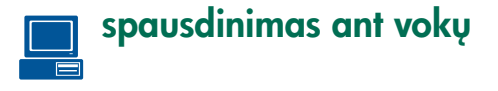

Jeigu jūsų programa turi spausdinimo ant vokų funkciją, vykdykite instrukcijas, pateiktas toje programoje.

1. Atidarykite dialogo langeli Printer Properties (Spausdintuvo parametrai), po to pasirinkite šias parinktis:

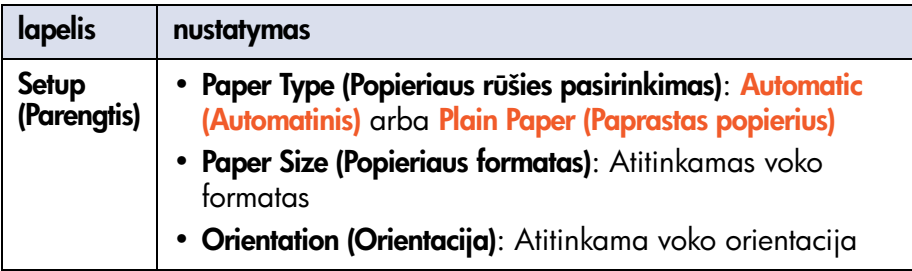

- 2. Pasirinkite bet kokias kitas norimas spausdinimo parinktis.
- 3. Pasirinkę spausdinimo parinktis, spragtelėkite OK (Gerai).

Pagrindines spausdinimo instrukcijas skaitykite skyriuje [dokumento](#page-48-0)  [spausdinimas.](#page-48-0)

Jei iškils problema spausdinant, skaitykite skyrių nesklandumų pašalinimas.

# <span id="page-64-0"></span>skaidrios plėvelės

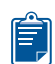

## nurodymai spausdinimui

Norėdami pasiekti geriausius rezultatus, naudokite hp premium plus transparency film (hp premium plus skaidrias plėveles).

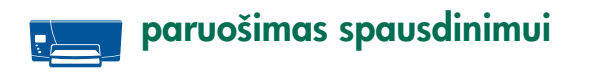

- 1. Pakelkite viršutinę popieriaus dėklo dalį.
- 2. Nustumkite į kraštus abu popieriaus ribotuvus ir išimkite visus popieriaus lapus iš dėklo.
- 3. Atskirkite skaidrias plėveles, pasklaidydami jų kraštus, ir vėl sulyginkite juos.
- 4. J dėklą sudėkite ne daugiau kaip 30 skaidrių plėvelių, nukreipdami grubesnį paviršių žemyn, o lipnią juostelę  $-$  j spausdintuvą.

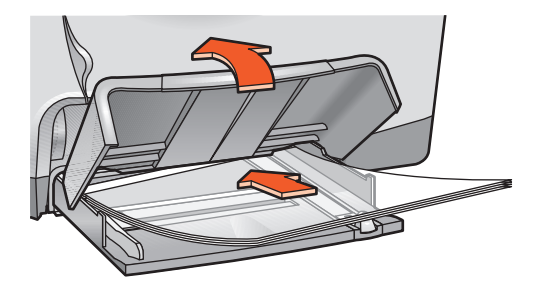

- 5. Atsargiai stumkite skaidrias plėveles pirmyn, kol sustos. Lipnios juostelės neturi prikibti viena prie kitos.
- 6. Pristumkite ribotuvus iki pat skaidrių plėvelių lapų kraštų.
- 7. Nuleiskite viršutinę popieriaus dėklo dalį ir ištraukite papildomą popieriaus dėklo plokštelę.

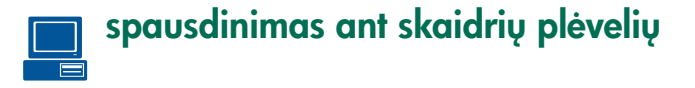

1. Atidarykite dialogo langeli Printer Properties (Spausdintuvo parametrai), po to pasirinkite šig parinktj:

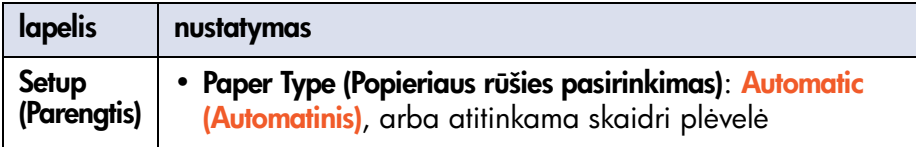

- 2. Pasirinkite bet kokias kitas norimas spausdinimo parinktis.
- 3. Pasirinkę spausdinimo parinktis, spragtelėkite OK (Gerai).

Prieš išvesdamas skaidrias plėveles ant dėklo viršaus, spausdintuvas gali palaukti, kol jos nudžius.

Pagrindines spausdinimo instrukcijas skaitykite skyriuje dokumento [spausdinimas.](#page-48-0)

Jei iškils problema spausdinant, skaitykite skyrių nesklandumų pašalinimas.

## <span id="page-66-0"></span>etiketės

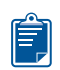

## nurodymai spausdinimui

- Naudokite tik rašaliniams (inkjet) spausdintuvams skirtas popierines etiketes.
- Naudokite tik pilnus etikečių lapus.
- Patikrinkite, ar etiketės nėra lipnios, suglamžytos ir nekrenta nuo apsauginio sluoksnio.
- Nenaudokite plastmasinių ar skaidrių etikečių. Ant tokių etikečių rašalas nenudžius.

## paruošimas spausdinimui

- 1. Pakelkite viršutinę popieriaus dėklo dalį.
- 2. Nustumkite į kraštus abu popieriaus ribotuvus ir išimkite visus popieriaus lapus iš dėklo.
- 3. Atskirkite etikečių lapus, pasklaidydami jų kraštus, ir vėl sulyginkite juos.
- 4. J dėklą sudėkite ne daugiau kaip 30 etikečių lapų, nukreipdami pusę su etiketėmis žemyn.
- 5. Pristumkite ribotuvus iki pat lapų kraštų.

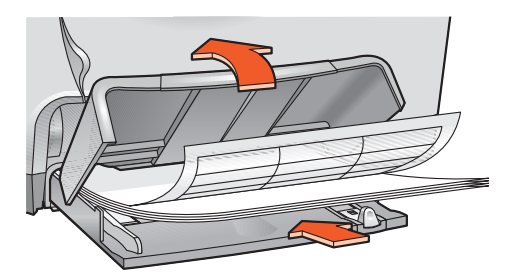

6. Nuleiskite viršutinę popieriaus dėklo dalį ir ištraukite papildomą popieriaus dėklo plokštelę.

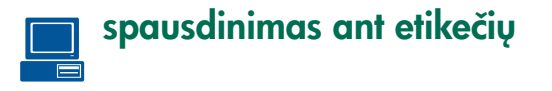

Jeigu jūsų programa turi etikečių spausdinimo funkciją, vykdykite instrukcijas, pateiktas toje programoje.

1. Atidarykite dialogo langeli Printer Properties (Spausdintuvo parametrai), po to pasirinkite šias parinktis:

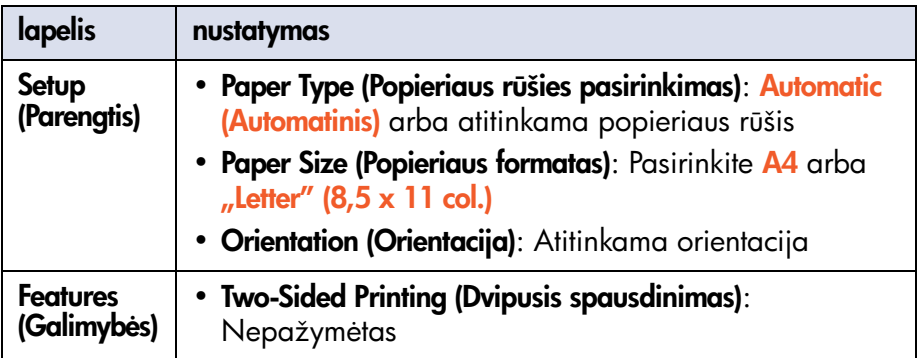

- 2. Pasirinkite bet kokias kitas norimas spausdinimo parinktis.
- 3. Pasirinkę spausdinimo parinktis, spragtelėkite OK (Gerai).

Pagrindines spausdinimo instrukcijas skaitykite skyriuje [dokumento](#page-48-0)  [spausdinimas.](#page-48-0)

Jei iškils problema spausdinant, skaitykite skyrių nesklandumų pašalinimas.

# <span id="page-68-0"></span>katalogų kortelės ir kitos mažo formato spausdinimo terpės

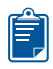

## nurodymai spausdinimui

Naudokite tik tas katalogų korteles ir kitas mažo formato spausdinimo terpes, kurių formatas atitinka spausdintuve naudojamo popieriaus formata. Apie spausdintuve naudojamo popieriaus formatus skaitykite skyriuje [formatai](#page-199-0).

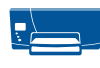

### pasiruošimas spausdinti ant vienos kortelės ar kitos mažo formato spausdinimo terpės

- 1. J vienam vokui skirta anga idėkite kortelę.
- 2. Stumkite kortelę pirmyn, kol sustos.

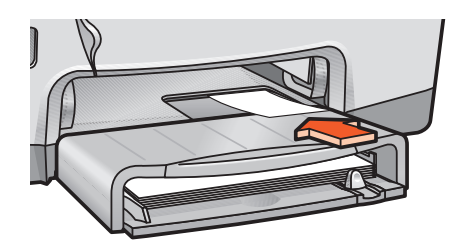

#### pasiruošimas spausdinti ant keleto kortelių ar kitos mažo formato spausdinimo terpės

- 1. Ištraukite popieriaus dėklą ir pakelkite viršutinę popieriaus dėklo dalį.
- 2. Nustumkite į kraštus abu popieriaus ribotuvus ir išimkite visus popieriaus lapus iš dėklo.
- 3. Sulyginkite kortelių kraštus.
- 4. J dėklą sudėkite ne daugiau kaip 60 kortelių.
- 5. Stumkite korteles pirmyn, kol sustos.
- 6. Visiškai įstumkite popieriaus ilgio ribotuvą, po to pristumkite mažo ilgio ribotuvą iki pat spausdinimo terpės lapelių kraštų.

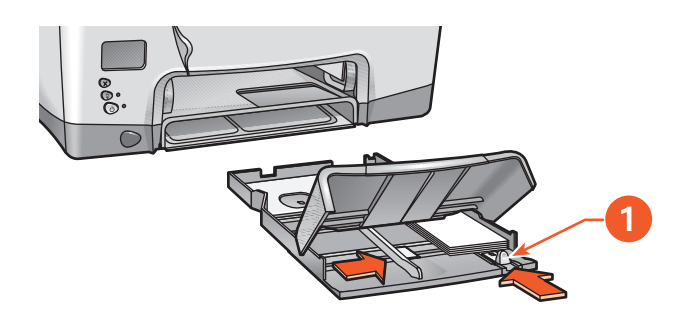

1. popieriaus mažo ilgio ribotuvas

- 7. Pristumkite pločio ribotuva iki pat spausdinimo terpės lapelių kraštų.
- 8. Nuleiskite viršutinę popieriaus dėklo dalį, įstumkite popieriaus dėklą į spausdintuvą ir ištraukite papildomą popieriaus dėklo plokštelę.

#### spausdinimas ant kortelių ir kitos mažo formato  $\blacksquare$  spausdinimo terpės

Jeigu jūsų programa turi kortelių spausdinimo funkciją, vykdykite instrukcijas, pateiktas toje programoje.

1. Atidarykite dialogo langelį Printer Properties (Spausdintuvo parametrai), po to pasirinkite šias parinktis:

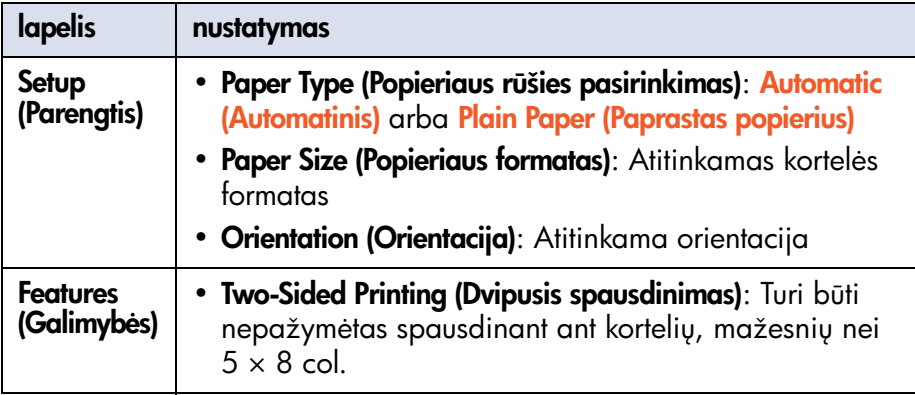

- 2. Pasirinkite bet kokias kitas norimas spausdinimo parinktis.
- 3. Pasirinkę spausdinimo parinktis, spragtelėkite OK (Gerai).

Jei pasirodo pranešimas out of paper (baigėsi popierius), patikrinkite ar popieriaus dėkle teisingai sudėtos kortelės.

Pagrindines spausdinimo instrukcijas skaitykite skyriuje [dokumento](#page-48-0)  [spausdinimas.](#page-48-0)

Jei iškils problema spausdinant, skaitykite skyrių nesklandumų pašalinimas.

# <span id="page-71-0"></span>fotonuotraukos

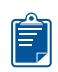

## nurodymai spausdinimui

- Prieš spausdinant nuotrauką, ji turi būti elektroniniame (skaitmeniniame) formate. Padarykite skaitmeninę nuotraukg, nuskanuokite nuotrauką arba paprašykite vietinėje fotoreikmenų parduotuvėje padaryti elektroninį nuotraukos failg.
- Spausdinimui ant daugelio rūšių fotopopieriaus naudokite PhotoREt.
- Geriausiems rezultatams pasiekti naudokite šių rūšių fotopopierių: hp premium plus photo paper arba hp premium photo paper .

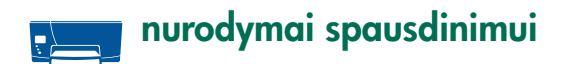

- 1. Pakelkite viršutinę popieriaus dėklo dalį.
- 2. Nustumkite į kraštus abu popieriaus ribotuvus ir išimkite visus popieriaus lapus iš dėklo.
- 3. Atskirkite fotopopieriaus lapus, pasklaidydami jų kraštus, ir vėl sulyginkite juos.
- 4. J dėklą sudėkite ne daugiau kaip 20 fotopopieriaus lapų, nukreipdami spausdinamą paviršių žemyn.
- 5. Pristumkite ribotuvus iki pat fotopopieriaus kraštų.

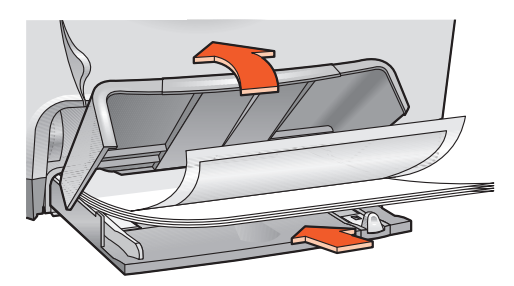

6. Nuleiskite viršutinę popieriaus dėklo dalį ir ištraukite papildomą popieriaus dėklo plokštelę.
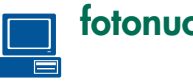

## fotonuotraukų spausdinimas

1. Atidarykite dialogo langeli Printer Properties (Spausdintuvo parametrai), po to pasirinkite šias parinktis:

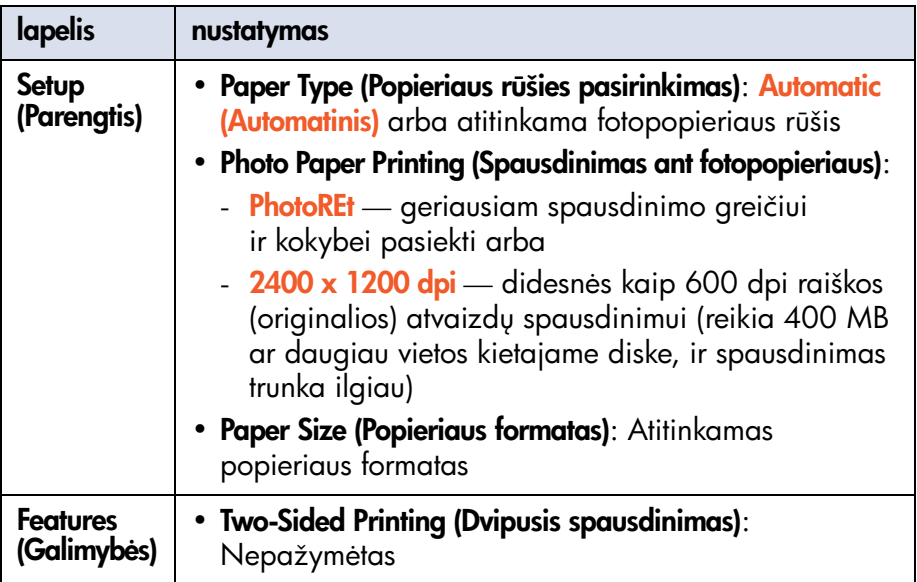

- 2. Pasirinkite bet kokias kitas norimas spausdinimo parinktis.
- 3. Pasirinkę spausdinimo parinktis, spragtelėkite OK (Gerai).

Pagrindines spausdinimo instrukcijas skaitykite skyriuje [dokumento](#page-48-0)  [spausdinimas.](#page-48-0)

Jei iškils problema spausdinant, skaitykite skyrių nesklandumų pašalinimas.

## atvirukai

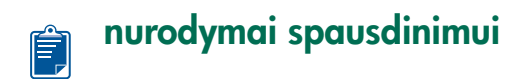

Atlenkite sulenktus atvirukus, prieš sudėdami juos į popieriaus dėklą.

## paruošimas spausdinimui

- 1. Ištraukite popieriaus dėklą ir pakelkite viršutinę popieriaus dėklo dalį.
- 2. Nustumkite į kraštus abu popieriaus ribotuvus ir išimkite visus popieriaus lapus iš dėklo.
- 3. Atskirkite atvirukus, pasklaidydami jų kraštus.
- 4. Sulyginkite atvirukų kraštus ir į dėklą sudėkite ne daugiau kaip 5 atvirukus.
- 5. Stumkite korteles pirmyn, kol sustos.
- 6. Pristumkite pločio ribotuva iki pat atvirukų kraštų.
- 7. Visiškai įstumkite popieriaus ilgio ribotuvą, po to pristumkite mažo ilgio ribotuva iki pat atvirukų kraštų.

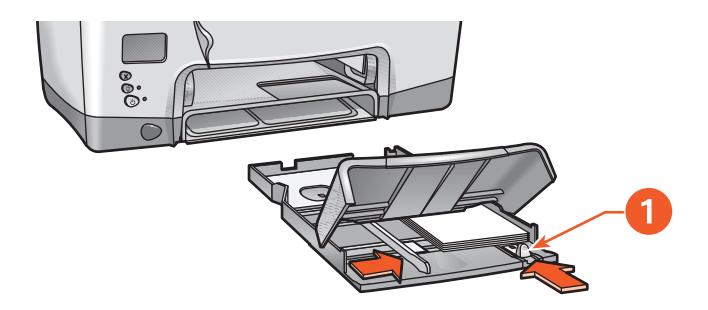

1. popieriaus mažo ilgio ribotuvas

8. Nuleiskite viršutinę popieriaus dėklo dalį, įstumkite popieriaus dėklą j spausdintuvą ir ištraukite papildomą popieriaus dėklo plokštelę.

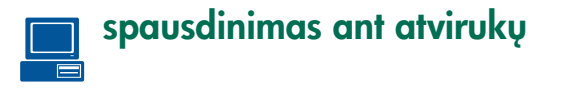

Jeigu jūsų programa turi atvirukų spausdinimo funkciją, vykdykite instrukcijas, pateiktas toje programoje.

1. Atidarykite dialogo langeli Printer Properties (Spausdintuvo parametrai), po to pasirinkite šias parinktis:

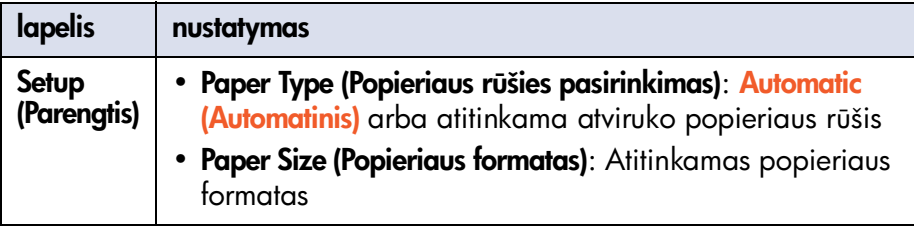

- 2. Pasirinkite bet kokias kitas norimas spausdinimo parinktis.
- 3. Pasirinkę spausdinimo parinktis, spragtelėkite OK (Gerai).

Jei pasirodo pranešimas out of paper (baigėsi popierius), patikrinkite ar popieriaus dėkle teisingai sudėti atvirukai.

Pagrindines spausdinimo instrukcijas skaitykite skyriuje [dokumento](#page-48-0)  [spausdinimas.](#page-48-0)

Jei iškils problema spausdinant, skaitykite skyrių nesklandumų pašalinimas.

## plakatai

#### paruošimas spausdinimui $\ket{\cdot}$

- 1. Pakelkite viršutinę popieriaus dėklo dalį.
- 2. Nustumkite į kraštus abu popieriaus ribotuvus ir išimkite visus popieriaus lapus iš dėklo.
- 3. Atskirkite lapus, pasklaidydami jų kraštus, ir vėl sulyginkite juos.
- 4. Į dėklą įdėkite popierių.
- 5. Pristumkite ribotuvus iki pat popieriaus kraštų.
- 6. Nuleiskite viršutinę popieriaus dėklo dalį ir ištraukite papildomą popieriaus dėklo plokštelę.

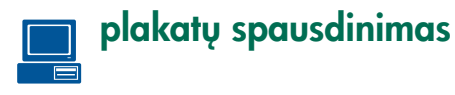

1. Atidarykite dialogo langeli Printer Properties (Spausdintuvo parametrai), po to pasirinkite šias parinktis:

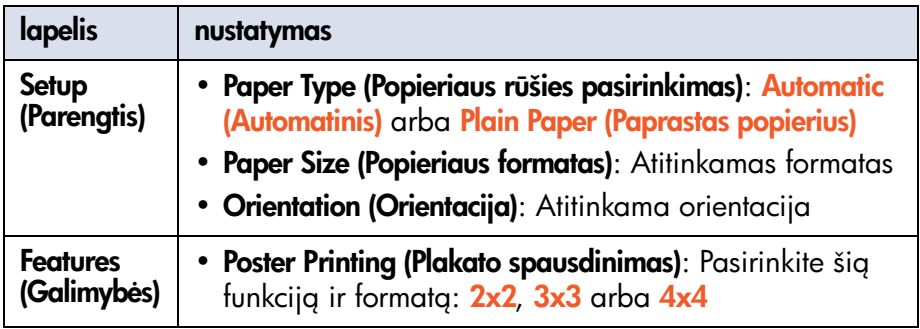

- 2. Pasirinkite bet kokias kitas norimas spausdinimo parinktis.
- 3. Pasirinkę spausdinimo parinktis, spragtelėkite OK (Gerai).
- 4. Baigę spausdinti, nukarpykite ir suklijuokite lapų kraštus.

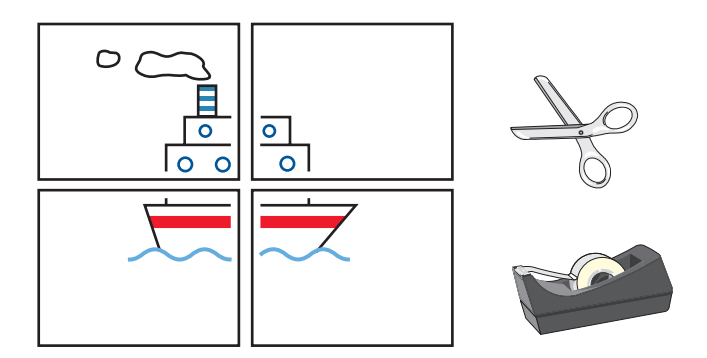

Pagrindines spausdinimo instrukcijas skaitykite skyriuje [dokumento](#page-48-0)  [spausdinimas.](#page-48-0)

Jei iškils problema spausdinant, skaitykite skyrių nesklandumų pašalinimas.

## juostinis popierius

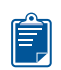

### nurodymai spausdinimui

- Konkrečios informacijos apie spausdinimą ieškokite spausdintuvo pirkėjo atmintinėje.
- Norėdami pasiekti geriausius rezultatus, naudokite hp banner paper  $(hp$  juostinį popierių).

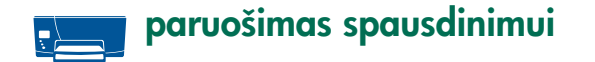

- 1. Pakelkite viršutinę popieriaus dėklo dalį.
- 2. Nustumkite į kraštus abu popieriaus ribotuvus ir išimkite visus popieriaus lapus iš dėklo.
- 3. Parinkite iki 20 juostinio popieriaus lapų. Pašalinkite ir išmeskite skylėtas juosteles.
- 4. Sudėkite juostinį popierių į dėklą, nukreipdami laisvą kraštą j spausdintuvą.

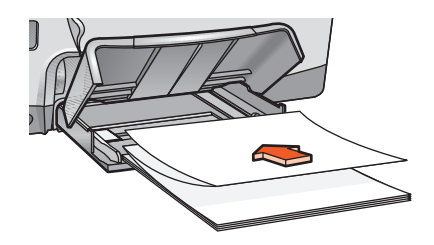

- 5. Pristumkite ribotuvus iki pat popieriaus kraštų.
- 6. Nuleiskite viršutinę popieriaus dėklo dalį ir ištraukite papildomą popieriaus dėklo plokštelę.

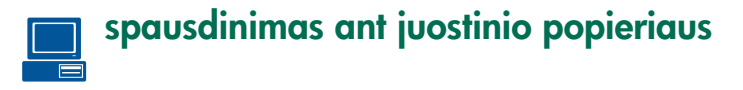

Jeigu jūsų programa turi spausdinimo ant juostinio popieriaus funkciją, vykdykite instrukcijas, pateiktas toje programoje.

1. Atidarykite dialogo langeli Printer Properties (Spausdintuvo parametrai), po to pasirinkite šias parinktis:

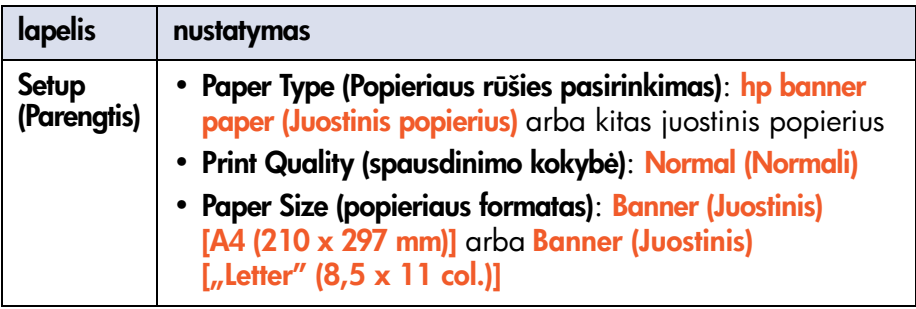

- 2. Pasirinkite bet kokias kitas norimas spausdinimo parinktis.
- 3. Pasirinkę spausdinimo parinktis, spragtelėkite OK (Gerai).

Pagrindines spausdinimo instrukcijas skaitykite skyriuje [dokumento](#page-48-0)  [spausdinimas.](#page-48-0)

Jei iškils problema spausdinant, skaitykite skyrių nesklandumų pašalinimas.

## terminiu būdu perkeliami atvaizdai

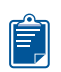

### nurodymai spausdinimui

• Spausdinant veidrodinj atvaizdą, kompiuterio ekrane matomas tekstas ir paveikslėliai dokumente apsukami horizontalia kryptimi.

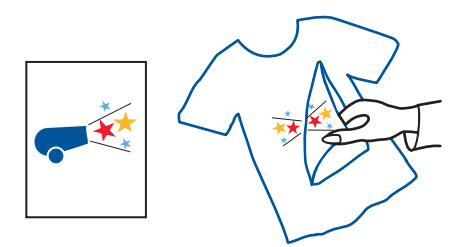

Norėdami pasiekti geriausius rezultatus, naudokite popierių hp iron-on t-shirt transfer paper (terminiu būdu ant marškinėlių perkeliamų atvaizdų popierius).

## paruošimas spausdinimui

- 1. Pakelkite viršutinę popieriaus dėklo dalį.
- 2. Nustumkite į kraštus abu popieriaus ribotuvus ir išimkite visus popieriaus lapus iš dėklo.
- 3. Atskirkite terminiu būdu perkeliamų atvaizdų popieriaus lapus, pasklaidydami jų kraštus, ir vėl sulyginkite juos.
- 4. Jdėkite terminiu būdu perkeliamų atvaizdų popierių į dėklą, nukreipdami spausdinamą paviršių žemyn.
- 5. Pristumkite ribotuvus iki pat terminiu būdu perkeliamų atvaizdų popieriaus kraštų.
- 6. Nuleiskite viršutinę popieriaus dėklo dalį ir ištraukite papildomą popieriaus dėklo plokštelę.

# terminiu būdu perkeliamų atvaizdų spausdinimas

Jeigu jūsų programa turi spausdinimo ant terminiu būdu perkeliamų atvaizdų popieriaus funkciją, vykdykite instrukcijas, pateiktas toje programoje.

1. Atidarykite dialogo langelį Printer Properties (Spausdintuvo parametrai), po to pasirinkite šias parinktis:

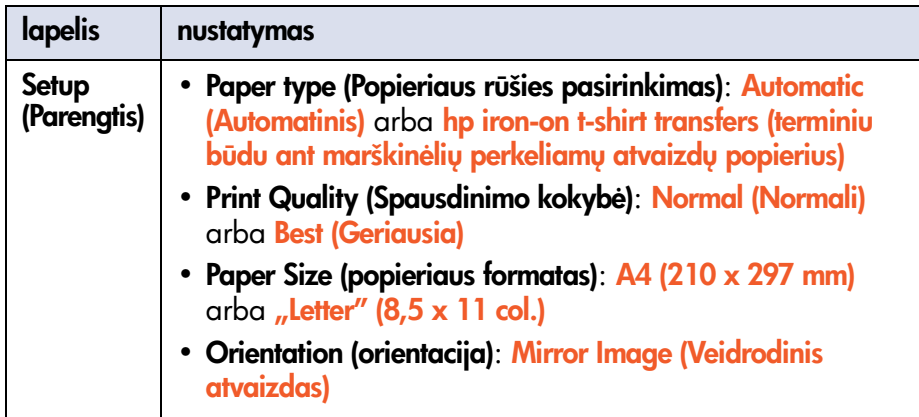

- 2. Pasirinkite bet kokias kitas norimas spausdinimo parinktis.
- 3. Pasirinkę spausdinimo parinktis, spragtelėkite OK (Gerai).

Pagrindines spausdinimo instrukcijas skaitykite skyriuje [dokumento](#page-48-0)  [spausdinimas.](#page-48-0)

Jei iškils problema spausdinant, skaitykite skyrių nesklandumų pašalinimas.

## spausdinimas naudojant infraraudonųjų spindulių ryšį

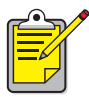

Norėdami gauti daugiau informacijos apie spausdinimą naudojant infraraudonųjų spindulių ryšį, aplankykite HP interneto svetainę: [www.hp.com/support/cp1160](http://www.hp.com/support/cp1160).

### spausdinimas naudojant infraraudonųjų spindulių ryšį iš nešiojamojo kompiuterio

#### nešiojamojo kompiuterio nustatymas sistemoje Window s98 ir Me

Jei naudojate Windows 98 arba Me operacijų sistemą, gali tekti pakeisti kompiuterio BIOS konfigūraciją norint spausdinti naudojant infraraudonųjų spindulių ryšį. Suraskite nešiojamojo kompiuterio konfigūracijos pakeitimo instrukcijas vienu iš šių būdų:

- Perskaitykite instrukcijas, pateiktas su nešiojamuoju kompiuteriu.
- Aplankykite nešiojamojo kompiuterio gamintojo interneto svetainę arba kreipkitės į atitinkamą klientų aptarnavimo tarnybą.
- Aplankykite Duomenų, perduodamų infraraudonųjų spindulių pagalba, asociacijos (IrDA) interneto svetainę: <http://www.irda.org>
- 1. Spragtelėkite **Start (Startas) > Settings (Parinktys) > Control Panel (Valdymo** skydelis). Pasirodo Control Panel (Valdymo skydelio) ekranas.
- 2. Atlikite vieng iš šių veiksmų:
	- Dukart spragtelekite ant piktogramos Infrared (Infraraudonyjy spindulių ryšys).
	- Spragtelėkite ant piktogramos Infrared (Infraraudonųjų spindulių ryšys), jei rodoma užduočių juostos pabaigoje.
- 3. Pasirinkite lapeli Options (Parametrai).
- 4. Pažymėkite langelį Enable infrared communications (ljungti IR ryši).
- 5. Spragtelekite OK (Gerai).

#### prievado pasirinkimas sistemoje Window s98 arba Me

- 1. Spragtelėkite Start (Pradžia) > Settings (Parametrai) > Printers (Spausdintuvai) Printers (Spausdintuvų) lango atidarymui.
- 2. Dešiniuoju pelės mygtuku spragtelėkite ant hp cp1160 greito jungimo meniu parodyti.
- 3. Pasirinkite Properties (Savybės).
- 4. Pasirinkite Details (Smulkūs duomenys) lapelį.
- 5. Langelyje Print to the following port (Siysti spausdinimo duomenis j šį prievadą) pažymėkite IR Local Port (Vietinis IR prievadas).
- 6. Spragtelekite OK (Gerai).

#### spausdinimas sistemoje Window s98 arba Me

- 1. Suraskite nešiojamojo kompiuterio infraraudonųjų spindulių leši. Apie infraraudonųjų spindulių lęšio vietą skaitykite kompiuterio vartotojo vadove.
- 2. Nukreipkite kompiuterio infraraudonųjų spindulių leši į spausdintuvo infraraudonųjų spindulių lešį.

Tarp kompiuterio ir spausdintuvo turi būti ne mažesnis kaip vieno metro (trijų pėdų) atstumas. Be to, kompiuteris turi būti spausdintuvo infraraudonųjų spindulių lęšio 30 laipsnių kampo zonoje.

- 3. Pašalinkite visas kliūtis tarp dviejų prietaisų.
- 4. Failg spausdinimui siųskite įprastu būdu.

Infraraudonųjų spindulių ryšio piktograma pasirodo SK displėjuje.

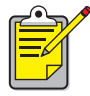

Jei spausdinimo metu nešiojamas kompiuteris patraukiamas iš spausdintuvo infraraudonųjų spindulių lęšio zonos, infraraudonųjų spindulių ryšio piktograma neberodoma, ir spausdintuvas nustoja spausdinti. Jei prietaisus vėl nustatysite į teisingas padėtis per 3-30 sekundžių, spausdinimo užduotis bus tesiama toliau.

#### prievado pasirinkimas Windows 2000 sistemoje

- 1. Spragtelėkite Start (Pradžia) > Settings (Parametrai) > Printers (Spausdintuvai) Printers (Spausdintuvų) lango atidarymui.
- 2. Dešiniuoju pelės mygtuku spragtelėkite ant hp cp1160 greito jungimo meniu parodyti.
- 3. Pasirinkite Properties (Savybės).
- 4. Pasirinkite Ports (Prievadai) lapelj.
- 5. Langelyje Print to the following port (Siysti spausdinimo duomenis j šį prievadą) pažymėkite IR Local Port (Vietinis IR prievadas).
- 6. Spragtelekite OK (Gerai).

#### spausdinimas iš Windows 2000

- 1. Suraskite nešiojamojo kompiuterio infraraudonųjų spindulių leši. Apie infraraudonųjų spindulių lęšio vietą skaitykite kompiuterio vartotojo vadove.
- 2. Nukreipkite kompiuterio infraraudonųjų spindulių leši į spausdintuvo infraraudonų įų spindulių lęšį.

Tarp kompiuterio ir spausdintuvo turi būti ne mažesnis kaip vieno metro (trijų pėdų) atstumas. Be to, kompiuteris turi būti spausdintuvo infraraudonųjų spindulių lęšio 30 laipsnių kampo zonoje.

- 3. Pašalinkite visas kliūtis tarp dviejų prietaisų.
- 4. Failg spausdinimui siųskite įprastu būdu.

Infraraudonųjų spindulių ryšio piktograma pasirodo SK displėjuje.

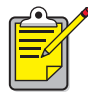

Jei spausdinimo metu nešiojamas kompiuteris patraukiamas iš spausdintuvo infraraudonųjų spindulių lęšio zonos, infraraudonųjų spindulių ryšio piktograma neberodoma, ir spausdintuvas nustoja spausdinti. Jei prietaisus vėl nustatysite į teisingas padėtis per 3-30 sekundžių, spausdinimo užduotis bus tesiama toliau.

#### infraraudonų jų spindulių ryšio piktogramos rodymas užduočių juostoje

Infraraudonųjų spindulių ryšio piktograma pasirodo užduočių juostoje, kai savo nešiojamojo kompiuterio konfigūracija nustatote spausdinimui naudojant infraraudonųjų spindulių ryšį. Jei piktograma nepasirodo, atlikite šiuos veiksmus jai jjungti:

- 1. Spragtelėkite Start (Startas) > Settings (Parinktys) > Control Panel (Valdymo skydelis).
- 2. Dukart spragtelėkite ant piktogramos Infrared (Infraraudonųjų spindulių ryšys). Pasirodo dialogo langelis Infrared Monitor (Infraraudonųjų spindulių ryšio būklė).
- 3. Pasirinkite lapeli Preferences (Pasirenkami parametrai).
- 4. Pažymėkite langeli Display the Infrared Monitor icon on the taskbar (Rodyti infraraudonųjų spindulių ryšio būklės piktogramą užduočių juostoje).
- 5. Spragtelėkite OK (Gerai).

### spausdinimas naudojant infraraudonųjų spindulių ryšį iš Palm prietaiso

- 1. Palm prietaise suraskite infraraudonuju spindulių leši.
- 2. Nukreipkite Palm prietaiso infraraudonuju spindulių lęši į spausdintuvo infraraudonųjų spindulių lešį.

Tarp Palm prietaiso ir spausdintuvo turi būti ne mažesnis kaip vieno metro (trijų pėdų) atstumas. Be to, prietaisas turi būti spausdintuvo infraraudonųjų spindulių lęšio 30 laipsnių kampo zonoje.

- 3. Pašalinkite visas kliūtis tarp Palm prietaiso ir spausdintuvo.
- 4. Atlikite vieng iš šių veiksmų:
	- Norėdami išspausdinti viena kalendoriaus iraša, viena ar daugiau vizitinių kortelių, užduočių sgrašų įrašus ar atmintines, naudokite komanda Beam (Siysti duomenis spinduliu).
	- Norėdami į spausdintuva nusiusti viena ar daugiau kalendoriaus jrašų, el. laiškų, telefonų sgrašų ar užduočių sgrašų, naudokite komanda Print (Spausdinti).

Informacijos perdavimo metu infraraudonųjų spindulių indikatorius ant spausdintuvo švyti pastoviai. Kai informacijos siuntimas baigiamas, indikatorius nebešvyti.

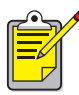

Labiau spausdinimui, o ne signalo perdavimui reikia spausdinimo programos, kuri pagerina jūsų išspausdintos informacijos išvaizdą. Spausdindami iš kokios nors programos, vykdykite joje nurodomas konkrečias proced
ras.

### spausdinimas naudojant infraraudonųjų spindulių ryšį iš Windows CE prietaiso

- 1. Windows CE prietaise suraskite infraraudonuju spindulių leši. Apie infraraudonųjų spindulių lęšio vietą skaitykite prietaiso vartotojo vadove.
- 2. Nukreipkite Windows CE prietaiso ir spausdintuvo infraraudonųjų spindulių lęšius vieng į kitg.

Tarp Windows CE prietaiso ir spausdintuvo turi b
ti ne mažesnis kaip vieno metro (triju pėdų) atstumas. Be to, Windows CE prietaisas turi būti spausdintuvo infraraudonųjų spindulių lešio 30 laipsnių kampo zonoje.

- 3. Pašalinkite visas kliūtis tarp CE prietaiso ir spausdintuvo.
- 4. Atidarykite failg, kuri norite išspausdinti.
- 5. Atidarykite dialogo langeli Printer Properties (Spausdintuvo parametrai).
- 6. Langelyje Printer (Spausdintuvas) pasirinkite PCL inkjet.
- 7. Pasirinkite **IRDA** Port (Prievado) langelyje.
- 8. Spragtelėkite OK (Gerai).

Informacijos perdavimo metu infraraudonųjų spindulių ryšio piktograma rodoma pastoviai. Kai informacijos siuntimas baigiamas, piktograma neberodoma.

# priežiūra

- rašalo kasečių pakeitimas
- [pakeitimo alternatyvos](#page-93-0)
- rašalo kasečių priežiūra
- rašalo kasečių pasirinkimo numeriai
- spausdinimo galvučių pakeitimas
- · spausdinimo galvučių valymas
- spausdinimo galvučių pasirinkimo numeriai
- spausdintuvo korpuso priežiūra
- [toolbox](#page-108-0)

## <span id="page-88-0"></span>rašalo kasečių pakeitimas

## pranešimai SK displėjuje

Kai ateina laikas pakeisti rašalo kasetę, SK displėjuje pasirodo vienas iš šių pranešimų (rašalo lygiai gali būti skirtingi):

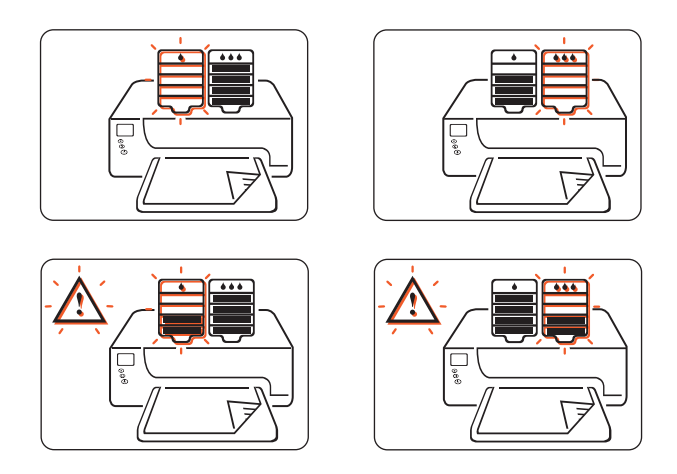

Apie rašalo kasečių [pakeitimo](#page-93-0) alternatyvas skaitykite skyriuje pakeitimo [alternatyvos](#page-93-0).

Informaciją apie HP rašalo kasečių perdirbimo programą skaitykite skyriuje hp inkjet gaminių atkūrimo programa.

#### gaminiy numeriai

Keisdami rašalo kasetes ir spausdinimo galvutes, pirkite tokias, kuri  $|14|$ pasirinkimo Nr. 14.

Daugiau informacijos ieškokite skyriuje rašalo kasečių pasirinkimo [numeriai.](#page-98-0)

Dėmesio! Vengiant spausdintuvo pažeidimų, išimkite rašalo kasetę ar spausdinimo galvutę tuomet, kai yra kuo iškart jas pakeisti. Jei rašalo kasetė ar spausdinimo galvutė išimama neįdedant naujos:

- Uždarykite spausdinimo galvučių laikiklį ir spausdintuvo dureles.
- Pakeiskite rašalo kasetę ar spausdinimo galvutę per 24 valandas.
- Niekada vienu metu neišimkite rašalo kasetės *ir* spausdinimo galvutės.

### rašalo kasetės pakeitimas

Jei norite pakeisti rašalo kasetę:

- 1. Patikrinkite, ar viršutinė popieriaus dėklo dalis nuleista.
- 2. Patikrinkite, ar spausdintuvas jjungtas.
- 3. Atidarykite priekines spausdintuvo dureles. Laikiklis atvažiuoja į spausdintuvo vidurį.
- 4. Paspauskite mygtuka Release (Atlaisvinti) ant keičiamos rašalo kasetės, iškelkite rašalo kasetę iš laikiklio ir išmeskite ją.

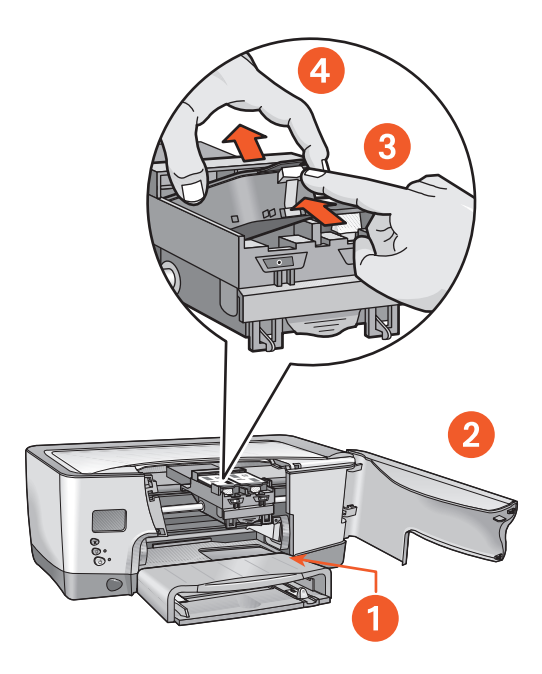

- 1. popieriaus dėklas (nuleistas)
- 2. atidarykite priekines dureles
- 3. paspauskite atleidimo mygtuka
- 4. iškelkite kasetę

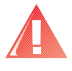

Perspėjimas! Tiek naujas, tiek panaudotas rašalo kasetes laikykite vaikams nepasiekiamoje vietoje.

5. Išimkite naują rašalo kasetę iš jos įpakavimo, atsargiai patraukite už lapelio sandarinimo folijai nuimti nuo kasetės apačios.

Dėmesio! Nelieskite rašalo kasetės varinių kontaktų ir paviršiaus aplink rašalo išpurškimo skylutes. Jei liesite šias dalis, gali pablogėti rašalo kasetės veikimas.

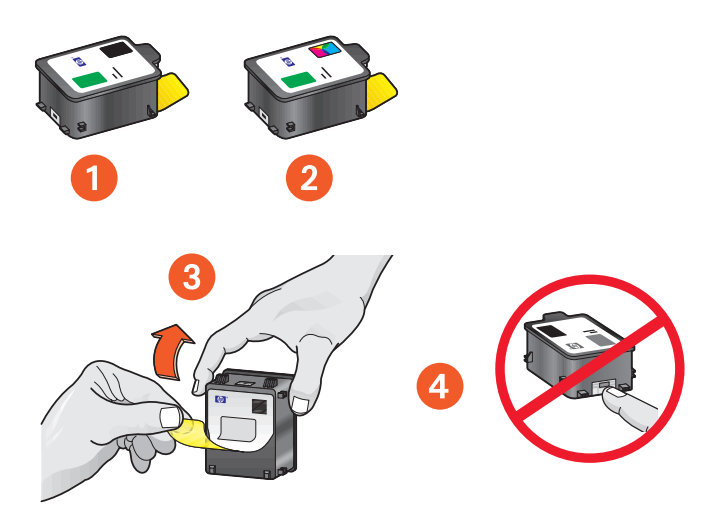

- 1. juodo rašalo kasetė
- 2. spalvoto rašalo kasetė
- $3.$  sandarinimo folija nuimkite tik sandarinimo folija
- 4. variniai kontaktai nelieskite ir nenuimkite varinių kontaktų

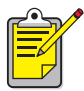

#### rašalo pašalinimas

Vykdykite šiuos nurodymus, jei rašalo pateko ant toliau išvardint objekt:

Oda: Nuplaukite smėlėtu muilu.

Balta medžiaga: Nuplaukite chloro balikliu ir šaltu vandeniu. Spalvota medžiaga: Nuplaukite putojančiu amoniaku ir šaltu vandeniu.

Šiltas arba karštas vanduo palengvina rašalo spalvos įsiskverbimą . audin..

6. Tvirtai įdėkite rašalo kasetę į laikiklį ir spauskite ją žemyn, kol spragtelės teisingoje padėtyje.

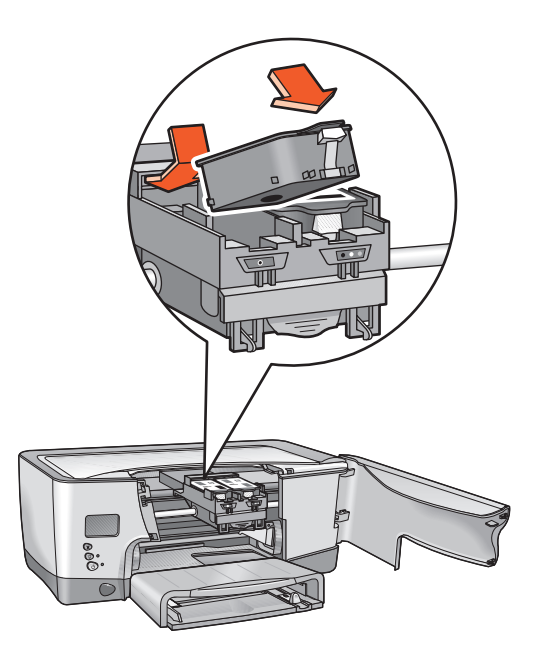

7. Uždarykite priekines dureles.

Jeigu SK displėjuje toliau rodoma rašalo kasetės problema, išimkite ir vėl jdekite kasetę į spausdintuvą. Taip pat patikrinkite, ar teisingas pasirinkimo numeris.

Jei problema išlieka, skaitykite skyrių kreipimasis dėl hp paslaugų ir [paramos](#page-172-0).

## <span id="page-93-0"></span>pakeitimo alternatyvos

## hp produktai

Norėdami, kad spausdintuvas veiktų labai gerai, HP rekomenduoja naudoti tik originalius HP produktus. Teisingi pasirinkimo numeriai nurodyti skyriuje rašalo kasečių pasirinkimo numeriai.

Dėmesio! Pažeidimas dėl HP rašalo kasečių konstrukcijos pakeitimo, pakartotinio užpildymo ar ne HP pagamintos rašalo kasets panaudojimo nejtraukiamas į spausdintuvo ir jo vartojamųjų medžiagų garantiją.

### ne hp pagamintos rašalo kasetės

Naudojant ne HP pagamintą rašalo kasetę, gali blogai veikti rašalo lygio matuoklis. Jei nuspręsite spausdinimui naudoti ne HP pagamintą rašalo kasetę, gali būti, kad nežinosite, kada joje liks mažai arba visiškai nebeliks rašalo. Spausdindami su tuščia rašalo kasete, galite rimtai pažeisti spausdinimo galvutes.

Hewlett-Packard neatsako už pažeidimus dėl ne HP pagamintų rašalo kasečių naudojimo.

### pakartotinai užpildytos rašalo kasetės

Norėdami įdėti pakartotinai užpildytą HP rašalo kasetę, turite išjungti rašalo lygio matuoklį. Žiūrėkite perspėjimą skyriuje rašalo lygio matuoklio [išjungimas.](#page-94-0)

### <span id="page-94-0"></span>rašalo lygio matuoklio išjungimas

Išjungus rašalo lygio matuoklį, spausdintuvas nebegali atlikti rašalo lygio sekimo funkcijos.

Dėmesio! Jei vykdysite toliau aprašytą išjungimo veiksmų seką, išjungsite savo rašalo kasetės rašalo lygio matuokli. Jei nuspręsite spausdinti su rašalo kasete, kurios rašalo lygio matuoklis išjungtas, negalėsite žinoti, kada kasetėje liks mažai arba visiškai nebeliks rašalo. Spausdindami su tuščia kasete, galite rimtai pažeisti spausdinimo galvutes. HP neatsako už pažeidimus dėl rašalo kasetės su išjungtu rašalo lygio matuokliu naudojimo. HP neatsako už pažeidimus dėl ne HP pagaminto rašalo naudojimo.

Kai į spausdintuvą idedama kitokia rašalo kasetė, rašalo lygio matuoklis automatiškai anuliuojamas.

Išjungus rašalo lygio matuoklį, rašalo kasečių galiojimo pabaigos datos nepakeičiamos. Spausdintuve negalima naudoti nebegaliojančių rašalo kasečių.

Atlikite šiuos veiksmus rašalo lygio matuokliui išjungti:

#### jei įdėjote juodo rašalo kasetę

- 1. Paspauskite ir palaikykite Power (Maitinimo) mygtukg.
- 2. Laikydami paspaudę mygtukg Power (Maitinimo):
	- Paspauskite mygtuka Cancel (Atšaukimas) dvylika kartu.
	- Paspauskite mygtuką Resume (Veiksmo tęsimas) vieną kartą.
- 3. Atleiskite Power (Maitinimo) mygtukg.

#### jei įdėjote trijų spalvų rašalo kasetę

- 1. Paspauskite ir palaikykite Power (Maitinimo) mygtuką.
- 2. Laikydami paspaudę mygtuką Power (Maitinimo):
	- Paspauskite mygtukg Cancel (Atšaukimas) dvylika kartų.
	- Paspauskite mygtuka Resume (Veiksmo tęsimas) tris kartus.
- 3. Atleiskite Power (Maitinimo) mygtukg.

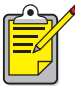

Visuomet pirma įdėkite rašalo kasetę, o tik po to išjunkite rašalo lygio matuoklj.

## <span id="page-96-0"></span>rašalo kasečių priežiūra

Čia pateikti patarimai padės prižiūrėti HP rašalo kasetes ir užtikrinti gerą spausdinimo kokybę:

- Visas rašalo kasetes laikykite originaliuose sandariuose jpakavimuose, kol jų nereikia. Rašalo kasetes reikia laikyti kambario temperatūroje (60°-78°F arba 15,6°-26,6°C).
- Jeigu apsauginė juostelė buvo nuimta nuo rašalo kasetės, nebandykite vėl jos užklijuoti. Užklijuodami juostelę, galite pažeisti rašalo kasetę. Laikykite kasetę hermetiškame plastmasiniame konteineryje.
- Kai jdėsite rašalo kasetes į spausdinimo galvučių laikiklį, nebeišimkite jų.

Dėmesio! Spausdintuvui išjungti visuomet naudokite mygtuką Power (Maitinimo). Neišjunkite spausdintuvo iš elektros tinklo, kol nepasibaig spausdinimas, spausdinimo galvučių laikiklis negrįžo į pradinę padėtį dešinėje spausdintuvo pusėje ir spausdintuvas nebuvo išjungtas mygtuku. Rašalo kasetės gali išdžiūti, jei bus laikomos n epradinėje padėtyje.

### rašalo kasetės, kurių galiojimo laikas baigėsi

Kad nepablogėtų spausdinimo kokybė ir nebūtų pažeistas spausdintuvas, jame stebimas rašalo kasečių amžius. Atėjus kasetės galiojimo laiko pabaigai, kasetė nustoja veikti. Taip pat ir spausdintuvas nebeveikia, kol nepakeičiama kasetė. Įdėjus hp no. 14 rašalo kasetes iki datos "Must Install Before" ("Būtina įdėti iki") (žr. kitą rašalo kasetės įpakavimo pusę), jų galiojimo laikas bus 18 mėnesių nuo įdėjimo į spausdintuvą. Įdėjus rašalo kasetes po datos "Must Install Before" ("Būtina įdėti iki"), jų galiojimo laikas bus mažesnis nei 18 mėnesių. Galiojimo laikotarpis yra ne garantinis laikotarpis, o ilgiausias laikas, kuomet galima naudoti rašalo kasetę.

Rekomenduojama nekaupti rašalo kasečių.

Norėdami pamatyti idėtos rašalo kasetės galiojimo pabaigos datg, išspausdinkite [diagnostic page \(diagnostinis puslapis\).](#page-122-0)

Dėmesio! Vengiant spausdintuvo pažeidimų, išimkite rašalo kasetę ar spausdinimo galvutę tuomet, kai yra kuo iškart jas pakeisti. Jei rašalo kasetė ar spausdinimo galvutė išimama neįdedant naujos:

- Uždarykite spausdinimo galvučių laikiklį ir spausdintuvo dureles.
- Pakeiskite rašalo kasetę ar spausdinimo galvutę per 24 valandas.
- Niekada vienu metu neišimkite rašalo kasetės *ir* spausdinimo galvutės.

## <span id="page-98-0"></span>rašalo kasečių pasirinkimo numeriai

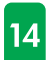

Keisdami rašalo kasetes ir spausdinimo galvutes, pirkite tokias, kurių pasirinkimo Nr. 14.

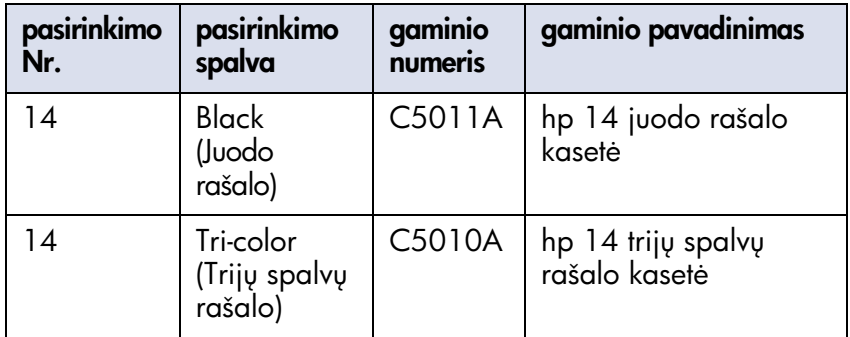

## <span id="page-99-0"></span>spausdinimo galvučių pakeitimas

## pranešimai SK displėjuje

Kai sugenda spausdinimo galvutė, SK displėjuje pasirodo vienas iš šių pranešimų (rašalo lygiai gali būti skirtingi):

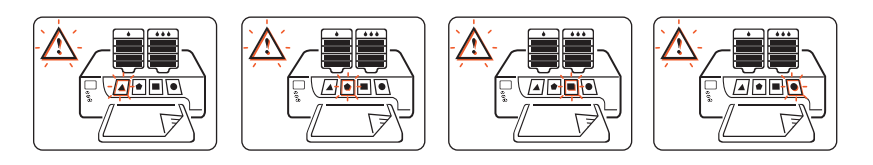

Spausdintuvas toliau spausdins; tačiau sugedusi spausdinimo galvutė gali pabloginti spausdinimo kokybę ir sumažinti greitį. Jei sugenda keletas spausdinimo galvučių, spausdintuvas gali nustoti spausdinti.

Jei pastebėsite, kad spausdinimo kokybė yra bloga, tačiau spausdinimo galvutės piktograma nemirksi, išspausdinkite Diagnostic Page (Diagnostinį puslapj) spausdinimo galvutės veikimui patikrinti.

Instrukcijas apie diagnostinio puslapio spausdinimą skaitykite skyriuje [diagnostic page \(diagnostinis puslapis\).](#page-122-0)

#### gaminio numeris

Keisdami rašalo kasetes ir spausdinimo galvutes, pirkite tokias, kuri  $|14|$ pasirinkimo Nr. 14.

Daugiau informacijos ieškokite skyriuje [spausdinimo galvuči](#page-106-0)  [pasirinkimo numeriai](#page-106-0).

Dėmesio! Vengiant spausdintuvo pažeidimų, išimkite rašalo kasetę ar spausdinimo galvutę tuomet, kai yra kuo iškart jas pakeisti. Jei rašalo kasetė ar spausdinimo galvutė išimama neįdedant naujos:

- Uždarykite spausdinimo galvučių laikiklį ir spausdintuvo dureles.
- Pakeiskite rašalo kasetę ar spausdinimo galvutę per 24 valandas.
- Niekada vienu metu neišimkite rašalo kasetės *ir* spausdinimo galvutės.

### spausdinimo galvutės pakeitimas

Jei norite pakeisti spausdinimo galvutę:

- 1. Patikrinkite, ar spausdintuvas įjungtas.
- 2. Atidarykite spausdintuvo dureles. Spausdinimo galvučių laikiklis atvažiuoja į spausdintuvo vidurį.
- 3. Pakelkite spausdinimo galvučių laikiklio skląstelį ir atidarykite laikiklį.

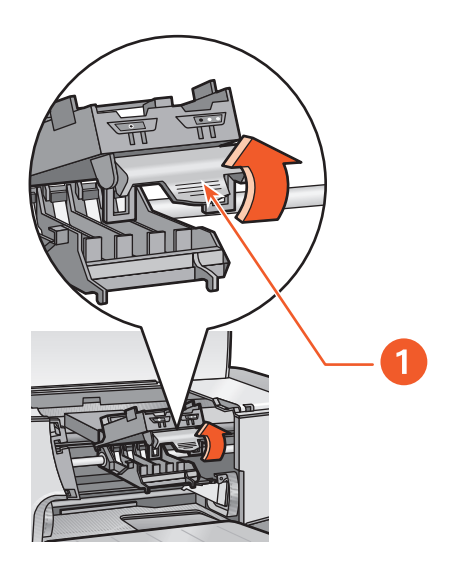

1. skląstelis

4. Paimkite už sugedusios spausdinimo galvutės rankenėlės ir iškelkite ją iš laikiklio.

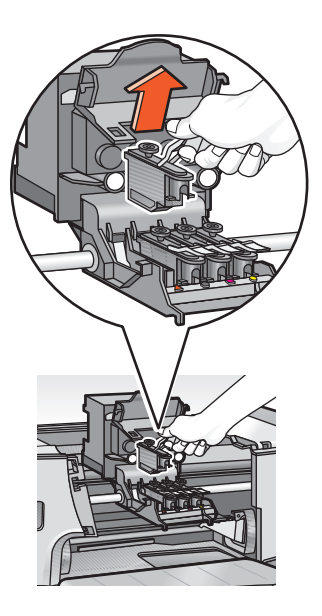

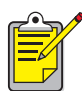

#### rašalo pašalinimas

Vykdykite šiuos nurodymus, jei rašalo pateko ant toliau išvardint objekt:

Oda: Nuplaukite smėlėtu muilu.

Balta medžiaga: Nuplaukite chloro balikliu ir šaltu vandeniu. Spalvota medžiaga: Nuplaukite putojančiu amoniaku ir šaltu vandeniu.

Šiltas arba karštas vanduo palengvina rašalo spalvos isiskverbimg j audinj.

5. Išvyniokite naują spausdinimo galvutę ir nuimkite apsauginę plastikinę juostelę.

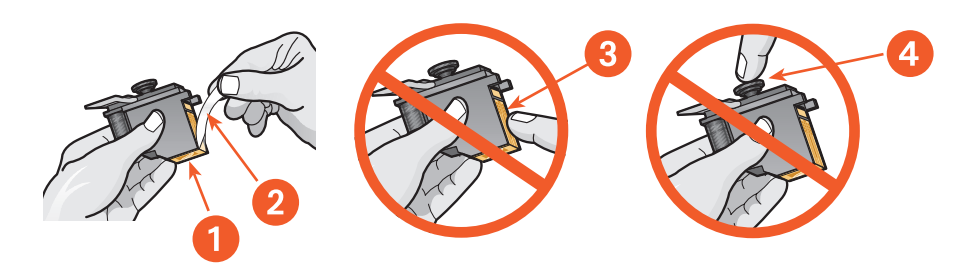

- 1. rašalo purkštukai
- $2.$  plastikinė juostelė nuimkite tik plastikinę juostelę
- $3.$  variniai kontaktai nelieskite ir nenuimkite varinių kontaktų
- 4. nelieskite spausdinimo galvutės stovelio

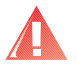

Perspėjimas! Tiek naujas, tiek panaudotas spausdinimo galvutes laikykite vaikams nepasiekiamoje vietoje.

6. Laikydami už spausdinimo galvutės rankenėlės, atsargiai įstumkite spausdinimo galvutę į teisinga vieta laikiklyje.

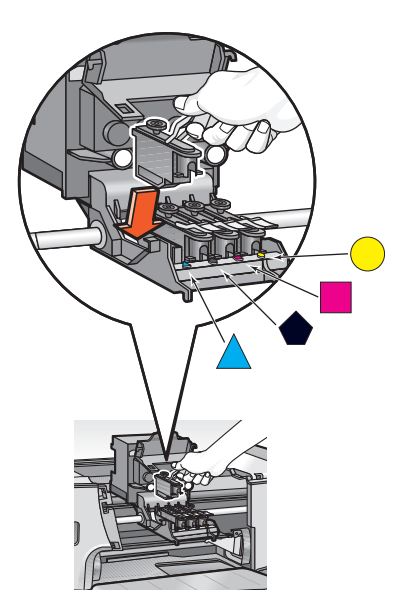

7. Uždarykite spausdinimo galvučių laikiklį, tada spauskite laikiklio skląstelį, kol spragtelės teisingoje padėtyje.

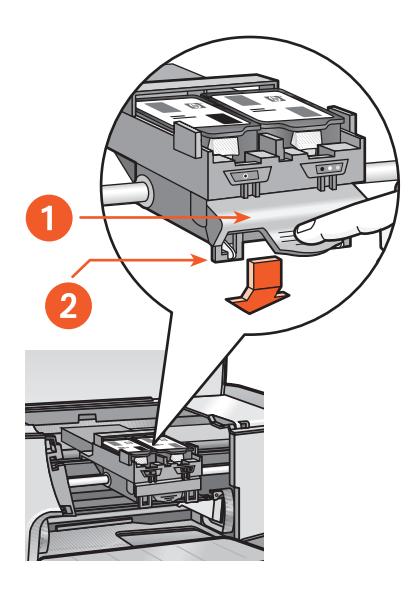

1. spausdinimo galvučių laikiklio skląstelis

- 2. pasirūpinkite, kad kabliukai pakliūtų į auseles
- 8. Uždarykite viršutines spausdintuvo dureles, po to uždarykite priekines dureles.

Spausdintuvas suderina spausdinimo galvutes.

9. Palaukite, kol bus išspausdintas kalibravimo puslapis.

## <span id="page-105-0"></span>spausdinimo galvučių valymas

Jeigu išspausdintuose puslapiuose trūksta eilučių ar taškų, arba yra rašalo dėmių, reikia nuvalyti spausdinimo galvutes.

Valymo metu spausdintuvas taip pat patikrina ir kiekvienos spausdinimo galvutės būklę. Jei spausdinimo galvutės būklė yra bloga, ją atitinkanti piktograma mirksi SK displėjuje.

Norėdami nuvalyti spausdinimo galvutes, atlikite šiuos veiksmus:

- 1. Atidarykite programelę Toolbox.
- 2. Spragtelėkite Print a Diagnostic Page (Išspausdinti diagnostinį puslapį). Išspausdinamas diagnostinis puslapis.
- 3. Jeigu diagnostiniame puslapyje rodoma problema, susijusi su spausdinimo galvute, pereikite prie 4 veiksmo. Instrukcijas apie diagnostinio puslapio naudojimą skaitykite skyriuje [diagnostic page \(diagnostinis puslapis\).](#page-122-0)
- 4. Spragtelekite Clean the Printheads (Valyti spausdinimo galvutes).
- 5. Vykdykite ekrane pateikiamas instrukcijas.

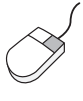

Jei turite klausimų apie valymo funkciją, dešiniuoju pelės mygtuku spragtelekite ant Clean the Printheads (Valyti spausdinimo galvutes): pamatysite dialogo langelį What's This? (Kas tai?). Norėdami gauti daugiau informacijos, spragtelėkite What's This? (Kas tai?).

Dėmesio! Valykite spausdinimo galvutes tik tuomet, kai tai yra reikalinga. Bereikalingai valant, išeikvojamas rašalas.

Programėlės Toolbox aprašymas pateiktas skyriuje [toolbox](#page-108-0).

## <span id="page-106-0"></span>spausdinimo galvučių pasirinkimo numeriai

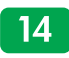

Keisdami rašalo kasetes ir spausdinimo galvutes, pirkite tokias, kurių pasirinkimo Nr. 14.

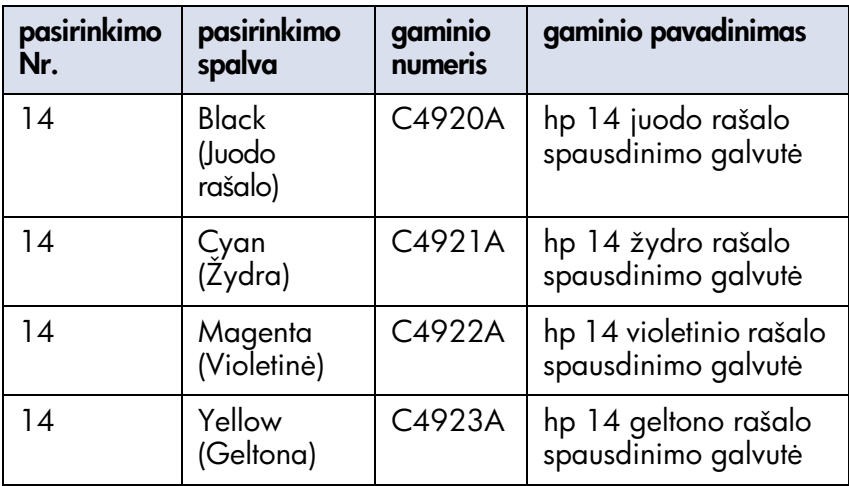

## <span id="page-107-0"></span>spausdintuvo korpuso priežiūra

### spausdintuvo korpuso išorė

Vykdykite šiuos spausdintuvo išorės valymo nurodymus:

- Drėkinimui naudokite tik vandenį. Nenaudokite buitinių valiklių ar milteliu.
- Nuo spausdintuvo korpuso išorinio paviršiaus dulkes, nešvarumus, dėmes ir rašalo likučius valykite minkšta, drėgna šluoste.

### spausdintuvo vidus

Dėmesio! Nevalykite vidinių spausdintuvo paviršių. Laikykite visus skysčius toliau nuo vidinių paviršių.

Jeigu išspausdintuose puslapiuose matomos rašalo dėmės, skaitykite skyrių spausdinimo galvučių valymas.

## spausdinimo galvučių laikiklio strypas

Niekuo netepkite strypo, ant kurio juda spausdinimo galvučių laikiklis. Triukšmas dėl laikiklio judėjimo ant strypo pirmyn ir atgal yra normalus dalykas, kai spausdintuvas yra naujas.

## kilnojimas ir laikymas

Norint, kad spausdintuvas veiktų gerai ir patikimai, kilnokite ir laikykite ji stačioje, lygioje padėtyje.
# <span id="page-108-0"></span>toolbox

Programėlėje Toolbox yra keletas naudingų funkcijų: spausdintuvo kalibravimas, spausdinimo galvučių valymas, bandomojo puslapio spausdinimas ir diagnostinio puslapio spausdinimas.

### programėlės "toolbox" atidarymas

Toolbox galite atidaryti vienu iš šių būdų:

- Spragtelekite Start (Startas) > Programs (Programos) > Hewlett-Packard > hp cp1160 > Toolbox.
- Dešiniuoju pelės mygtuku spragtelėkite ant *užduočių juostos* piktogramos ir pasirinkite Open Toolbox (Atidaryti Toolbox). Instrukcijas apie užduočių juostos piktogramos naudojimą skaitykite skyriuje pagrindinių spausdintuvo parametrų reikšmių pakeitimas.
- Langelyje Printer Properties (Spausdintuvo parametrai) pasirinkite lapelj Services (Aptarnavimas) ir spragtelėkite Open the hp toolbox (Atidaryti hp toolbox).

# toolbox navigacija

Programėlėje Toolbox yra keletas lapelių. Kiekviename lapelyje rodoma tam tikra funkcijų grupė.

Norėdami pamatyti lapelio turinį, spragtelėkite ant jo.

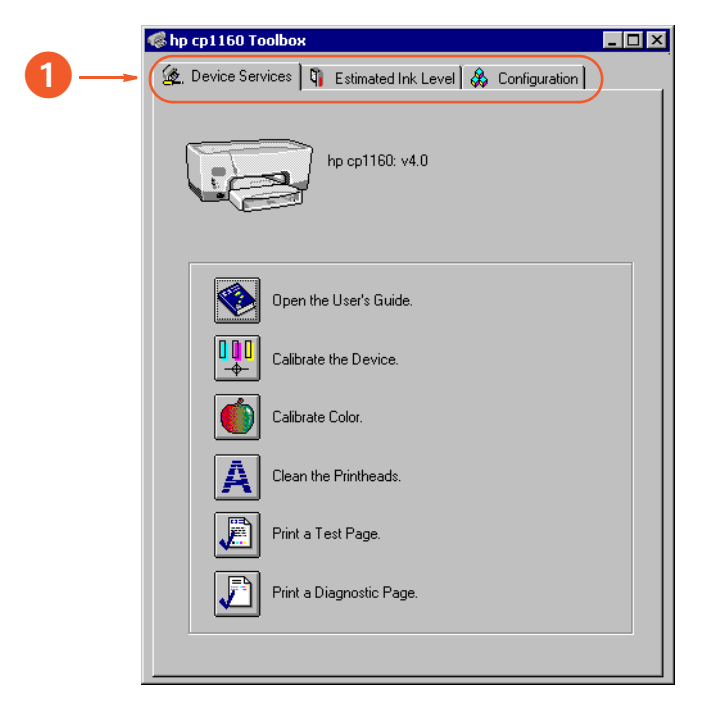

1. Norėdami pamatyti kokio nors lapelio aprašymą, skaitykite skyrių device services (prietaisų aptarnavimas), [apskaičiuotas rašalo lygis,](#page-112-0) configuration (konfigūracija) arba perspėjamosios informacijos [lapelis](#page-114-0).

Priklausomai nuo to, kaip buvo jdiegtas jūsų spausdintuvas, programėlėje Toolbox gali b
ti nerodomi visi aukščiau parodyti lapeliai.

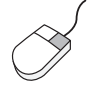

Norėdami gauti daugiau informacijos apie kiekviename lapelyje pateikiamus parametrus, spragtelėkite ant norimo parametro dešiniuoju pelės mygtuku: pamatysite dialogo langelį **What's This? (Kas tai?)**. Spragtelėkite What's This? (Kas tai?), jei norite pamatyti daugiau informacijos apie pasirinktą funkciją.

# toolbox lapeliai

### <span id="page-110-0"></span>device services (prietaisy aptarnavimas)

Lapelyje Device Services (Prietaisų aptarnavimas) rodomos šios funkcijos:

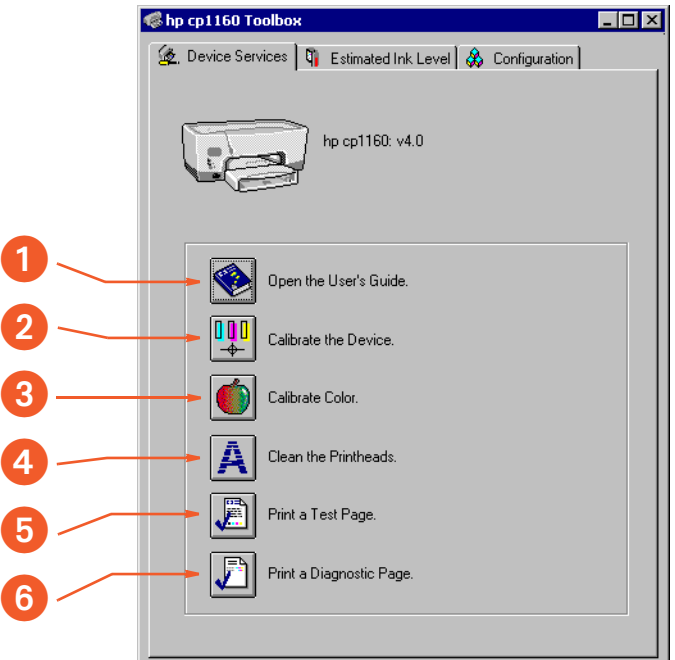

- 1. Open the User's Guide (Atidaryti Vartotojo vadova): Galite pažiūrėti ekrane pateikiama Vartotojo vadova.
- 2. Calibrate the Device (Kalibruoti prietaisa): Sukalibruoja spausdintuva ir suderina spausdinimo galvutes.
- 3. Calibrate Color (Kalibruoti spalvas): Suderina spalvas ištaisant su atspalviais susijusias problemas.
- 4. Clean the Printheads (Valyti spausdinimo galvutes): Nuvalo spausdinimo galvutes.
- 5. Print a Test Page (Išspausdinti bandomąjį puslapį): Patikrinamas ryšys tarp spausdintuvo ir kompiuterio.
- 6. Print a Diagnostic Page (Išspausdinti diagnostini puslapi): Išspausdina diagnostini puslapi. Instrukcijas apie diagnostinio puslapio

naudojimą skaitykite skyriuje diagnostic page (diagnostinis [puslapis\).](#page-122-0)

### <span id="page-112-0"></span>apskaičiuotas rašalo lygis

Priklausomai nuo to, kaip buvo jdiegtas jūsų spausdintuvas, programėlėje Toolbox gali b
ti nerodomas lapelis Estimated Ink Level (Apskaičiuotas rašalo lygis).

Lapelyje Estimated Ink Level (Apskaičiuotas rašalo lygis) rodoma ši informacija:

- apytikslis rašalo lygis kiekvienoje rašalo kasetėje
- mygtukas užsakymams iš HP per internetg

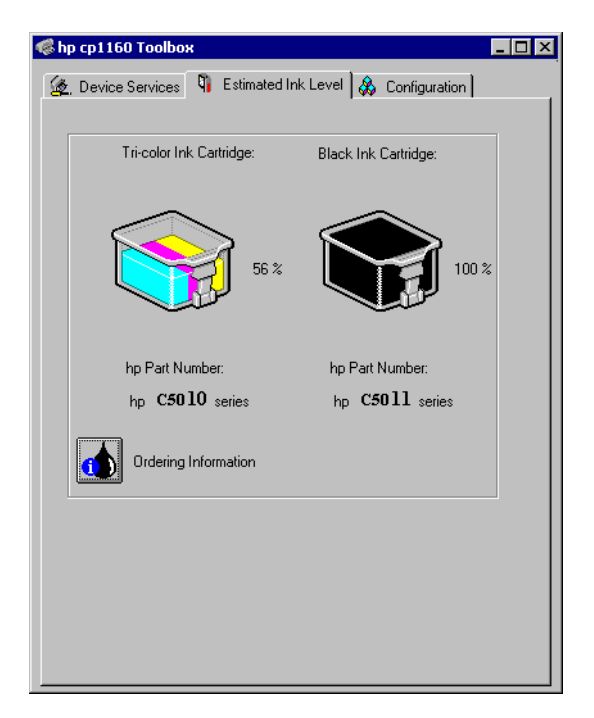

Priklausomai nuo to, kaip spausdintuvas sujungtas su kompiuteriu, rašalo lygiai gali b
ti čia nerodomi.

Norėdami tiksliau sužinoti, kiek liko rašalo kiekvienoje kasetėje, išspausdinkite Diagnostic Page (Diagnostinį puslapį).

Instrukcijas apie diagnostinio puslapio spausdinimą skaitykite skyriuje [diagnostic page \(diagnostinis puslapis\).](#page-122-0)

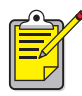

Funkcija Estimated Ink Level (Apskaičiuotas rašalo lygis) neveikia, kai naudojamos pakartotinai užpildytos rašalo kasetės.

### <span id="page-113-0"></span>configuration (konfigūracija)

Priklausomai nuo to, kaip buvo jdiegtas jūsų spausdintuvas, programėlėje Toolbox gali būti nerodomas lapelis Configuration (Konfigūracija).

Lapelyje Configuration (Konfig
racija) rodomos šios parinktys:

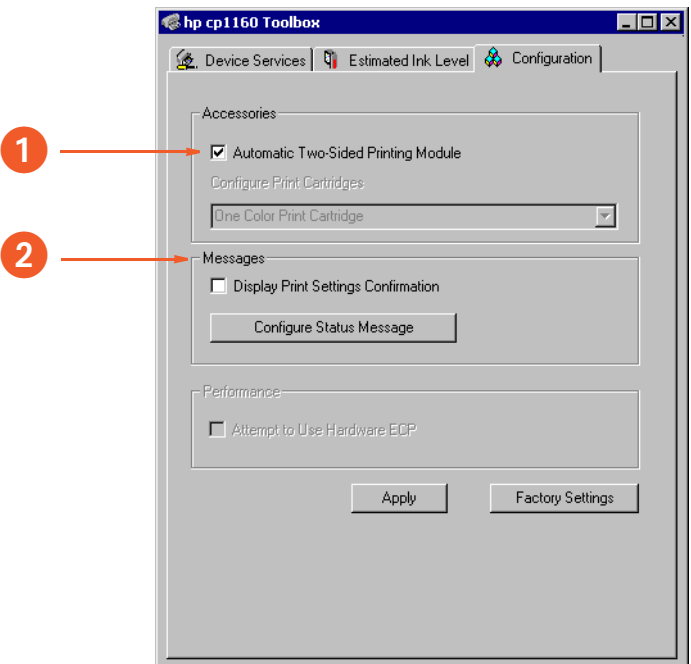

- 1. Automatic Two-Sided Print Module (Automatinis dvipusio spausdinimo modulis): Vartytuvui įjungti arba išjungti.
- 2. Messages (Pranešimai): Sistemos pranešimams įjungti arba nustatyti.

# perspėjamų įų pranešimų indikatoriai

### <span id="page-114-0"></span>perspėjamosios informacijos lapelis

Priklausomai nuo ryšio tarp spausdintuvo ir kompiuterio galimybių, programėlėje Toolbox gali atsirasti ketvirtasis lapelis, kai spausdintuvas apie kg nors perspėja.

Lapelyje Warning Information (Perspėjimo informacija) rodomi šie dalykai:

- perspėjamasis pranešimas, apibūdinantis būklę
- mygtukas užsakymams iš HP per internetą

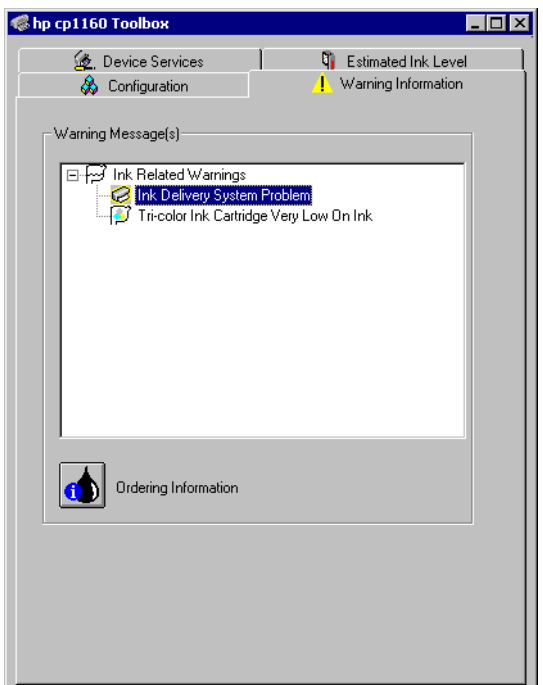

### užduočių juostos piktograma

Užduočių juostos piktograma pasirodo užduočių juostos pabaigoje. Piktogramos spalva ir pavidalas rodo tam tikrus perspėjimus.

- Kai užduočių juostos piktograma mirksi ir turi geltoną kontūrą, atsirado neperskaityti perspėjimai.
- Kai užduočių juostos piktograma nebemirksi, tačiau vis dar turi geltoną kontūrą, anksčiau perskaityti perspėjimai laukia sprendimo.
- Kai užduočių juostos piktograma nebeturi geltono kontūro, problemos, apie kurias buvo perspėjama, išspręstos.

# nesklandumų pašalinimas

Naudokite viena iš toliau aprašytu metodu problemos sprendimui surasti:

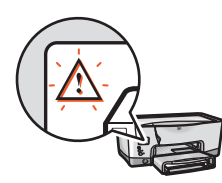

Klaidų pranešimų paaiškinimų ieškokite skyriuje klaidų pranešimai SK displėjuje

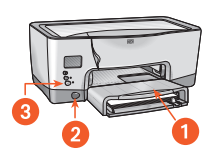

Kaip parodyti ir spragtelėti ant spausdintuvo dalies, [s](#page-120-0)kaitykite skyriuje [spausdintuvo schema](#page-120-1)

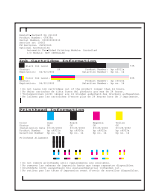

Apie diagnostinio puslapio spausdinima ir jo [p](#page-122-1)aaiškinimus skaitykite skyriuje [diagnostic page](#page-122-0)  [\(diagnostinis puslapis\)](#page-122-0)

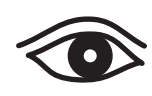

Jeigu dirbant su spausdintuvu atsiranda kokia nors problema, spragtelėkite ant temos, geriausiai apibūdinančios problema:

- [spausdintuvas nespausdina](#page-128-0)
- išspausdintų puslapių kokybės problemos
- spausdintuvas veikia per lėtai
- [dvipusio spausdinimo problemos](#page-154-0)
- [ryšio klaida](#page-160-0)
- spausdinimo naudojant infraraudonųjų spindulių ryši problemos
- spausdintuvo aparatinės irangos [problemos](#page-168-0)

# <span id="page-117-1"></span><span id="page-117-0"></span>klaidų pranešimai SK displėjuje

Perspėjamoji piktograma visuomet mirksi su mažiausiai dar viena kita piktograma. Žemiau pateiktame meniu spragtelėkite ant piktogramos, kuri mirksi kartu su perspėjamąja piktograma.

### mirksi rašalo kasečių piktogramos

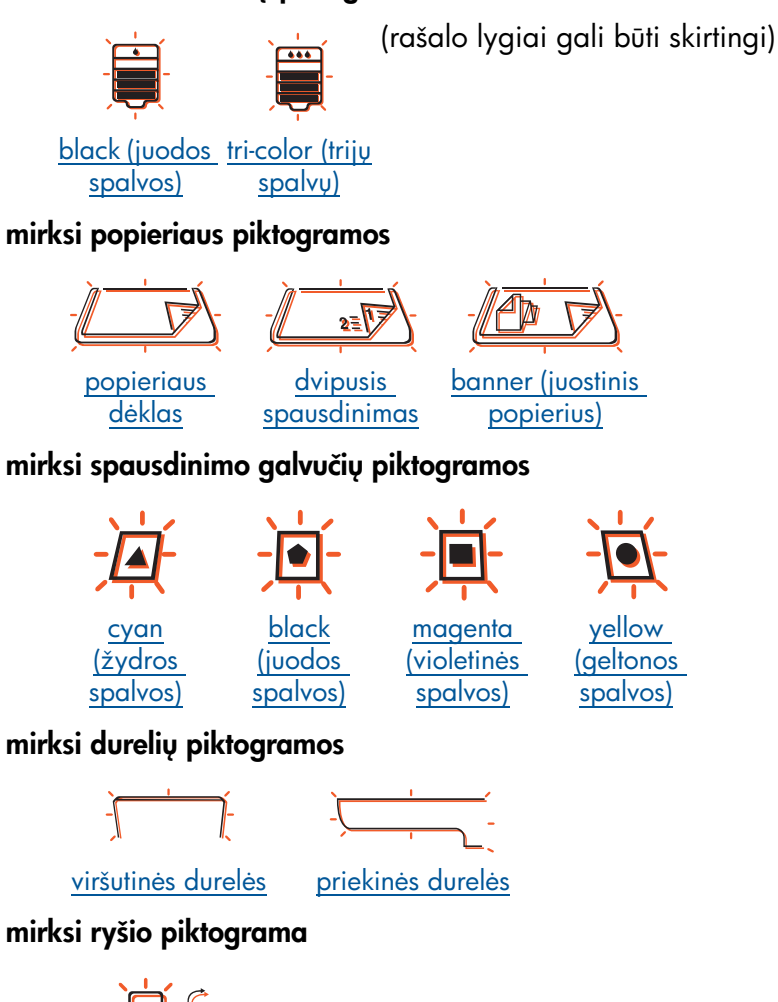

[ryšys](#page-160-1)

Jeigu perspėjamoji piktograma rodoma, tačiau nemirksi, skaitykite skyrių kreipimasis dėl hp paslaugu ir paramos.

# <span id="page-118-0"></span>mirksi rašalo kasečių piktogramos

Spragtelėkite ant SK displėjaus tinkamam problemos sprendimui pažiūrėti (rašalo lygiai gali b
ti skirtingi).

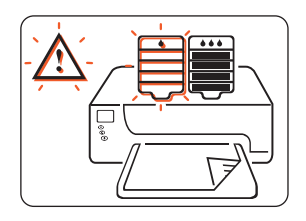

Out of Black Ink (Baigėsi [juodos spalvos rašalas\)](#page-88-0)

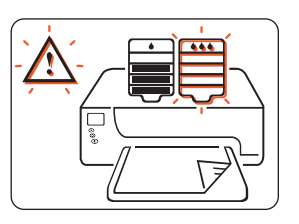

[Out of Tri-color Ink](#page-88-0)  (Baigėsi trijų spalvų rašalas)

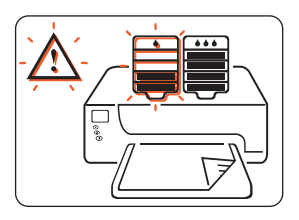

**Black Ink Expired (Baigési** [juodo rašalo galiojimo](#page-88-0)  laikas)

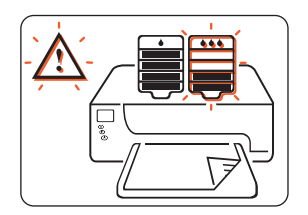

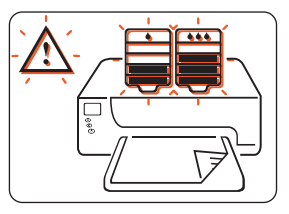

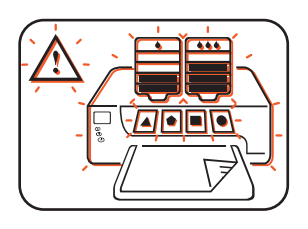

[Tri-color Ink Expired](#page-88-0)  (Baigėsi trijų spalvų rašalo galiojimo laikas)

[Print Carriage Stall](#page-135-0)  [\(Užstrigo spausdinimo](#page-135-0)  galvučių laikiklis)

[Ink Delivery System Error](#page-136-0)  [\(Rašalo tiekimo sistemos](#page-136-0)  klaida)

# <span id="page-119-0"></span>mirksi spausdinimo galvučių piktogramos

Spragtelėkite ant SK displėjaus tinkamam problemos sprendimui pažiūrėti (rašalo lygiai gali b
ti skirtingi).

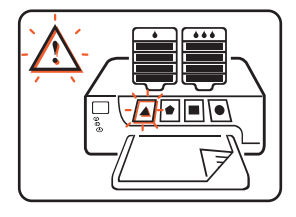

[Cyan Printhead Failed](#page-99-0)  [\(Sugedo žydros spalvos](#page-99-0)  spausdinimo galvutė)

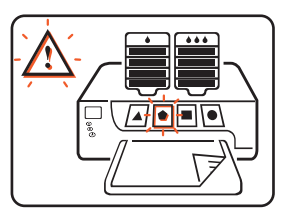

spausdinimo galvutė)

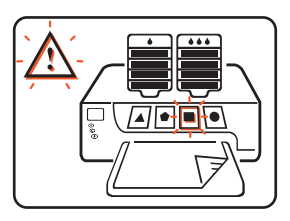

[Black Printhead Failed](#page-99-0)  [Magenta Printhead Failed](#page-99-0)  <u>[\(Sugedo juodos spalvos](#page-99-0) (Sugedo violetinės spalvos </u> spausdinimo galvutė)

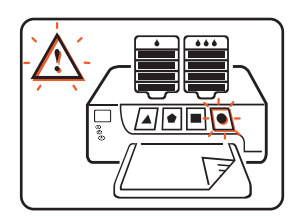

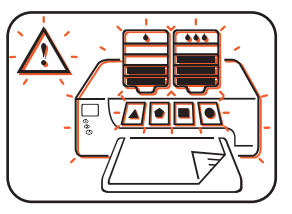

spausdinimo galvutė)

[Yellow Printhead Failed](#page-99-0)  [Ink Delivery System Error](#page-136-0)  [\(Sugedo geltonos spalvos](#page-99-0)  [\(Rašalo tiekimo sistemos](#page-136-0)  klaida)

# <span id="page-120-1"></span>spausdintuvo schema

Spragtelėkite ant spausdintuvo dalies, kuri kelia jums problemas.

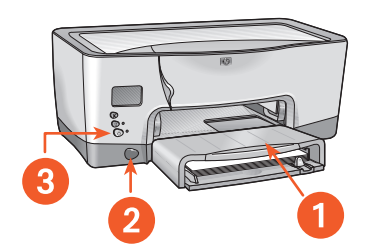

<span id="page-120-0"></span>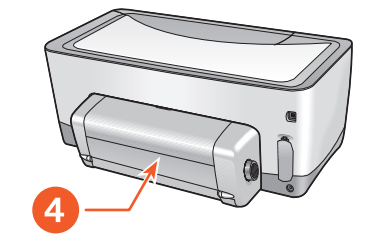

- 1 popieriaus dėklas
- 4 [vartytuvas](#page-154-1)
- 2 spausdintuvo infraraudonųjų spindulių ryšio savybė
- 3 [power \(maitinimo\) mygtukas](#page-170-0)

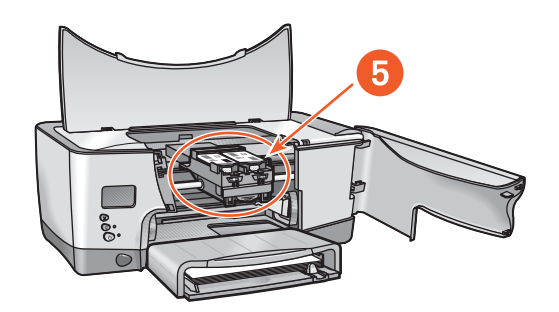

5 [rašalo tiekimo sistema](#page-134-0)

# rašalo tiekimo sistema

Toliau pateiktame sąraše spragtelėkite ant spausdintuvo dalies, kuri kelia jums problemą.

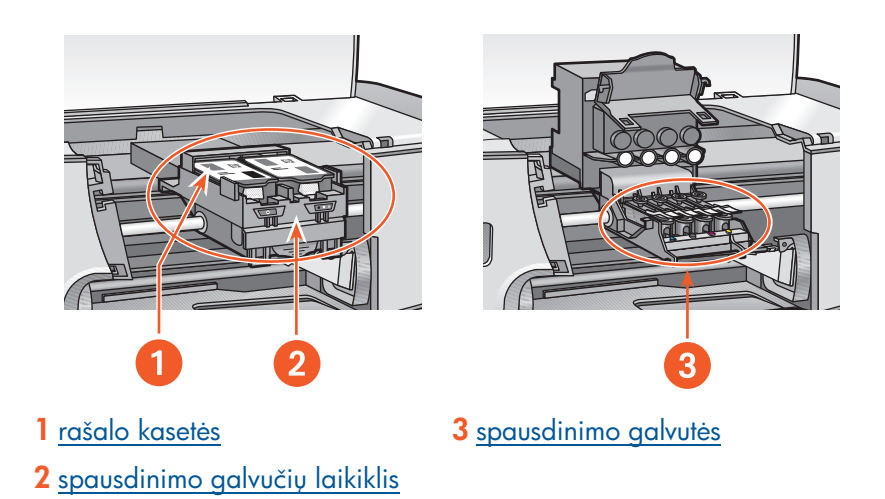

# <span id="page-122-1"></span><span id="page-122-0"></span>diagnostic page (diagnostinis puslapis)

Diagnostic Page (Diagnostinis puslapis) pateikia išsamią informaciją apie rašalo kasečių ir spausdinimo galvučių būklę.

Išspausdinkite Diagnostic Page (Diagnostinį puslapį), kai:

- Atsiranda spausdinimo kokybės problemos
- Norite pažiūrėti informaciją apie spausdinimo galvutes ir rašalo kasetes
- Norite patikrinti rašalo lygį
- Norite sužinoti spausdintuvo serijinį numerį
- Ketinate skambinti HP paslaugų ir paramos tarnybai (jei jmanoma)

### diagnostinio puslapio spausdinimas

Jei norite išspausdinti Diagnostic Page (Diagnostinj puslapj), atlikite šiuos veiksmus:

#### iš spausdintuvo tvarkyklės

- 1. Atidarykite programelę Toolbox.
- 2. Spragtelėkite Print a Diagnostic Page (Išspausdinti diagnostinį puslapį). Išspausdinamas puslapis.

### arba iš spausdintuvo

- 1. Paspauskite ir palaikykite Power (Maitinimo) mygtuką.
- 2. Laikydami paspaudę Power (Maitinimo) mygtuką, paspauskite Cancel (Atšaukimo) mygtuką vieną kartą.
- 3. Atleiskite Power (Maitinimo) mygtuką. Išspausdinamas puslapis.

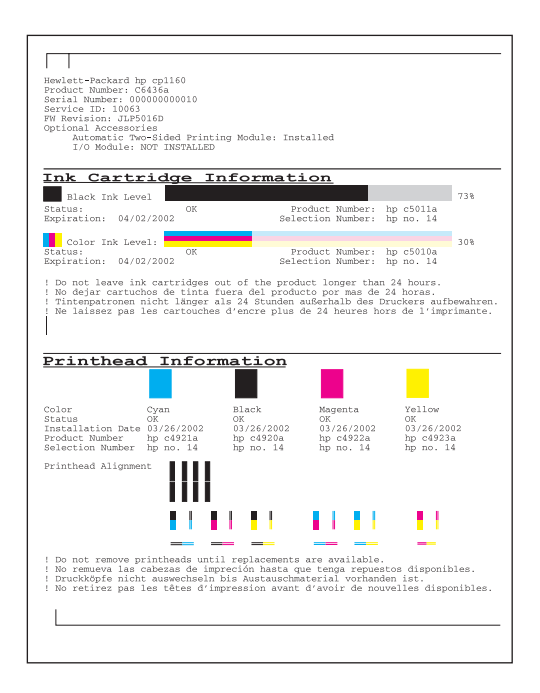

### informacija apie rašalo kasetes

Diagnostic Page (Diagnostiniame puslapyje) pateikiama ši informacija apie rašalo kasetes:

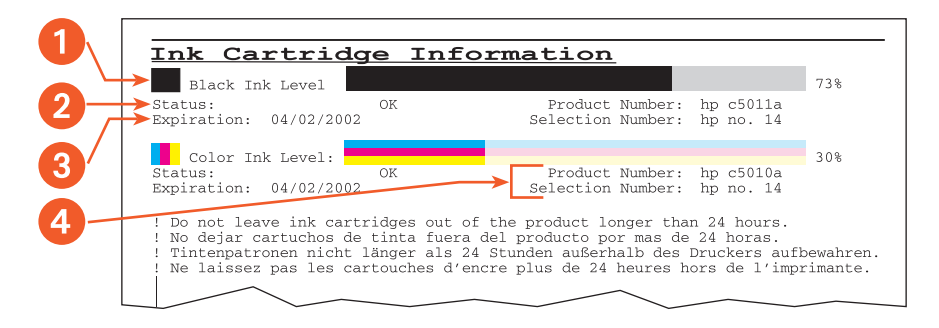

- 1. Ink Level (Rašalo lygis): Tikslus rašalo lygis kiekvienoje kasetėje.
- 2. Status (Būklė):
	- **OK (Gerai)** = Kasetė veikia.
	- Replace Soon (Pakeiskite kuo greičiau) = Greitai baigsis kasetės galiojimo laikas, joje liko mažai arba labai mažai rašalo.
	- IDS Failure Call HP (Rašalo paskirstymo sistemos gedimas **kreipkitės į HP)** = Kreipkitės į HP paslaugų ir paramos tarnybą.
- 3. Expiration (Galiojimo pabaiga): Kiekvienos kasetės galiojimo pabaigos data. Kad spausdintuvas toliau normaliai veiktų, kasetę b
tina pakeisti iki šios datos.
- 4. Product Number (Gaminio numeris) ir Selection Number (Pasirinkimo numeris): Žr. skyrių rašalo kasečių pasirinkimo numeriai.

# informacija apie spausdinimo galvutes

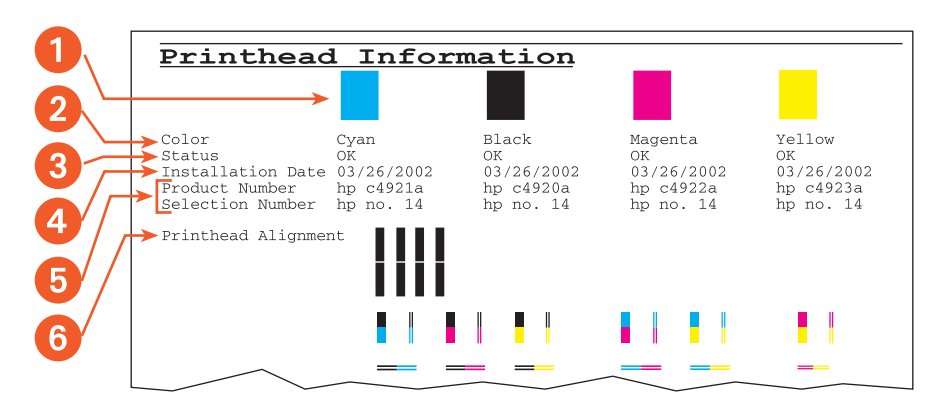

- 1. Color Block (Spalvotas stačiakampis): Jei kuris nors iš stačiakampiu nėra tolygiai užpildytas spalva, skaitykite skyrių spausdinimo [kokyb](#page-126-0)ė.
- 2. Color (Spalva):
	- $C = Cyan (Žydra)$
	- $K = Black (Juoda)$
	- $M = M$ agenta (Violetinė)
	- $Y =$  Yellow (Geltona)
- 3. Status (Būklė):
	- OK (Gerai) = Spausdinimo galvutė veikia.
	- Replace Now (Pakeiskite dabar) = Spausdintuvas gali neveikti, jei bus naudojama ši spausdinimo galvutė.
	- Disabled (Išjungta) = Spausdinimo galvutė laikinai neveikia. Žr. skyrių išjungtos spausdinimo galvutės.
	- IDS Failure Call HP (Rašalo paskirstymo sistemos gedimas **kreipkitės į HP)** = Kreipkitės į HP paslaugų ir paramos tarnybą.
- 4. Installation Date (Idiegimo data): Kiekvienos spausdinimo galvutės idiegimo savaitė.
- 5. Product Number (Gaminio numeris) ir Selection Number (Pasirinkimo numeris): Žr. skyrių spausdinimo galvučių pasirinkimo numeriai.
- 6. Printhead Alignment (Spausdinimo galvučių padėtis): Jei kuri nors iš juostelių yra neteisingoje vietoje, skaitykite skyrių spausdinimo galvučių padėties derinimas.

### <span id="page-126-0"></span>spausdinimo kokybė

Jei vienas ar daugiau spalvotų stačiakampių yra netolygiai užpildyti spalva, atlikite šiuos veiksmus:

- 1. J dėklą įdėkite švaraus, paprasto balto popieriaus. Jei naudosite popieriaus lapus, kurių bet kurioje pusėje yra kas nors išspausdinta, galite pakenkti valymo procesui.
- 2. Atidarykite programele Toolbox.
- 3. Spragtelekite Clean the Printheads (Valyti spausdinimo galvutes) ir vykdykite ekrane pateikiamas instrukcijas.

Jei kuri nors iš spausdinimo galvučių sugedo, ją atitinkanti piktograma mirksi SK displėjuje. Pakeiskite spausdinimo galvutę. Norėdami atkurti normalios būklės vaizdą SK displėjuje, išjunkite ir vėl jjunkite spausdintuvg.

Instrukcijas apie spausdinimo galvučių pakeitimą skaitykite skyriuje spausdinimo galvučių pakeitimas.

### <span id="page-126-1"></span>išjungtos spausdinimo galvutės

Kai spausdinimo galvutė sugenda, ir rodoma būklė Replace Now (Pakeiskite dabar), vienos ar daugiau spausdinimo galvučių būklė yra Disabled (Išjungta). Būklė Disabled (Išjungta) yra laikina.

Kai tik sugedusi spausdinimo galvutė bus pakeista, išjungtos spausdinimo galvutės vėl pradės veikti, ir jų būklė bus OK (Gerai).

Nekeiskite spausdinimo galvutės, kurios būklė yra **Disabled (Išjungta)**. Keiskite tik ta spausdinimo galvutę, kurios būklė yra Replace Now (Pakeiskite dabar).

#### <span id="page-127-0"></span>spausdinimo galvučių padėties derinimas

Jei kuri nors iš juostelių Diagnostic Page (Diagnostiniame puslapyje) yra neteisingoje vietoje, atlikite šiuos veiksmus:

- 1. J dėklą įdėkite švaraus, paprasto balto popieriaus. Jei naudosite popieriaus lapus, kurių bet kurioje pusėje yra kas nors išspausdinta, galite pakenkti kalibravimo procesui.
- 2. Atidarykite programele Toolbox.
- 3. Spragtelekite Calibrate the Printer (Kalibruoti spausdintuva). Spausdinimo galvučių padėties derinimo tikslu vykdykite ekrane pateikiamas instrukcijas.
- 4. Iš naujo išspausdinkite Diagnostic Page (Diagnostinį puslapį). Jei padėtis lieka neištaisyta, vėl kalibruokite spausdintuvą. Jei problema išlieka, skambinkite j HP Services and Support (Paslaugų ir paramos tarnybg).

# <span id="page-128-0"></span>spausdintuvas nespausdina

Patikrinkite šiuos dalykus:

- Spausdintuvas prijungtas prie maitinimo šaltinio.
- Kabelių jungtys yra tvirtos.
- Spausdintuvas jjungtas.
- Popieriaus dėkle teisingai sudėta spausdinimo terpė.
- Spausdintuvo viršutinis dangtis uždarytas.
- Vartytuvas arba galinės durelės uždėtos.
- Jei mirksi **Power (maitinimo)** indikatorius, spausdintuvas apdoroja spausdinimo duomenis.
- Jei mirksi Resume (veiksmo tesimo) indikatorius, paspauskite mygtuka Resume (veiksmo tęsimas).

Pasirinkite tema, kuri geriausiai apibūdina problemą:

- reikia pakeisti rašalo kasetę
- [reikia pakeisti spausdinimo galvutes](#page-129-1)
- [popieriaus problemos](#page-130-1)
- [neveikia rašalo tiekimo sistema](#page-134-1)
- [USB problemos](#page-137-0)

Jeiau nei vienu iš aukščiau aprašytų būdų problema neišsprendžiama, tuomet pašalinkite ir vėl jdiekite spausdintuvo programinę jrangg.

Instrukcijas apie spausdintuvo programinės jrangos pašalinimą ir jdiegimą skaitykite skyriuje pašalinimo ir idiegimo instrukcijos.

# <span id="page-129-0"></span>reikia pakeisti rašalo kasetę

Kai baigiasi rašalo kasetės galiojimo laikas arba joje nebelieka rašalo, kasetę reikia pakeisti.

Instrukcijas apie rašalo kasetės pakeitimą skaitykite skyriuje rašalo kasečių [pakeitimas](#page-88-1).

### <span id="page-129-1"></span>reikia pakeisti spausdinimo galvutes

Jei sugenda keletas spausdinimo galvučių, spausdintuvas gali nustoti spausdinti.

Instrukcijas apie spausdinimo galvučių pakeitimą skaitykite skyriuje spausdinimo galvučių pakeitimas.

# <span id="page-130-1"></span>popieriaus problemos

Jei SK displėjuje matote šį vaizdą, spragtelėkite ant atitinkamos temos:

<span id="page-130-0"></span>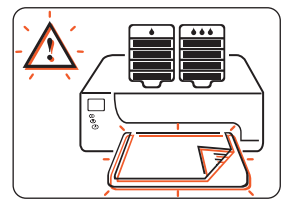

- *istriges popierius*
- baigėsi popierius

Priešingu atveju, spragtelėkite ant temos, kuri geriausiai apibūdina problemg:

- [spausdintuvas išmeta popieri](#page-133-0)ų
- [spausdinami tušti lapai](#page-133-1)

### <span id="page-131-0"></span>istriges popierius

Kartais spausdintuve istringa popierius. Kai tai atsitinka, SK ekrane rodomas šis vaizdas:

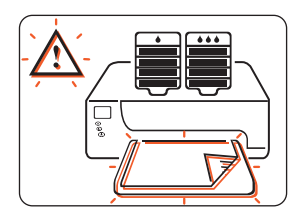

Vykdykite visus šiuos veiksmus, kol bus išimtas istrigęs popierius.

- 1. Paspauskite mygtuka Resume (Veiksmo tesimas).
- 2. Išimkite popieriu iš dėklo.
- 3. Išimkite popieriaus dėklą(-us), išimkite popieriaus dėklo lizde įstrigusius popieriaus likučius, idėkite dėklg(-us) atgal ir paspauskite mygtukg Resume (Veiksmo tesimas).
- 4. Atidarykite priekines spausdintuvo dureles, išimkite matomus popieriaus likučius, uždarykite dureles ir paspauskite mygtukg Resume (Veiksmo tesimas).
- 5. Nuimkite vartytuva ir iš spausdintuvo išimkite visus matomus popieriaus likučius.
- 6. Atidarykite galines vartytuvo dureles ir išimkite visus popieriaus likučius iš vartytuvo.
- 7. Vėl uždėkite vartytuvą ir paspauskite mygtuką Resume (Veiksmo tęsimas).

### <span id="page-132-0"></span>baigėsi popierius

Kai spausdintuve baigiasi popierius arba spausdintuvas negali aptikti popieriaus, SK displėjuje rodomas toks vaizdas:

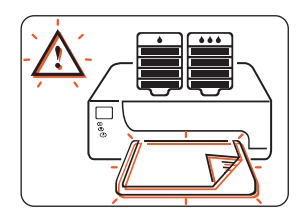

### jei popieriaus dėklas netuščias

- 1. Nustatykite ilgio ribotuvą taip, kad popieriaus krūvelė liestų galinę dėklo dalį.
- 2. Paspauskite mygtuką Resume (Veiksmo tęsimas).

### jei popieriaus dėklas tuščias

- 1. J dėklą įdėkite popieriaus.
- 2. Paspauskite mygtukg Resume (Veiksmo tęsimas).

Instrukcijas apie popieriaus ar spausdinimo terpės įdėjimą į dėklą skaitykite skyriuje [spausdinimas.](#page-38-0) Tada pasirinkite konkrečios r
šies spausdinimo terpę.

#### <span id="page-133-0"></span>spausdintuvas išmeta popieri

Gali būti, kad spausdintuvas pateko į tiesioginę saulės šviesą, kuri galėjo neigiamai paveikti automatinį popieriaus rūšies jutiklį. Patraukite spausdintuvą nuo tiesioginės saulės šviesos.

### <span id="page-133-1"></span>spausdinami tušti lapai

Iš spausdintuvo gali būti išvedami tušti puslapiai, kai spausdinama faksimilė (faksograma).

Atlikite šiuos veiksmus faksogramos failui išsaugoti grafiniu formatu:

- 1. Faksograma išsaugokite grafiniu formatu, TIF tipo faile.
- 2. Nukopijuokite ir iterpkite grafini atvaizda i tekstu redagavimo programoje atidaryta dokumenta.
- 3. Išsaugokite dokumenta.
- 4. Spausdinkite dokumentą iš tekstų redagavimo programos.

### <span id="page-134-1"></span>neveikia rašalo tiekimo sistema

- <span id="page-134-0"></span>• stringa spausdinimo galvučių laikiklis
- [atsiranda rašalo tiekimo sistemos klaida](#page-136-1)

### <span id="page-135-1"></span>stringa spausdinimo galvučių laikiklis

Kai užstringa spausdinimo galvučių laikiklis, SK ekrane rodomas šis vaizdas:

<span id="page-135-0"></span>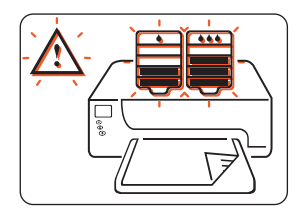

Atlikite šiuos veiksmus spausdinimo galvučių laikikliui išlaisvinti:

- 1. Paspauskite mygtuka Resume (Veiksmo tesimas).
- 2. Jei spausdinimo galvučių laikiklis tebėra užstriąes, paspauskite mygtuka Cancel (Atšaukimas).
- 3. Jei laikiklis tebėra užstrigęs, atidarykite priekines dureles, po to atidarykite viršutines dureles.
- 4. Patikrinkite, ar teisingai jdėtos rašalo kasetės. Jei kasetė neteisingai jdėta i laikikli, išimkite ir vėl idėkite ja. Instrukcijas apie spausdinimo kasečių idėjimą skaitykite skyriuje rašalo kasečių pakeitimas.
- 5. Išimkite matomus popieriaus likučius iš spausdintuvo.
- 6. Uždarykite viršutines dureles, po to uždarykite priekines dureles.
- 7. Jei spausdintuvas vis dar nespausdina, paspauskite mygtuka Cancel (Atšaukimas), išjunkite spausdintuva, vėl ji ijunkite ir iš naujo siuskite savo dokumenta spausdinti.

### <span id="page-136-1"></span>atsiranda rašalo tiekimo sistemos klaida

Kai spausdintuvas aptinka svarbią rašalo tiekimo sistemos klaidą, SK displėjuje rodomas toks vaizdas:

<span id="page-136-0"></span>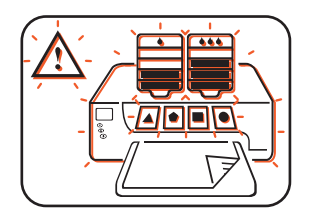

Dėl paramos kreipkitės į HP.

Informaciją apie kreipimąsi į HP skaitykite skyriuje kreipimasis dėl hp paslaugų ir paramos.

# <span id="page-137-0"></span>USB problemos

- parodomas klaidos pranešimas "there was an error writing to lpt1" ("perduodant duomenis į prievadą LPT1, atsirado klaida")
- rodomas klaidos pranešimas "there was an error writing to <usb prievado pavadinimas>" ("klaida siunčiant duomenis į USB prievadg")
- konfliktuojančios USB kabelių jungtys

#### <span id="page-138-0"></span>parodomas klaidos pranešimas "there was an error writing to lpt1" ("perduodant duomenis į prievadą LPT1, atsirado klaida")

Galbūt USB kabelis nebuvo prijungtas prieš programinės įrangos įdiegimą. Pašalinkite ir vėl idiekite programinę iranga.

Atlikite šiuos veiksmus spausdintuvo programinei irangai pašalinti ir vėl idiegti.

- 1. Atjunkite USB kabeli nuo spausdintuvo.
- 2. Pašalinkite programinę įrangą kuriuo nors iš šių būdų:
	- Pasirinkite Start (Startas) > Programs (Programos) > Hewlett-Packard  $>$  hp cp1160  $>$  uninstaller (programines jrangos pašalinimo programa).
	- Pasirinkite Start (Startas) > Settings (Parinktys) > Control Panel (Valdymo skydelis), tada dukart spragtelėkite ant Add/Remove Programs (Idiegti arba pašalinti programas). Pasirinkite hp cp1160 programinę jrangą ir hp cp1160 programinės jrangos pašalinimo iš kompiuterio funkcija.
- 3. USB kabeliu sujunkite kompiuteri ir spausdintuvg. Parodomas USB idiegimo ekranas.
- 4. J dėkite kompaktinį diską, kuris buvo pateiktas su spausdintuvu, į savo kompiuterio kompaktinių diskų (CD-ROM) kaupiklį.
- 5. Vykdykite ekrane pateikiamas instrukcijas. Daugiau informacijos ieškokite Vartotojo žinyne.

#### <span id="page-139-0"></span>rodomas klaidos pranešimas "there was an error writing to <usb prievado pavadinimas>" ("klaida siunčiant duomenis į USB prievadą")

Gali būti, kad spausdintuvas negali priimti teisingų duomenų iš kito USB irenginio ar tinklo centrinio irenginio. Spausdintuva prijunkite tiesiai prie kompiuterio USB prievado.

### <span id="page-139-1"></span>konfliktuojančios USB kabelių jungtys

Spausdinimo konfliktas gali atsirasti tuomet, kai prie tinklo centrinio įrenginio prijungtas spausdintuvas ir keli USB prietaisai. Šį konfliktą galima išspręsti dviem b
dais:

- Spausdintuvo USB kabelį prijunkite tiesiai prie kompiuterio.
- Jei spausdintuvas prijungtas prie centrinio irenginio, spausdinimo metu nenaudokite kitų USB prietaisų, kurie yra prijungti prie centrinio *i*renginio.

# <span id="page-140-0"></span>pašalinimo ir idiegimo instrukcijos

Atlikite šiuos veiksmus spausdintuvo programinei įrangai pašalinti ir vėl jdiegti jūsų kompiuteryje:

- 1. Pašalinkite programinę įrangą kuriuo nors iš šių būdų:
	- Pasirinkite Start (Startas) > Programs (Programos) > Hewlett-Packard  $>$  hp cp1160  $>$  uninstaller (programines irangos pašalinimo programa).
	- Pasirinkite Start (Startas) > Settings (Parinktys) > Control Panel (Valdymo skydelis), tada dukart spragtelėkite ant Add/Remove Programs (Idiegti arba pašalinti programas). Pasirinkite hp cp1160 programinę įrangą ir hp cp1160 programinės įrangos pašalinimo iš kompiuterio funkcija.
- 2. Uždarykite visas kompiuteryje veikiančias antivirusines ir kitas programas.
- 3. Jdėkite kompaktinį diską, kuris buvo pateiktas su spausdintuvu, į savo kompiuterio kompaktinių diskų (CD-ROM) kaupiklį.
- 4. Vykdykite ekrane pateikiamas jdiegimo instrukcijas.

### iš interneto irašyta programinė įranga

Jei įsirašėte spausdintuvo programinę įrangą iš interneto, atlikite šiuos veiksmus programinei jrangai jdiegti:

- 1. Suraskite kataloga, į kurį buvo įrašytas failas.
- 2. Failui atidaryti, dukart spragtelėkite ant jo pavadinimo.
- 3. Pasirinkite Start (Startas) > Run (Vykdyti).
- 4. Spragtelėkite ant mygtuko Browse (Leškoti failų sarašuose), tada suraskite spausdintuvo programinės irangos failg Setup.exe.
- 5. Spragtelekite OK (Gerai).
- 6. Vykdykite ekrane pateikiamas jdiegimo instrukcijas.

# <span id="page-141-0"></span>išspausdintų puslapių kokybės problemos

Spragtelėkite ant temos, kuri geriausiai apibūdina problemą:

- [bloga spausdinimo kokyb](#page-142-0)ė
- spausdinamas dokumentas nukrypęs nuo centro arba pasuktas [kampu](#page-145-0)
- trūksta dokumento dalių arba jos išspausdintos neteisingoje vietoje
- spausdinimas neatspindi naujai nustatytų parinkčių
- [neteisingai spausdinamos nuotraukos](#page-146-0)
- [neteisingai spausdinama ant juostinio popieriaus](#page-147-1)

# <span id="page-142-0"></span>bloga spausdinimo kokybė

Spragtelėkite ant temos, kuri geriausiai apibūdina problemą:

- [neteisingi atspalviai](#page-143-0)
- tekstas ir paveikslėliai yra neteisingose vietose

Jeigu išspausdintų puslapių kokybė nėra tokia gera, kokios tikėjotės, skaitykite šį skyrių:

- [automatinio popieriaus r
šies jutiklio problemos](#page-144-0)
- [blogai veikia spausdinimo galvut](#page-144-1)

### <span id="page-143-0"></span>neteisingi atspalviai

Jeigu jūsų išspausdintuose puslapiuose matomi neteisingi atspalviai, sukalibruokite spausdintuvo spalvas.

Atlikite šiuos veiksmus spausdintuvo spalvoms sukalibruoti:

- 1. Atidarykite programele Toolbox.
- 2. Spragtelėkite Calibrate Color (Kalibruoti spalvas).
- 3. Vykdykite ekrane pateikiamas instrukcijas.

Programėlės Toolbox aprašymas pateiktas skyriuje [toolbox](#page-108-0).

### <span id="page-143-1"></span>tekstas ir paveikslėliai yra neteisingose vietose

Jeigu tekstas ir paveikslėliai yra neteisingose išspausdintų puslapių vietose, sukalibruokite spausdintuva spausdinimo galvutėms suderinti.

Atlikite šiuos veiksmus spausdintuvui sukalibruoti:

- 1. Atidarykite programele Toolbox.
- 2. Spragtelekite Calibrate the Device (Kalibruoti prietaisg).
- 3. Vykdykite ekrane pateikiamas instrukcijas.

Programėlės Toolbox aprašymas pateiktas skyriuje [toolbox](#page-108-0).
#### automatinio popieriaus rūšies jutiklio problemos

Automatinis popieriaus rūšies jutiklis prieš spausdinimą skanuoja kiekvieną popieriaus lapg ir nustato geriausias spausdinimo parinktis. Keletas veiksnių gali paveikti automatinį popieriaus rūšies jutiklį ir pabloginti spausdinimo kokybę.

#### patikrinkite popieri

Jei naudojate automatinį popieriaus rūšies jutiklį, pasirūpinkite, kad popierius nebūtų sulankstytas ar subraižytas. Pažeistą popierių pakeiskite.

#### išjunkite automatinį popieriaus rūšies jutiklį

Jeigu spausdinimo kokybė nepagerėja, išjunkite automatini popieriaus rūšies jutikli.

Instrukcijas apie automatinio popieriaus rūšies jutiklio išjungima skaitykite skyriuje automatinio popieriaus rūšies jutiklio išjungimas.

#### blogai veikia spausdinimo galvutė

Blogai veikianti, tačiau panaudojama spausdinimo galvutė gali lemti blogg spausdinimo kokybę. Išspausdinkite Diagnostic Page (Diagnostini puslapi). ir patikrinkite, ar nereikia pakeisti kurios nors spausdinimo galvutės.

Instrukcijas apie diagnostinio puslapio spausdinimą skaitykite skyriuje [diagnostic page \(diagnostinis puslapis\).](#page-122-0)

# spausdinamas dokumentas nukrypęs nuo centro arba pasuktas kampu

- 1. Patikrinkite, ar dėkle teisingai sudėtas popierius.
- 2. Patikrinkite, ar popieriaus ribotuvai pristumti iki pat lapu kraštu.
- 3. Spausdinkite dokumenta iš naujo.

### trūksta dokumento dalių arba jos išspausdintos neteisingoje vietoje

Vykdykite pagrindines spausdinimo instrukcijas ir patikrinkite šiuos parametrus:

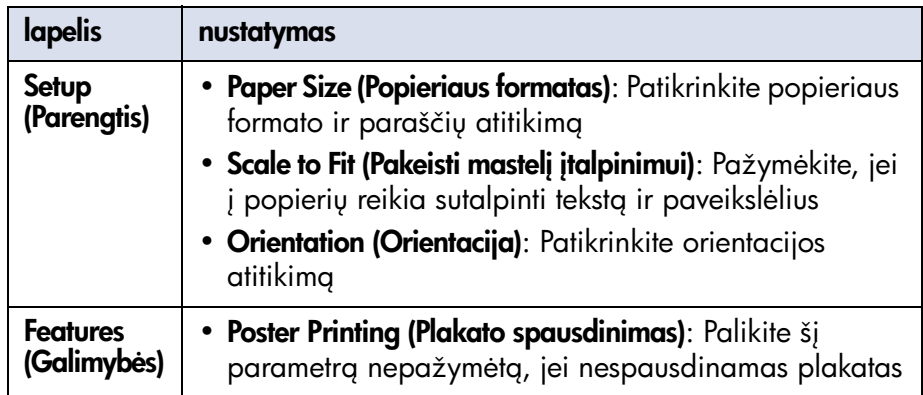

Pagrindines spausdinimo instrukcijas skaitykite skyriuje [dokumento](#page-48-0)  [spausdinimas.](#page-48-0)

# spausdinimas neatspindi naujai nustatytų parinkčių

Pagrindiniai spausdintuvo parametrai gali skirtis nuo kompiuterinės programos spausdinimo parinkčių. Reikiamus spausdinimo parametrus nustatykite programoje.

#### neteisingai spausdinamos nuotraukos

#### patikrinkite popieriaus dėklą

- 1. Patikrinkite, ar fotopopierius sudėtas į dėklą spausdinamu paviršiumi žemyn.
- 2. Stumkite popierių pirmyn, kol sustos.
- 3. Pristumkite ribotuvus iki pat popieriaus lapų kraštų ir įstumkite dėklą.

#### patikrinkite spausdintuvo parametrus

Vykdykite pagrindines spausdinimo instrukcijas ir patikrinkite šiuos parametrus:

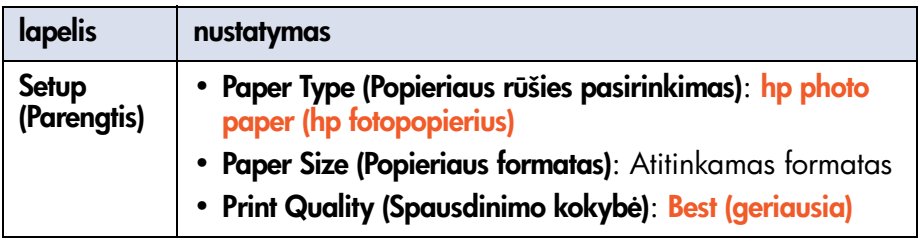

Pagrindines spausdinimo instrukcijas skaitykite skyriuje dokumento [spausdinimas.](#page-48-0)

### neteisingai spausdinama ant juostinio popieriaus

Kai spausdintuve atsiranda spausdinimo ant juostinio popieriaus problema, SK displėjuje rodomas šis vaizdas:

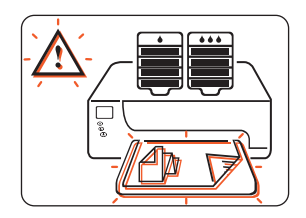

#### patikrinkite popieriaus dėkla

- Suvyniokite ir vėl išskleiskite popierių, kai vienu metu į spausdintuvą itraukiamas daugiau kaip vienas lapas.
- Patikrinkite, ar laisvas juostinio popieriaus kraštas nukreiptas  $i$  spausdintuvą.
- Patikrinkite, ar spausdinimui ant juostinio popieriaus naudojama teisinga popieriaus r
šis.

#### patikrinkite spausdintuvo parametrus

Vykdykite pagrindines spausdinimo instrukcijas ir patikrinkite šig parinkti:

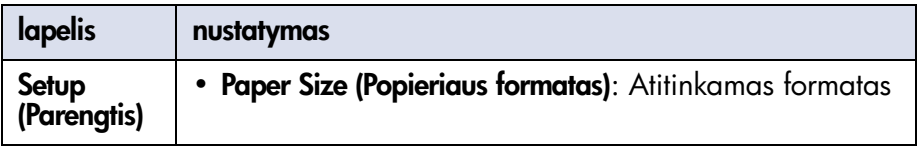

Pagrindines spausdinimo instrukcijas skaitykite skyriuje [dokumento](#page-48-0)  [spausdinimas.](#page-48-0)

#### patikrinkite programinę įrangą

- Patikrinkite, ar naudojama programa turi spausdinimo ant juostinio popieriaus funkcijg. Ne visose programose yra spausdinimo ant juostinio popieriaus funkcija.
- Jei spausdinimo metu lapų galuose atsiranda tarpai, patikrinkite, ar spausdintuvo programinė įranga veikia gerai.
- Spragtelėkite Start (Startas) > Programs (Programos) > Hewlett-Packard > hp cp1160 > Release Notes (Pirkėjo atmintinė) žinomiems programinės įrangos atvejams perskaityti Pirkėjo atmintinėje.

# spausdintuvas veikia per lėtai

Spausdintuvo veikimas gali sulėtėti dėl keleto veiksnių. Spragtelėkite ant temos, kuri geriausiai apibūdina spausdintuvo veikimg:

- [atidaryta daug program](#page-150-0)
- spausdinami sudėtingi dokumentai, grafiniai atvaizdai [ar fotonuotraukos](#page-151-0)
- automatinio popieriaus rūšies nustatymo parametras įjungtas
- spausdinama ant abiejų dokumento lapų pusių

Jei nei viena iš aukščiau paminėtų temų tinkamai neapibūdina spausdintuvo veikimo, tuomet peržiūrėkite šias temas:

- spausdintuvo programinė įranga yra pasenusi
- [kompiuteris neatitinka sistemos reikalavim](#page-153-0)ų
- [blogai veikia spausdinimo galvut](#page-153-1)ė

# <span id="page-150-0"></span>atidaryta daug program

Jei atidaryta per daug programų, spausdintuvas negali spausdinti normaliu greičiu.

Uždarykite visas nereikalingas programas ir iš naujo spausdinkite dokumenta.

### <span id="page-151-0"></span>spausdinami sudėtingi dokumentai, grafiniai atvaizdai ar fotonuotraukos

Dokumentai su paveikslėliais ar nuotraukomis spausdinami lėčiau negu vien tekstiniai dokumentai. Jei norite spausdinti greičiau:

Atidarykite dialogo langelj Printer Properties (Spausdintuvo parametrai), po to pasirinkite kurig nors iš šių parinkčių:

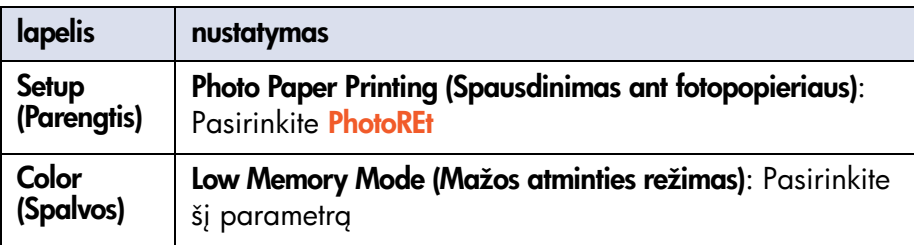

Dialogo langelis Printer Properties (Spausdintuvo parametrai) aprašytas skyriuje [spausdintuvo parametrai](#page-39-0).

### <span id="page-152-0"></span>automatinio popieriaus rūšies nustatymo parametras jjungtas

Kai ijungtas parametras Automatic (Automatinis), spausdintuvas keleta sekundžių skanuoja pirmaji darbo puslapi. Tai yra daroma atitinkamai popieriaus r
šiai nustatyti.

Norėdami paspartinti spausdinima, išjunkite Automatic Paper-Type Sensor (Automatinį popieriaus rūšies jutiklį).

Instrukcijas apie automatinio popieriaus rūšies jutiklio išjungima skaitykite skyriuje automatinio popieriaus rūšies jutiklio išjungimas.

### <span id="page-152-1"></span>spausdinama ant abiejų dokumento lapų pusių

Dokumento spausdinimas ant lapų abiejų pusių trunka ilgiau negu ant vienos.

#### <span id="page-152-2"></span>spausdintuvo programinė įranga yra pasenusi

Gali būti jdiegta pasenusi tvarkyklė.

Jsijunkite į HP interneto svetainę ir įsirašykite naujausią programinę įrangą, skirta jūsu spausdintuvui.

Informacija apie HP interneto svetainę skaitykite skyriuje hp e-support (elektroninė paramos sistema).

### <span id="page-153-0"></span>kompiuteris neatitinka sistemos reikalavim

- 1. Patikrinkite kompiuterio operatyvigja atminti ir procesoriaus greiti. Daugiau informacijos ieškokite skyriuje [sistemos reikalavimai.](#page-206-0)
- 2. Atlaisvinkite vieta kietajame diske. Jeigu kompiuterio kietajame diske liko mažiau kaip 100 MB laisvos vietos, spausdintuvas apdoros duomenis ilgiau.

# <span id="page-153-1"></span>blogai veikia spausdinimo galvutė

Blogai veikianti, tačiau panaudojama spausdinimo galvutė gali sulėtinti spausdintuvo veikimą. Išspausdinkite Diagnostic Page (Diagnostinį puslapį) ir patikrinkite, ar jūsų spausdintuve nėra blogai veikiančių spausdinimo galvučių.

Instrukcijas apie diagnostinio puslapio spausdinimą skaitykite skyriuje [diagnostic page \(diagnostinis puslapis\).](#page-122-0)

Jei spausdintuvo problemos išlieka, skaitykite skyrių kreipimasis dėl hp paslaugų ir paramos.

# dvipusio spausdinimo problemos

SK displėjuje pamatę šį simbolį, spragtelėkite ant toliau nurodytos temos:

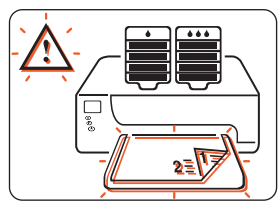

popierius jstringa automatiniame dvipusio spausdinimo modulyje

Pasirinkite temą, geriausiai apibūdinančią spausdintuvo programinės irangos problemg:

- nejmanoma pasirinkti dvipusio spausdinimo parametro
- [popieriaus formatas keičiasi, kai pasirenkamas dvipusio](#page-158-0)  [spausdinimo parametras](#page-158-0)

Pasirinkite temą, geriausiai apibūdinančią išspausdintų puslapių kokybės problemg:

- irišimo paraštė yra neteisingoje vietoje
- pasirinkus dvipusio spausdinimo parametrą, spausdinama tik ant vienos lapo pusės

Jei vartytuvas neprijungtas prie spausdintuvo, spragtelėkite ant šios temos ir perskaitykite instrukcijas apie rankinį dvipusį spausdinimą:

• [rankinis dvipusis spausdinimas](#page-52-0)

#### <span id="page-155-0"></span>popierius įstringa automatiniame dvipusio spausdinimo modulyje

- 1. Išimkite popierių iš dėklo.
- 2. Paspauskite mygtuką Resume (Veiksmo tęsimas) spausdintuvo priekyje. Jei įstrigęs popierius neišimtas, toliau atlikite 3 veiksmą.
- 3. Išjunkite spausdintuvg.
- 4. Paspauskite mygtukus, esančius vartytuvo kairėje ir dešinėje, ir nuimkite vartytuva nuo spausdintuvo.

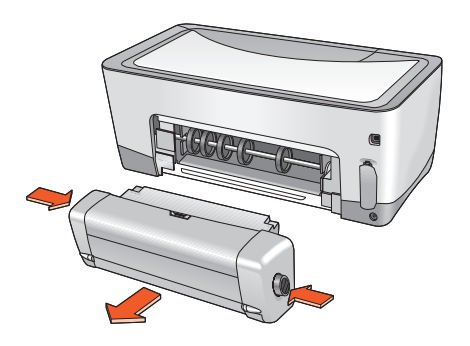

5. Išimkite įstrigusį popierių iš spausdintuvo.

6. Paspauskite mygtuką, esantį vartytuvo viršuje, ir nuleiskite dureles.

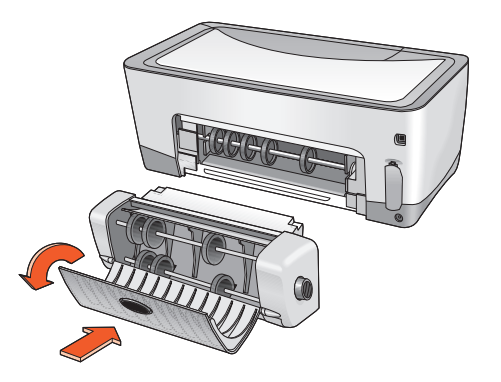

- 7. Iš vartytuvo išimkite popierių ir uždarykite dureles.
- 8. Spauskite vartytuvą į spausdintuvą, kol užsifiksuos teisingoje padėtyje.

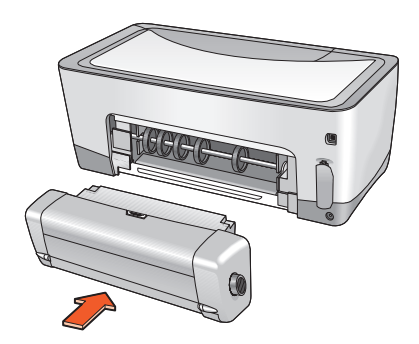

9. Jjunkite spausdintuvą ir iš naujo spausdinkite dokumentą.

#### <span id="page-157-0"></span>neimanoma pasirinkti dvipusio spausdinimo parametro

Setup (Parengties) lapelyje gali būti pasirinkta netinkama popieriaus rūšis ar formatas.

Patikrinkite, ar lapelyje **Setup (Parengtis)** parinkta tinkama vartytuvui popieriaus rūšis ir formatas. Tinkamos terpės rūšys:

- hp plain paper (paprastas popierius)
- hp bright white inkjet paper (baltas rašaliniams spausdintuvams skirtas popierius)
- hp premium inkjet heavyweight paper (storas popierius)
- hp felt-textured greeting card paper (popierius atvirukams su pluošto tekstūra)
- hp professional brochure paper, glossy or matte (popierius profesionaliems lankstinukams, blizgus arba matinis)
- hp photo quality inkjet paper, semi-gloss or matte (fotopopierius rašaliniams spausdintuvams, pusiau blizgus arba matinis)

Apie tinkamus [spausdinimo](#page-198-0) terpės formatus skaitykite skyriuje spausdinimo terpės formatas.

Dialogo langelis Printer Properties (Spausdintuvo parametrai) aprašytas skyriuje [spausdintuvo parametrai](#page-39-0).

#### <span id="page-158-0"></span>popieriaus formatas keičiasi, kai pasirenkamas dvipusio spausdinimo parametras

Lapelyje Setup (Parengtis) pasirinktas popieriaus formatas yra netinkamas naudoti vartytuve.

Dialogo langelio Printer Properties (Spausdintuvo parametrai) lapelyje Setup (Parengtis) patikrinkite, ar nustatytas toks popieriaus formatas, kuri galima naudoti vartytuve.

Apie tinkamus [spausdinimo](#page-198-0) terpės formatus skaitykite skyriuje spausdinimo terpės formatas.

Dialogo langelis Printer Properties (Spausdintuvo parametrai) aprašytas skyriuje [spausdintuvo parametrai](#page-39-0).

# <span id="page-158-1"></span>irišimo paraštė yra neteisingoje vietoje

Galbūt pasirinkote neteisingą popieriaus orientaciją.

Dialogo langelio Printer Properties (Spausdintuvo parametrai) lapelyje Features (Galimybės) patikrinkite, ar:

- irišimui šone pasirinktas parametras **Book (Knyga)**
- *jrišimui viršuje pasirinktas parametras* Tablet (Bloknotas)

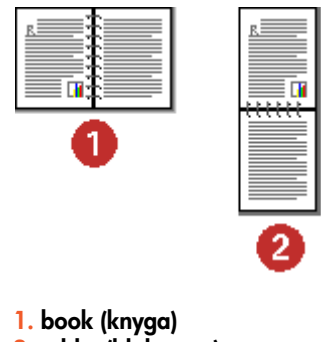

2. tablet (bloknotas)

Dialogo langelis Printer Properties (Spausdintuvo parametrai) aprašytas skyriuje [spausdintuvo parametrai](#page-39-0).

#### <span id="page-159-0"></span>pasirinkus dvipusio spausdinimo parametrą, spausdinama tik ant vienos lapo pusės

Problema spręskite šiais būdais:

- Spausdinkite dokumentą, naudodami rankinio dvipusio spausdinimo savybę.
- Naudokite vartytuvui tinkamos rūšies spausdinimo terpę.
- Naudokite vartytuvui tinkamo formato spausdinimo terpę.

# ryšio klaida

Pasirinkite temą, kuri geriausiai apibūdina problemą:

- [vietinis ryšys](#page-161-0)
- [ryšys su tinklu](#page-162-0)

Atsiradus ryšio problemai, SK displėjuje rodomas toks vaizdas:

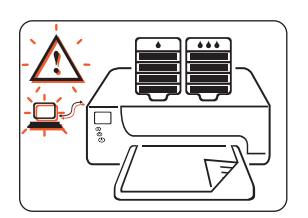

# <span id="page-161-0"></span>vietinis ryšys

Jei spausdintuve atsirado vietinio ryšio problema, atlikite šiuos veiksmus:

- 1. Patikrinkite, ar visi kabeliai tvirtai prijungti prie spausdintuvo ir kompiuterio.
	- Jei nenaudojate USB sąsajos, patikrinkite, ar lygiagrečiojo kabelio adapteris tvirtai prijungtas prie spausdintuvo. Patikrinkite, ar lygiagretusis adapteris tvirtai prijungtas prie lygiagrečiojo adapterio.
	- Jei naudojate USB sąsają, patikrinkite, ar USB kabelis tvirtai prijungtas prie spausdintuvo ir kompiuterio.
- 2. Paspauskite mygtuką Cancel (Atšaukimas) spausdinimo užduočiai atšaukti.
- 3. Iš naujo siųskite savo dokumentą spausdinti.

# <span id="page-162-0"></span>ryšys su tinklu

Jei spausdintuve atsirado ryšio su tinklu problema, atlikite šiuos veiksmus:

- 1. Paspauskite mygtukg Power (Maitinimo) spausdintuvui išjungti.
- 2. Paspauskite mygtukg Power (Maitinimo) spausdintuvui vėl jiungti.
	- Jeigu ryšio klaidos pranešimas nebepasirodo SK displėjuje, iš naujo siuskite savo dokumenta spausdinti.
	- Jeigu ryšio klaidos pranešimas displėjuje nebepasirodo, gali būti problema LIO modulyje. Patikrinkite modulj arba kreipkitės į tinklo administratoriu.

Norėdami pažiūrėti spausdintuvo tinklo funkcijų nesklandumų pašalinimo vadovg:

- 1. J dėkite kompaktinį diską, kuris buvo pateiktas su spausdintuvu, j kompiuterio kompaktinių diskų (CD-ROM) kaupiklį.
- 2. Spragtelekite Networking (Tinklo funkcijos).
- 3. Pasirinkite Network Troubleshooting (Tinklo funkcijų nesklandumų pašalinimas).

Pasirodo spausdinimo tinkle naudojant LIO jungtis nesklandum pašalinimo veiksmų sgrašas.

Jei spausdintuvo problemos išlieka, skaitykite skyrių kreipimasis dėl hp paslaugų ir paramos.

# spausdinimo naudojant infraraudonųjų spindulių ryšį problemos

Pasirinkite temą, kuri geriausiai apibūdina problemą:

- [spausdintuvas nustojo spausdinti](#page-164-0)
- [spausdintuvas per ilgai nepradeda spausdinti](#page-165-0)
- infraraudonųjų spindulių ryšio piktograma nerodoma
- spausdinamas tik vienas Palm Pilot kalendoriaus įrašas

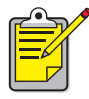

Norėdami gauti daugiau informacijos apie spausdinimą naudojant infraraudonųjų spindulių ryšį, aplankykite HP interneto svetainę: [www.hp.com/support/cp1160](http://www.hp.com/support/cp1160).

### <span id="page-164-0"></span>spausdintuvas nustojo spausdinti

Kai spausdintuvas užmezga infraraudonųjų spindulių ryšį su kitu prietaisu, SK displėjuje rodomas toks vaizdas:

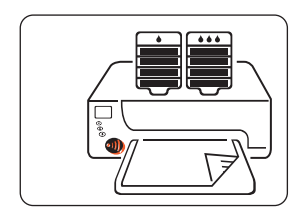

Kai pertraukiama spausdinimo naudojant infraraudonųjų spindulių ryšį funkcija, infraraudonųjų spindulių ryšio piktograma neberodoma SK displėjuje.

Jei prietaisas patraukiamas iš spausdintuvo infraraudonųjų spindulių lęšio zonos, ir spausdintuvas nustoja spausdinti, vėl nustatykite abu prietaisus j teisingas padėtis per 30 sekundžių, ir spausdinimo užduotis bus tęsiama toliau.

### <span id="page-165-0"></span>spausdintuvas per ilgai nepradeda spausdinti

Pritraukite prietaisa arčiau prie spausdintuvo infraraudonų įų spindulių lęšio ir patikrinkite šiuos dalykus:

- Nešiojamame kompiuteryje pasirinktas infraraudonųjų spindulių prievadas.
- Prietaisas ir spausdintuvas yra nukreipti teisingai.
- Prietaisas atitinka IrDA reikalavimus.
- Suraskite IrDA simbolį arba informacijos ieškokite prietaiso vartotojo vadove.
- Ryški šviesa nenukreipta tiesiai į kurio nors prietaiso infraraudonųjų spindulių lęšį.

# <span id="page-166-0"></span>infraraudonųjų spindulių ryšio piktograma nerodoma

Atlikite vieng ar keletg iš šių veiksmų:

- Spausdinimui naudojant infraraudonųjų spindulių ryšį konfigūruoti, vykdykite instrukcijas, pateiktas su nešiojamuoju kompiuteriu.
- Aplankykite nešiojamojo kompiuterio gamintojo interneto svetainę arba skambinkite atitinkamos klientų aptarnavimo tarnybos telefonu.
- Aplankykite Duomenu, perduodamu infraraudonųju spindulių pagalba, asociacijos (IrDA) interneto svetainę: <http://www.irda.org>.
- Įsirašykite infraraudonųjų spindulių ryšio tvarkyklę iš Microsoft Windows 98/2000 programinės įrangos kompaktinio disko arba iš Microsoft interneto svetainės: [http://www.microsoft.com.](http://www.microsoft.com)

# <span id="page-167-0"></span>spausdinamas tik vienas Palm Pilot kalendoriaus irašas

Prietaise Palm Pilot gali nebūti jdiegta tobulesnė spausdinimo programa. Jei norite iškart spausdinti daugiau kaip vieną kalendoriaus įrašą, įdiekite tobulesnę spausdinimo programą.

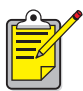

Jūsų regionui gali būti neskirta tobulesnė spausdinimo programa.

Išsamus spausdinimo naudojant infraraudonųjų spindulių ryšį funkcijos aprašymas pateiktas skyriuje spausdinimas naudojant infraraudonųjų spindulių ryšį.

Jei spausdintuvo problemos išlieka, skaitykite skyrių kreipimasis dėl hp paslaugų ir paramos.

# spausdintuvo aparatinės įrangos problemos

Spragtelėkite ant temos, kuri geriausiai apibūdina problemą:

- baigėsi atvirų spausdintuvo durelių laikas
- spausdintuvas neįsijungia

# <span id="page-169-0"></span>baigėsi atvirų spausdintuvo durelių laikas

Kad būtų apsaugota rašalo tiekimo sistema, spausdintuvo durelės gali būti atidarytos tik 15 minučių. Po 15 minučių spausdinimo galvučių laikiklis nuvažiuoja į savo pradinę padėtį, ir SK displėjuje pasirodo kuris nors iš šių vaizdų:

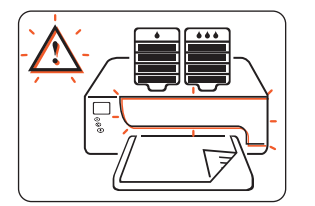

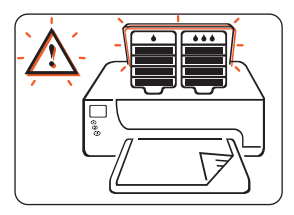

Norėdami pasiekti spausdinimo galvučių laikiklį, uždarykite ir vėl atidarykite dureles.

Dėmesio! Nebandykite jėga stumti spausdinimo galvučių laikiklio iš jo pradinės padėties. Jis gali pažeisti spausdintuvą.

### <span id="page-170-0"></span>spausdintuvas neįsijungia

Kai maitinimo laidas ir kabelis yra prijungti prie spausdintuvo, tačiau jis neįsijungia, atlikite šiuos veiksmus:

- 1. Išjunkite maitinimo laidą iš elektros tinklo lizdo.
- 2. Palaukite maždaug 10 sekundžių.
- 3. Vėl įjunkite maitinimo laidą į elektros tinklo lizdą.
- 4. Paspauskite mygtuką Power (Maitinimo) spausdintuvui įjungti.

# hp paslaugos ir parama

- kreipimasis dėl hp paslaugų ir paramos
- hp spausdintuvo ir programinės įrangos ribotos garantijos [pareiškimas](#page-181-0)
- informacija apie hp inkjet spausdinimo galvučių ir rašalo kasečių [garantijas](#page-185-0)

# <span id="page-172-0"></span>kreipimasis dėl hp paslaugų ir paramos

HP paslaugų ir paramos tarnybų ekspertai teikia patarimus apie jūsų HP spausdintuvo naudojima ir padeda išspręsti spausdintuvo problemas.

#### paramos procesas

HP paramos procesas vyksta efektyviausiai, kai jos ieškote šia tvarka:

- 1. Pasinaudokite ekrane pateikiamu vartotojo vadovu.
- 2. Kreipkitės į HP e-support (elektroninę paramos sistema). Bet kuriuo paros metu pasinaudokite interneto ryšiu ir:
	- Savo gaminiui paieškokite paramos HP interneto puslapiuose
	- Perskaitykite HP vartotojų bendrijos forumo pranešimus arba nusiuskite klausima
	- Nusiųskite HP elektroninį laišką Daugiau informacijos ieškokite skyriuje [hp e-support \(elektronin](#page-173-1)  [paramos sistema\)](#page-173-1).
- 3. Kreipkitės į HP support (paramos) tarnybą telefonu darbo valandomis. Daugiau informacijos ieškokite skyriuje [hp parama telefonu.](#page-175-0)

Paramos teikimo galimybės įvairiems produktams, įvairiose šalyse ir regionuose bei įvairiomis kalbomis skiriasi.

### <span id="page-173-1"></span><span id="page-173-0"></span>hp e-support (elektroninė paramos sistema)

HP e-support (elektroninė paramos sistema) teikia paramą internetu, kol esate HP spausdintuvo savininkas. Galite nedelsiant gauti pagalbinę informaciją, naudingus spausdinimo patarimus ir paskutinius jūsų spausdintuvo programinės įrangos (taip pat vadinamos spausdintuvo tvarkykle) atnaujinimus — 24 valandas per parg, septynias dienas per savaitę, visiškai nemokamai.

#### Paraminės HP interneto svetainės

Jei galite isijungti i interneta, tuomet galite gauti ivairig informacija apie savo spausdintuva.

Pasinaudokite naujausia spausdintuvo programine iranga ir pagalbine informacija, aplankydami mūsų interneto svetaine <www.hp.com/cposupport/loc/regional.html> arba [www.hp.com/support/cp1160.](http://www.hp.com/support/cp1160)

#### hp parama elektroniniu paštu

Asmeniniu elektroniniu paštu iš HP aptarnavimo specialisto galite gauti tiesioginius atsakymus į kilusius klausimus. Paramos elektroniniu paštu sistema yra puikus būdas pateikti techninius klausimus ar gauti atsakymą pagal jūsų konkrečius poreikius.

Jveskite savo klausima interneto svetainėje pateiktoje formoje ir laukite atsakymo elektroniniu paštu Atsakymai jprastai išsiunčiami per 48 valandas, išskyrus poilsio dienas.

# <span id="page-175-0"></span>hp parama telefonu

HP teikia nemokamą paramą telefonu tam tikrą laikotarpį (taikomi standartiniai ryšių kompanijos mokesčiai).

#### nemokamos paramos telefonu teikimo laikotarpis

Sąraše nurodyti paramos teikimo telefonu laikotarpiai pagal regionus.

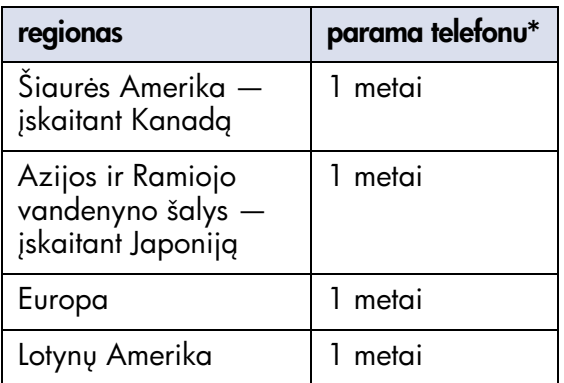

\* Taikomi standartiniai ryšių kompanijos mokesčiai.

#### prieš skambutį

Prieš kreipimąsi telefonu dėl paramos, pabandykite išspręsti problemą, naudodamiesi kitomis nemokamomis priemonėmis:

- Ekrane pateikiamas vartotojo vadovas
- Parengties lapas
- HP e-support (elektronine paramos sistema)
- HP paramos tarnybos iš anksto irašyti garsiniai patarimai (jei esate JAV). Norėdami sužinoti dažniausiai užduodamų klausimų apie HP spausdintuvus sprendimo būdus, pasinaudokite mūsų automatine nemokama paramos telefono linija: (877) 283-4684.

Jei problemos negalite išspresti nei vienu iš šių būdų, tuomet skambinkite HP aptarnavimo specialistui, b
dami šalia savo kompiuterio ir spausdintuvo. Norėdami gauti greitesnį aptarnavima, būkite pasiruoše pateikti informacija apie veiksmus, kurių ėmėtės, siekdami išspresti problema.

Norint padėti jums, HP reikalinga ši informacija:

- Spausdintuvo modelio numeris
- Spausdintuvo serijinis numeris (žr. diagnostic page (diagnostinis [puslapis\)](#page-122-1)
- Kompiuterio operacijų sistema
- Spausdintuvo tvarkyklės (taip pat vadinamos spausdintuvo programine jranga) versija
- Problemos atsiradimo metu pasirode pranešimai
- Atsakymai į šiuos klausimus:

Ar ši problema buvo iškilusi anksčiau? Ar galite atkurti problemos situaciją?

Kada tai jvyko?

Ar papildėte kompiuterį nauja aparatine ar programine įranga, kai iškilo ši problema?

#### paramos telefonų numeriai

Jei reikia paramos sprendžiant problemą, kreipkitės į HP paramos tarnybą vienu iš telefonų, kurių numeriai nurodyti kitoje lentelėje. Jeigu jūsų regiono telefono numeris nenurodytas, prašome informacijos ieškoti HP interneto svetainėje:

[http://www.hp.com/cpso-support/guide/psd/expectations.html](http://www.hp.com/cpso-support/guide/psd/expectations.html )

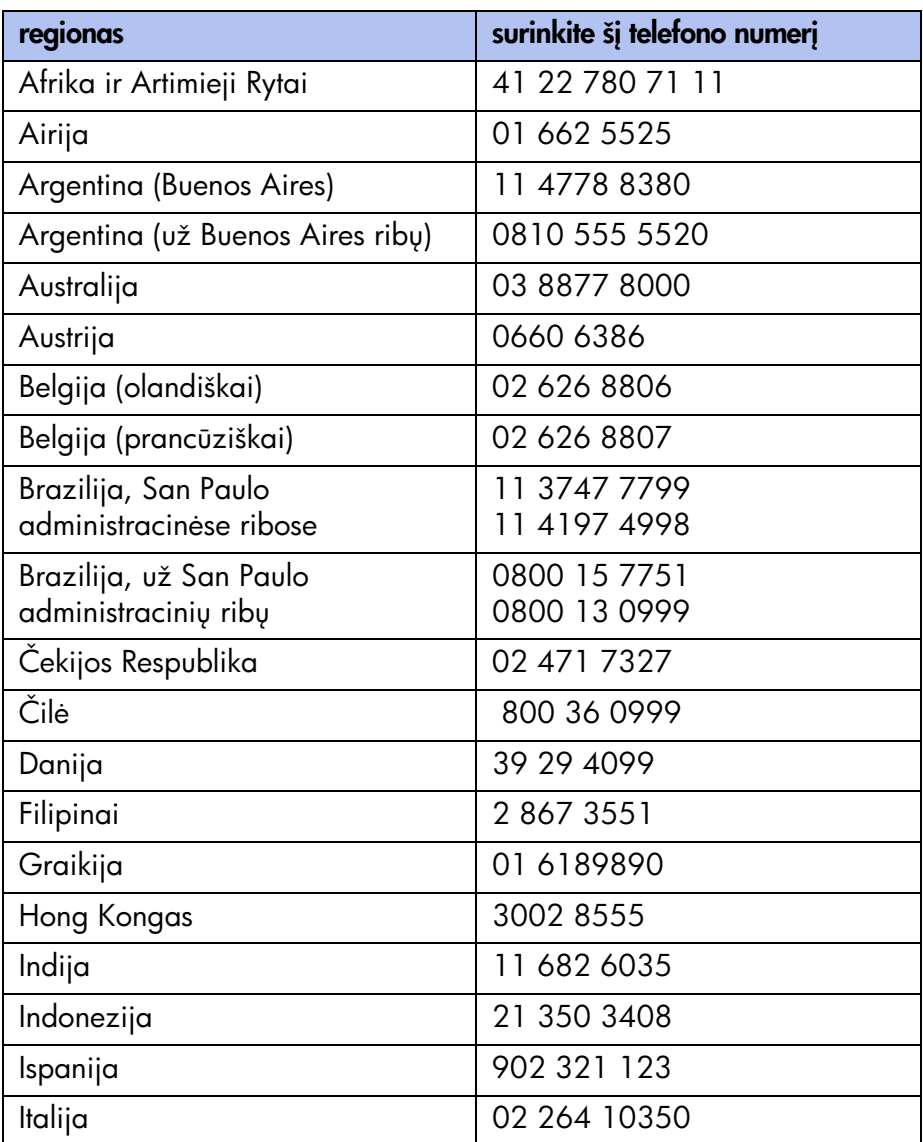

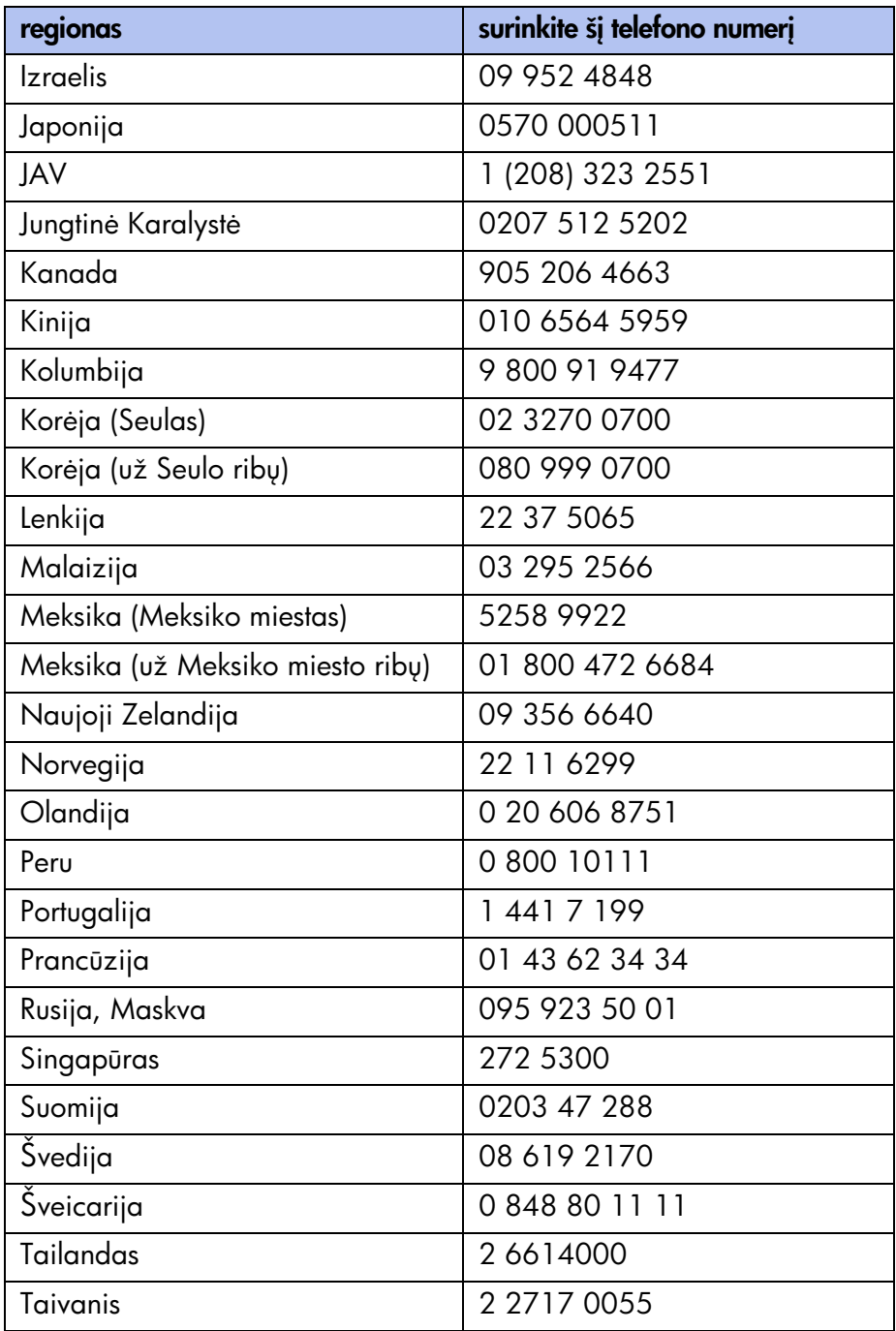

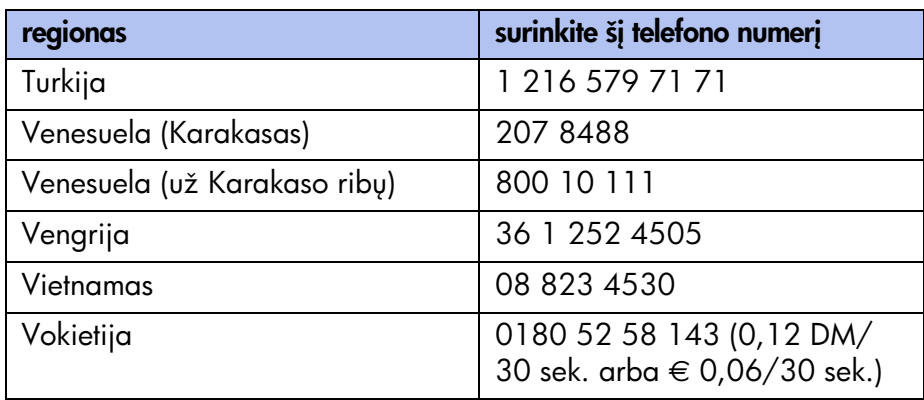

#### pasibaigus nemokamos paramos telefonu teikimo laikotarpiui

Pasibaigus nemokamos paramos telefonu teikimo laikotarpiui, galite gauti HP parama už tam tikrą mokestį. Kainos gali būti pakeistos be atskiro perspėjimo.

HP e-support (elektroninė paramos sistema) visuomet teikia paramą nemokamai. Daugiau informacijos ieškokite skyriuje [hp e-support](#page-173-1)  (elektroninė paramos sistema).

- Norėdami skambinti Jungtinėse Valstijose mažiau kaip 10 minučių, surinkite numeri (900) 555-1500. Nuo susijungimo su aptarnavimo specialistu momento skaičiuojamas 2,50 JAV dolerių per minute mokestis. Bendras mokestis neviršija 25 JAV dolerių.
- Norėdami skambinti Jungtinėse Valstijose ilgiau kaip dešimt minučių, surinkite numeri (800) 999-1148. Imamas 25 JAV doleriu už skambuti mokestis; atsiskaitoma Visa arba MasterCard kortele.
- Kanadoje skambinkite telefonu (877) 621-4722.

Jeigu HP skambučio metu nustatys, kad spausdintuvui reikalingas remontas, ir spausdintuvui taikoma ribota garantija, už paramą telefonu jums mokėti nereikės.
# <span id="page-180-1"></span>hp teikiama remonto paslauga

Jeigu jūsų HP spausdintuvui reikalingas remontas, pasinaudokite HP paramos telefonu paslauga. Kvalifikuotas HP aptarnavimo specialistas nustatys problema ir koordinuos remonto procesa.

HP paramos telefonų numeriai nurodyti skyriuje paramos telefonų numeriai.

HP paramos tarnyba nukreips jus geriausio sprendimo keliu: pas jągliotąji aptarnavimo paslaugų teikėją arba į HP įstaigą. Ši paslauga yra nemokama spausdintuvo ribotos garantijos galiojimo metu. Pasibaigus garantiniam laikotarpiui, už remontą teks mokėti.

### <span id="page-180-0"></span>garantijos pratesimas

Jeigu norite pratęsti garantinį laikotarpį pasibaigus ribotos garantijos laikotarpiui, pasinaudokite kuria nors iš toliau nurodytų galimybių:

- Dėl garantijos pratęsimo kreipkitės į pardavėją. Norėdami surasti HP gaminių pardavėjus JAV, aplankykite HP aptarnavimo vietų svetainę [www.hp.com/service\\_locator.](www.hp.com/service_locator)
- Jeigu jūsų tiekėjas nesudaro aptarnavimo sutarčių, paskambinkite tiesiai į HP ir pasiteiraukite apie siūlomas aptarnavimo sutartis. JAV skambinkite telefonu (800) 446-0522; Kanadoje — (800) 268-1221. Apie aptarnavimo sutartis už JAV ir Kanados ribų teiraukitės vietinėje HP prekybos atstovybėje.

# hp spausdintuvo ir programinės įrangos ribotos garantijos pareiškimas

<span id="page-181-0"></span>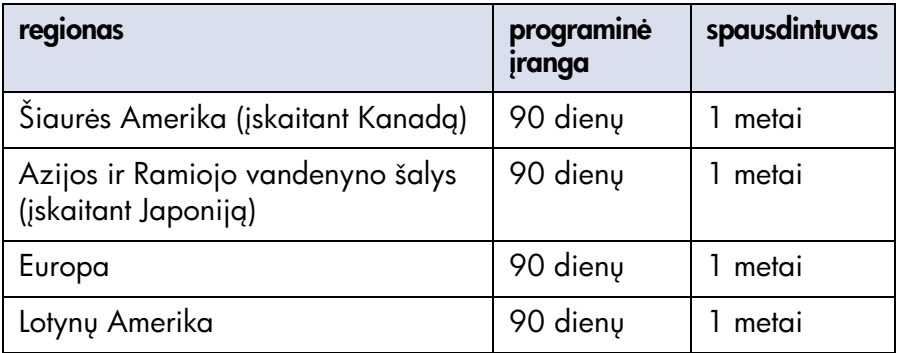

# A. ribotos garantijos aprėptis

- 1. Hewlett-Packard (HP) galutiniam vartotojui garantuoja, kad anksčiau paminėti HP gaminiai neturės defektų dėl medžiagų ir gamybos kokybės anksčiau nurodyto garantinio laikotarpio metu, kuris prasideda vartotojui nusipirkus gamin.. Vartotojas atsakingas už dokumento su gaminio pirkimo data išsaugojimą.
- 2. Programinės irangos atveju, HP ribota garantija taikoma tik programos instrukcijų nevykdymui. HP negarantuoja, kad bet koks gaminys veiks nepertraukiamai ar be klaidų.
- 3. HP ribota garantija aprėpia tik tuos defektus, kurie atsiranda kaip normalaus gaminio naudojimo pasekmė, ir netaikoma šiais atvejais:
	- Neteisinga ar nepakankama priežiūra arba konstrukcijos pakeitimas;
	- Programinė įranga, sąsajos, terpės, dalys ar kitos medžiagos yra pateiktos ne HP arba HP nepatvirtintos; arba
	- Dirbama ne gaminio techninių duomenų lentelėje nurodytomis sglygomis.
- 4. HP spausdintuvų atveju, ne HP rašalo kasetės ar naujai užpildytos kasetės panaudojimas nedaro jokios jtakos nei vartotojo garantijai, nei bet kokiai HP sudarytai su vartotoju aptarnavimo sutarčiai. Tačiau, jeigu spausdintuvo gedimas ar pažeidimas įvyko dėl ne HP rašalo kasetės ar naujai užpildytos kasetės panaudojimo, HP pareikalaus, kad vartotojas sumokėtų už sugaištą standartinį laiką ir medžiagas, skirtas spausdintuvo taisymui po tokio gedimo ar pažeidimo.
- 5. Jeigu HP taikomo garantinio laikotarpio metu gaus pranešima apie defektą bet kokioje programinėje įrangoje, terpėje ar rašalo kasetėje, kuriems galioja HP garantija, HP pakeis gaminį su defektais. Jeigu HP taikomo garantinio laikotarpio metu gaus pranešimą apie defektą bet kokioje aparatinėje irangoje, kuriai galioja HP garantija, HP, savo nuožiūra, arba suremontuos, arba pakeis gaminį su defektais.
- 6. Jeigu HP negalės sutaisyti ar pakeisti gaminio su defektais, kuriam taikoma HP garantija, HP privalės per trumpiausią laiką po pranešimo apie defektą gavimo grąžinti gaminio kainą.
- 7. HP neįsipareigoja remontuoti, pakeisti ar grąžinti pinigus už gaminį su defektais, kol vartotojas negrąžins jo HP.
- 8. Bet koks keičiamas gaminys gali būti naujas arba panašus į naują su sglyga, kad jo veikimas mažiausiai prilygsta seno gaminio veikimui.
- 9. HP ribota garantija galioja bet kurioje šalyje, kurioje aprašyta HP gamini pardavinėja HP, išskyrus Artimuosius Rytus, Afrika, Argentina, Brazilija, Meksikg, Venesuelg ir Prancūzijos "Départements d'Outre-Mer"; šiose išskirtose šalyse garantija galioja tik šalies, kurioje buvo nupirktas gaminys, viduje. Ten, kur gaminį pardavinėja HP arba jągliotas importuotojas, sutartis dėl papildomo garantinio aptarnavimo (pavyzdžiui, dėl aptarnavimo darbo vietoje) galima sudaryti bet kurioje jgaliotoje HP atstovybėje.

## B. garantijos apribojimai

1. VIETINIŲ ISTATYMŲ NUSTATYTOSE RIBOSE NEI HP, NEI JOS TIEKeJAI-TREČIOSIOS ŠALYS HP GAMINIAMS NESUTEIKIA JOKIOS KITOS AIŠKIOS AR SUVOKIAMOS GARANTIJOS AR ĮSIPAREIGOJIMO IR ATSISAKO SUVOKIAMd TINKAMUMO PREKYBAI, PATENKINAMOS KOKYBĖS IR TINKAMUMO KONKREČIAM TIKSLUI GARANTIJU IR ISIPAREIGOJIMU.

# C. atsakomybės apribojimai

- 1. Vietinių įstatymų nustatytose ribose ištaisymai, numatyti šiame garantijos pareiškime, yra vienpusiški ir išskirtiniai vartotojo ištaisymai.
- 2. VIETINIŲ ĮSTATYMŲ NUSTATYTOSE RIBOSE, IŠSKYRUS ŠIAME GARANTIJOS PAREIŠKIME IŠDĖSTYTUS ĮSIPAREIGOJIMUS, NEI HP, NEI JOS TIEKĖJAI-TREČIOSIOS ŠALYS JOKIU BŪDU NEBUS ATSAKINGI UŽ TIESIOGINIUS, NETIESIOGINIUS, TYČINIUS, NETYČINIUS AR PASEKMINIUS PAŽEIDIMUS, NUSTATYTUS SUTARTYJE, ĮSTATYMO PAŽEIDIME AR KITOJE TEISINĖJE TEORIJOJE, NETGI JEIGU JIE IR BUVO PERSPĖTI APIE TOKIU PAŽEIDIMU GALIMYBĘ.

## D. vietiniai įstatymai

1. Šiuo garantijos pareiškimu vartotojui suteikiamos konkrečios teisės. Vartotojas taip pat gali turėti ir kitas teises, kurios skiriasi įvairiose J.A.V. valstijose, Kanados provincijose ir įvairiose pasaulio šalyse.

- 2. Jeigu šio garantijos pareiškimo salygos prieštarauja vietiniams .statymams, bus laikoma, kad šis garantijos pareiškimas galioja su išlygomis, suderintomis su vietiniais įstatymais. Pagal tokius vietinius .statymus kai kurie šio garantijos pareiškimo neiginiai ir apribojimai gali būti vartotojui netaikomi. Pavyzdžiui, kai kurių JAV valstijų ir kai kurių už Jungtinių Valstijų ribų esančių administracinių teritorijų (įskaitant Kanados provincijas) vyriausybės gali:
	- Anuliuoti šio garantijos pareiškimo neiginius ir apribojimus, ribojančius įstatymų numatytas vartotojo teises (pvz., Jungtinėje Karalystėje);
	- Kitaip riboti gamintojo galimybes įgyvendinti tokius neiginius ar apribojimus; arba
	- Suteikti vartotojui papildomas garantines teises, nustatyti suvokiamų garantinių įsipareigojimų trukmę, kurių gamintojas negali anuliuoti, arba neleisti riboti suvokiamų garantinių įsipareigojimų trukmės.
- 3. VARTOTOJU OPERACIJOMS AUSTRALIJOJE IR NAUJOJOJE ZELANDIJOJE: GARANTIJOS SĄLYGOS, IŠDĖSTYTOS ŠIAME PAREIŠKIME, ISTATYMU NUMATYTOSE RIBOSE NEANULIUOJA, NERIBOJA IR NEKEIČIA PRIVALOMU ISTATYMINIU TEISIU, TAIKOMU HP GAMINIU PARDAVIMUI TOKIEMS VARTOTOJAMS, O YRA JU **PRIFDAS**

# informacija apie hp inkjet spausdinimo galvučių ir rašalo kasečių garantijas

# ribota hp inkjet gaminių garantija

Garantinio laikotarpio metu HP garantuoja, kad visi HP Inkjet gaminiai neturės defektų, susijusių su medžiagų ir gamybos kokybe.

### garantinis laikotarpis

Garantija Inkjet gaminiui suteikiama iki garantinio laikotarpio pabaigos datos, kuri yra išspausdinta ant kiekvieno gaminio. Garantinio laikotarpio pabaigos datos vieta nurodyta su kiekvienu gaminiu pateiktuose lapeliuose.

### garantijos apribojimai hp inkjet vartojamosioms medžiagoms

Garantija neaprėpia tuščių ar pakartotinai užpildytų gaminių, nebegaliojančių spausdintuvo dalių ir gaminių, kurie buvo naudojami netinkamai.

### vėliausia idėjimo data

Ant kiekvieno HP Inkjet gaminio dėžutės išspausdinta vėliausio idėjimo data. Norint pasiekti geriausius spausdinimo rezultatus, gaminį būtina įdėti i spausdintuva iki nurodytos datos.

## hp inkjet gaminio gražinimas

Jei atsiranda HP Inkjet gaminio problema, kreipkitės į HP Services and Support (Paslaugu ir paramos tarnybg).

## ne hp inkjet gaminių naudojimas

Jeigu bus nustatyta, kad ne HP Inkjet gaminys buvo tiesioginė spausdintuvo gedimo ar pažeidimo priežastis, HP nekompensuos remonto, susijusio su tuo ne HP pagamintu gaminiu, išlaidų.

## hp inkjet gaminiu atkūrimo programa

Vartotojai, kurie nori atiduoti perdirbimui savo originalias HP rašalo kasetes, gali dalyvauti HP tuščių rašalo kasečių grąžinimo ir perdirbimo programoje. HP vykdo šia programą Jungtinėse Valstijose, Puerto Rike, Prancūzijoje, Vokietijoje ir Singapūre — daugiau šalių negu bet kuris kitas rašalinių spausdintuvų gamintojas visame pasaulyje. Ši programa yra nemokama paslauga HP klientams, kurios esmė – šių gaminių perdirbimas aplinkai nekenksmingu būdu pasibaigus jų tarnavimo laikui.

Jei norite dalyvauti programoje, paprašykite apmokėto siuntimo vokų arba paketų, aplankydami tinklalapi [www.hp.com/go/recycle](http://www.hp.com/go/recycle) arba paskambindami telefonu 1-888-447-0145 (tik JAV). Klientų paprašys pranešti savo vardą, telefono numerį, adresą ir, kiek jie norės paketų ar vokų. Apmokėto siuntimo vokai ir (arba) paketai bus išsiųsti per dvi dienas.

Unikalūs HP perdirbimo procesai yra labai jautrūs medžiagų užterštumui, todėl negalime priimti ir perdirbti kitų gamintojų kasečių. Perdirbimo proceso metu gauti gaminiai naudojami naujų gaminių gamyboje, todėl HP turi užtikrinti, kad kiekvienos medžiagos sudėtis nekistų. Šiuo tikslu mes perdirbame tik originalias HP kasetes.

Grąžintos kasetės atskiriamos išgryninimui į žaliavas, kurios bus naudojamos naujų gaminių gamybai kitose pramonės šakose. Iš perdirbtų hp rašalo kasečių medžiagų gaminamos automobilių dalys, padėklai mikroschemų gamybos procesams, variniai laidai, plieninės plokštės ir elektronikos detalės iš brangiųjų metalų. Priklausomai nuo modelio, HP gali perdirbti iki 65% spausdinimo kasetės masės. Likusios dalys, kurių nejmanoma perdirbti (rašalas, putos ir sudedamosios dalys), sunaikinamos aplinkai nekenksmingu b
du.

# produktai ir papildomos priemonės

- vartojamųjų medžiagų ir papildomų dalių numeriai
- · popieriaus ir spausdinimo terpės dalių numeriai
- [kaip užsakyti](#page-192-0)

# <span id="page-188-0"></span>vartojamųjų medžiagų ir papildomų dalių numeriai

Užsakydami HP vartojamąsias medžiagas ir papildomas priemones, nurodykite šiuos dalių numerius:

#### rašalo kasetės

Žr. skyrių rašalo kasečių pasirinkimo numeriai

#### spausdinimo galvutės

Žr. skyrių spausdinimo galvučių pasirinkimo numeriai

#### sasaju kabeliai

HP lygiagrečiosios sąsajos kabelis, atitinkantis standartą IEEE 1284:

- 2 metry ilgio:  $C2950A$
- 3 metry ilgio: C2951A

HP USB standartus atitinkantis sasajos kabelis: C6518A

#### LIO moduliai

hp jetdirect 250m spausdinimo serveris/interneto jungtuvas: J6042A hp jetdirect 200m spausdinimo serveris/interneto jungtuvas: J6039A

#### papildomas 250 paprasto popieriaus lapy talpos dėklas

hp pt4395 250 paprasto popieriaus lapy talpos dėklas: C6501A

#### maitinimo laidai

JAV, Kanada, Brazilija, Lotynų Amerika, Saudo Arabija: 8120-6260 Japonija: 8121-0585

JK, Singapūras, Malaizija, Artimieji Rytai, Hong Kongas: 8120-8882 Piety Afrika: 8120-8886

Indija: 8121-0564

Australija: 8120-8879

Argentina: 8120-8878

Korėja: 8120-8884

Europa, Jordanas, Libanas, Šiaurės Afrika, Rusija, Baltijos valstybės: 8120-6262

Tailandas, Indonezija, Brazilija, Karibų baseino šalys, Lotynų Amerika: 8121-0587 arba T503082

Kinija, Taivanis, Filipinai: 8121-0586

Čilė: 8120-8880

Danija: 8120-8881

Izraelis: 8120-8883

Šveicarija: 8120-8885

# <span id="page-190-0"></span>popieriaus ir spausdinimo terpės dalių numeriai

Užsakydami HP popierių ar kitą spausdinimo terpę, nurodykite šiuos dalių numerius:

hp bright white inkjet paper (baltas rašaliniams spausdintuvams skirtas popierius)

A4 (210  $\times$  297mm), 200 lapy: C5977A A4 (210  $\times$  297mm), 5 00 lapy: C1825A "US letter", 200 lapy: C5976A "US letter", 500 lapy: C1824A

#### hp premium inkjet paper (aukštos kokybės popierius)

A4 (210  $\times$  297 mm), 200 lapu: 51634Z "US letter", 200 lapy: 51634Y

#### hp professional brochure and flyer paper, matte (popierius profesionaliems lankstinukams ir knygelėms, su matiniu paviršiumi)

"US letter", 50 lapu: C6955A

hp photo paper, two-sided, satin/glossy (fotopopierius su abiem atlasinėmis [blizgiomis] pusėmis)

Azijos A4 (210 × 297 mm), 20 lapų: C6765A Europos A4 (210  $\times$  297mm), 20 lapy: C1847A "US letter",  $20 \text{ lapy: } C1846A$ 

#### hp premium photo paper, glossy (aukštos kokybės blizgus fotopopierius)

Azijos A4 (210  $\times$  297 mm), 15 lapu: C6043A Europos A4 (210  $\times$  297mm), 15 lapy: C6040A "US letter", 15 lapų: C6039A

#### hp premium plus photo paper, glossy (aukštos kokybės papildomų savybių blizgus fotopopierius)

Azijos A4 (210  $\times$  297 mm), 20 lapų: C6933A Europos A4 (210  $\times$  297mm), 20 lapy: C6832A  $\mu$ US letter", 20 lapy: C6831A

#### hp premium plus photo paper, matte (aukštos kokybės papildomų savybių matinis fotopopierius)

Europos A4 (210  $\times$  297mm), 20 lapy: C6951A "US letter", 20 lapų: C6950A

#### hp premium plus photo paper, glossy snapshot (aukštos kokybės papildomų savybių blizgus fotopopierius momentinėms nuotraukoms)

Europos A4 (4  $\times$  6 col. užbaigtas formatas), 20 lapų: C6945A "US letter" (4  $\times$  6 col. užbaigtas formatas), 20 lapų: C6944A

#### hp premium inkjet transparency film (aukštos kokybės skaidri plėvelė)

A4 (210 × 297mm), 20lapų: C3832A A4 (210  $\times$  297mm), 50 lapy: C3835A "US letter", 20 lapy: C3828A  $\mu$ US letter", 50 lapy: C3834A

#### hp premium inkjet rapid-dry transparencies (aukštos kokybės greitai nudžiūstančios skaidrios plėvelės)

A4 (210  $\times$  297mm), 50 lapy: C6053A "US letter", 50 lapu: C6051A

#### hp banner paper (juostinis popierius)

A4 (210  $\times$  297mm), 1 00 lapu: C1821A  $\mu$ US letter", 100 lapų: C1820A

#### hp matte greeting cards, white/quarter-fold (matiniai atvirukai, balti/perlenkti du kartus)

 $A4 (210 \times 297$ mm), 20lapų, 20vokų: C6042A "US letter", 20 lapų, 20 vokų: C1812A

#### hp felt-textured greeting cards, ivory/half-fold (atvirukai su pluošto tekstūra, dramblio kaulo spalvos/perlenkti pusiau)

"US letter", 20 lapų, 20 vokų: C6828A

#### hp iron-on t-shirt transfers (terminiu būdu ant marškinėlių perkeliamų atvaizdų popierius)

Azijos A4 (210  $\times$  297 mm), 10 lapų: C6050A Europos A4 (210  $\times$  297mm), 10 lapu: C6065A  $\mu$ US letter", 10 lapy: C6049A

# <span id="page-192-0"></span>kaip užsakyti

Jei norite nusipirkti spausdintuvo vartojamąsias medžiagas ar papildomas priemones tiesiai iš HP, aplankykite interneto svetainę [www.hp.com.](http://www.hp.com)

Vartojamąsias medžiagas ir papildomas priemones taip pat galite nusipirkti pas artimiausią HP atstovą.

Ne visas vartojamąsias medžiagas ir papildomas priemones galima įsigyti jvairiose vietovėse.

# techniniai duomenys

Norėdami pamatyti spausdintuvo ir papildomų priemonių techninius duomenis, spragtelėkite ant atitinkamos temos:

- [spausdintuvo techniniai duomenys](#page-194-0)
- [automatinio dvipusio spausdinimo modulio techniniai duomenys](#page-200-0)
- techniniai duomenys, susiję su spausdinimu naudojant infraraudonų į spindulių ryšį
- · minimalios spausdinimo paraštės
- [sistemos reikalavimai](#page-206-0)
- pareiškimas dėl aplinkos apsaugos
- [regulatory notices](#page-210-0)

# <span id="page-194-2"></span><span id="page-194-0"></span>spausdintuvo techniniai duomenys

# spausdintuvas hp color inkjet cp1160

#### <span id="page-194-6"></span>juodo teksto spausdinimo greitis\*

<span id="page-194-7"></span>Draft (Juodraštinė) kokybė: iki 17 puslapių per minutę Normal (Normali) kokybė: iki 8 puslapių per minutę Best (Geriausia) kokybė: iki 4 puslapių per minutę

#### <span id="page-194-4"></span>teksto su spalvotais paveikslėliais spausdinimo greitis\*

Draft (Juodraštinė) kokybė: iki 16 puslapių per minutę Normal (Normali) kokybė: iki 7 puslapių per minute Best (Geriausia) kokybė: iki 4 puslapių per minutę

\*Šie skaičiai yra apytiksliai. Tikslus greitis priklauso nuo sistemos konfigūracijos, programos ir dokumento sudėtingumo.

#### <span id="page-194-3"></span>juodo TrueType™ teksto raiška (priklausomai nuo popieriaus rūšies)

Draft (Juodraštinė) kokybė: 600 x 300 dpi Normal (Normali) kokybė: 1200 x 600 dpi Best (Geriausia) kokybė: 1200 x 600 dpi

#### spalvotų atvaizdų raiška (priklausomai nuo popieriaus rūšies)

<span id="page-194-1"></span>Draft (Juodraštinė) kokybė: 600 x 300 dpi + PhotoREt Normal (Normali) kokybė: 2400 x 1200 dpi + PhotoREt Best (Geriausia) kokybė: 2400 x 1200 dpi + PhotoREt

#### <span id="page-194-5"></span>spausdinimo ant fotopopieriaus raiška

PhotoREt 2400 x 1200 dpi (naudojant kai kurių rūšių fotopopierių)

#### <span id="page-194-8"></span>spausdinimo technologija

Spausdinimas terminio rašalo išpurškimo, gavus valdymo signalB, metodu

#### <span id="page-195-4"></span>programinės įrangos suderinamumas

Suderinama su MS Windows (95, 98, Me, 2000 ir NT 4.0) MS-DOS programos

#### <span id="page-195-0"></span>apkrova

5000 puslapių per mėnesį

#### <span id="page-195-1"></span>atmintis

8 MB vidinė atmintis

#### procesorius

96 MHz procesorius

#### <span id="page-195-2"></span>vartotojo sąsaja

SK displėjus, valdomas piktogramų pagalba Cancel (Atšaukimo) mygtukas Resume (Veiksmo tesimo) mygtukas ir indikatorius Maitinimo mygtukas ir indikatorius

#### <span id="page-195-5"></span>naudojimas tinkle

Vidinė: Suderinama su Universal Serial Bus 2.0 fullspeed IrDA versija 1.1, 4 MBps

Per LIO modulius: Centronics lygiagrečioji, suderinama pagal IEEE 1284, papildoma 10/100BaseT Ethernet

#### <span id="page-195-3"></span>matmenys

Be automatinio dvipusio spausdinimo modulio:

488 mm ilgis x 184,6 mm aukštis x 379,5 mm plotis 19,21 col. ilgis x 7,27 col. aukštis x 14,94 col. plotis

Su automatiniu dvipusio spausdinimo moduliu:

488 mm ilgis x 184,6 mm aukštis x 433,5 mm plotis 19,21 col. ilgis x 7,27 col. aukštis x 17,06 col. plotis

#### <span id="page-196-4"></span>svoris

Be automatinio dvipusio spausdinimo modulio:

6,88 kg (15,17 lb) be spausdinimo kaseči

Su automatiniu dvipusio spausdinimo moduliu:

<span id="page-196-0"></span>7,45 kg (16,42 lb) be spausdinimo kasečių

#### darbo aplinka

Maksimalios darbo salygos:

<span id="page-196-2"></span>Temperatūra: 41 - 104°F, 5 - 40°C Drėgmė: 15%–80% (santykinė) nevykstant kondensacijai

Rekomenduojamos darbo salygos norint pasiekti geriausią spausdinimo kokyb&:

Temperat
ra: 59—95˚F arba 15—35˚C Drėgmė: 20–80% (santykinė) nevykstant kondensacijai

Laikymo sąlygos:

<span id="page-196-1"></span>Temperatūra: -40-158°F, -40-70°C

#### didžiausias leistinas svoris

50 lbs. paskirstytas svoris

#### energijos suvartojimas

2W daugiausiai, kai spausdintuvas išjungtas Vidutiniškai 4 W, kai nevyksta spausdinimas Vidutiniškai 40 W, kai vyksta spausdinimas

#### <span id="page-196-3"></span>maitinimo reikalavimai

Įtampa įėjime: kintamoji 100–240 V įtampa (±10%) Dažnis jėjime:  $50/60$  Hz ( $\pm 3$  Hz) Šie kintamosios srovės parametrai, t.y. įtampa ir dažnis, naudojami daugelyje pasaulio šalių.

#### deklaruojama pagal ISO 9296 triukšmo sklaida

Best (Geriausios kokybės) režimas:

<span id="page-197-5"></span><span id="page-197-4"></span>Garso galios lygis, LWAd, be vartytuvo: 5,6 B Garso galios lygis, LWAd, su vartytuvu: 5,7 B

Garso slėgio lygis, LpAm (vartotojo vietoje), be vartytuvo: 43 dB Garso slėgio lygis, LpAm (vartotojo vietoje), su vartytuvu: 44 dB

Normal (Normalus) režimas:

Garso galios lygis, LWAd, be vartytuvo: 6,1 B Garso galios lygis, LWAd, su vartytuvu: 6,3 B

<span id="page-197-0"></span>Garso slėgio lygis, LpAm (vartotojo vietoje), be vartytuvo: 48 dB Garso slėgio lygis, LpAm (vartotojo vietoje), su vartytuvu: 50 dB

#### <span id="page-197-1"></span>padėtis

Pasukimas:

 $\pm$  0,0 0 6mm naudojant paprasta popierių

 $\pm$  0,0 0 9mm naudojant paprasta popieriu, su vartytuvu

 $\pm$  0,0 1 0mm naudojant hp skaidrias plėveles

#### spausdinimo terpės svoris

<span id="page-197-3"></span><span id="page-197-2"></span>"U.S. Letter" popierius:  $60 - 90$  g/m<sup>2</sup> (16–24 lb) "Legal" popierius:  $75-90$  g/m<sup>2</sup> (20-24 lb) Juostinis popierius:  $60 - 90$  g/m<sup>2</sup> (16–24 lb) Vokai: 75—90 g/m2 (20—24 lb) Kortelės: iki 200  $q/m^2$  (110 lb maks.)

#### spausdinimo terpės tiekimas

Lapai: iki 150 Juostinis popierius: iki 20 lap Vokai: iki 15 Kortelės: iki 60 atvirukų Atvirukai: iki 5 atviruk Skaidrios plėvelės: iki 30 Etiketės: iki 30 etikečių lapų (naudokite tik "U.S. Letter" arba A4 formato lapus) Fotopopierius: iki 20 lap

<span id="page-198-1"></span>Išvedimo dėklo talpa:

<span id="page-198-3"></span><span id="page-198-2"></span>Draft (Juodraštinė) kokybė: iki 35 lapų Normal (Normali) kokybė: iki 50 lapų Best (Geriausia) kokybė: iki 50 lapų

#### spausdinimo terpės formatas

Popierius:

<span id="page-198-0"></span> $U.S.$  Letter" 216 x 279 mm  $(8.5 \times 11 \text{ col.})$  $m_{\text{e}}$  Legal" 216 x 356 mm (8,5 x 14 col.)  $E$ xecutive" 184 x 279 mm (7,25 x 10,5 col.) A4 210 x 297 mm A5 148 x 210 mm B5-JIS 182 x 257 mm

Juostinis popierius:

"U.S. Letter" 216 x 279 mm (8,5 x 11 col.) A4 210 x 297 mm

Vokai:

"U.S. No. 10" 105 x 241 mm (4,12 x 9,5 col.) "Invitation A2"  $111 \times 146$  mm (4,38 x 5,75 col.) DL 110 x 220 mm C6 114 x 162 mm

Katalogų kortelės ir atvirukai:

76 x 127 mm (3 x 5 col.) 102 x 152 mm (4 x 6 col.) 127 x 203 mm (5 x 8 col.)

A6: 105 x 148,5 mm

Hagaki: 100 x 148 mm

Etikets:

"U.S. Letter" 216 x 279 mm (8,5 x 11 col.) A4 210 x 2 9 7mm

Fotopopierius (su nuplėšiamu lapeliu) 102 x 152 mm (4 x 6 col.)

# <span id="page-200-3"></span><span id="page-200-1"></span><span id="page-200-0"></span>automatinio dvipusio spausdinimo modulio techniniai duomenys

#### apkrova

5000 puslapių (lapo pusių) per mėnesį

#### matmenys

324 mm (12,75 col.) ilgis x 133 mm (5,25 col.) plotis x 111 mm (4,37 col.) aukštis

#### svoris

0,79 kg (1,75 lb)

#### deklaruojama pagal ISO 9296 triukšmo sklaida

Best (geriausios kokybės) režimas:

<span id="page-200-4"></span>Garso galios lygis, LWAd: 5,7 B

Garso slėgio lygis, LpAm (vartotojo vietoje): 44 dB

Normal (normalus) režimas:

Garso galios lygis, LWAd: 6,3 B

<span id="page-200-2"></span>Garso slėgio lygis, LpAm (vartotojo vietoje): 50 dB

#### spausdinimo terpės svoris

, U.S. Letter" ir A4 popierius: 60-90 g/m<sup>2</sup> (16-24 lb) Kortelės: iki 160 g/m<sup>2</sup> (90 lb maks.)

#### minimalios spausdinimo paraštės

"Letter" ir "Executive":

<span id="page-201-0"></span>Kairioji ir dešinioji paraštės: 6,4 mm (0,25 col.) Viršutinė ir apatinė paraštės: 11,7 mm (0,46 col.)

 $AA:$ 

Kairioji ir dešinioji paraštės: 3,4 mm (0,134 col.) Viršutinė ir apatinė paraštės: 11,7 mm (0,46 col.)

A5, B5,  $5 \times 8$  col. kortelė ir nestandartiniai formatai:

Kairioji ir dešinioji paraštės: 3,17 mm (0,125 col.) Viršutinė ir apatinė paraštės: 11,7 mm (0,46 col.)

#### spausdinimo terpės formatas

Popierius:

 $U.S.$  Letter" 216 x 279 mm  $(8.5 \times 11 \text{ col.})$ "Executive" 184 x 279 mm (7,25 x 10,5 col.) A4 210 x 297 mm A5 148 x 210 mm B5 182 x 257 mm

Kortelės<sup>.</sup>

127 x 203 mm (5 x 8 col.)

#### spausdinimo terpės rūšis

hp plain paper (paprastas popierius) arba hp bright white inkjet paper (baltas rašaliniams spausdintuvams skirtas popierius);

hp photo quality inkjet paper, matte finish (fotopopierius rašaliniams spausdintuvams, matinis);

hp photo quality inkjet paper, semi gloss (fotopopierius rašaliniams spausdintuvams, pusiau blizgus);

hp premium inkjet heavyweight paper (storas popierius);

hp felt-textured greeting card paper, ivory/half-fold (popierius atvirukams su pluošto tekstūra, dramblio kaulo spalvos/perlenktas pusiau);

hp professional brochure & flyer paper, two-sided gloss (popierius profesionaliems lankstinukams ir knygelėms, su abiem blizgiomis pusėmis);

hp professional brochure & flyer paper, two-sided, matte finish (popierius profesionaliems lankstinukams ir knygelėms, su abiem matinėmis pusėmis).

# <span id="page-203-5"></span><span id="page-203-1"></span><span id="page-203-0"></span>techniniai duomenys, susiję su spausdinimu naudojant infraraudonųjų spindulių ryšį

#### zona

1 metras (3 pėdos) 30 laipsnių kūgis

#### remiamos operacijų sistemos

Čia paminėtos kai kurios operacijų sistemos, iš kurių galima spausdinti naudojant infraraudonųjų spindulių ryšį:

- <span id="page-203-4"></span>• Windows 2000
- Windows 98
- Windows CE
- Palm

#### suderinami prietaisai

Čia paminėti kai kurie prietaisai, iš kurių galima spausdinti naudojant infraraudonų įų spindulių ryšį:

- Nešiojamasis (laptop arba notebook) kompiuteris su infraraudonųjų spindulių ryšio funkcija (įskaitant HP Omnibook)
- Kai kurie asmeniniai skaitmeniniai pagalbininkai (iskaitant Palm gaminių seriją)
- Kai kurie Windows CE naudojantys prietaisai (iskaitant HP Jornada)
- <span id="page-203-3"></span>• Mobilieji telefonai su infraraudonųjų spindulių ryšio funkcija

#### remiami protokolai

- <span id="page-203-2"></span>• IrLPT
- OBEX

# <span id="page-204-2"></span><span id="page-204-0"></span>minimalios spausdinimo paraštės

<span id="page-204-7"></span><span id="page-204-1"></span>Spausdintuvas negali spausdinti už tam tikros puslapio srities. J
s dokumento turinys turi tilpti į spausdinimo sritį.

#### <span id="page-204-5"></span>A4 formato popierius

Kairioji ir dešinioji paraštės: 3,4 mm (0,134 col.) Viršutinė paraštė: 1,8 mm (0,07 col.) Apatinė paraštė: 11,7 mm (0,46 col.)

#### "Letter", "Legal" ir "Executive" popierius

Kairioji ir dešinioji paraštės: 6,4 mm (0,25 col.) Viršutinė paraštė: 1,8 mm (0,07 col.) Apatinė paraštė: 11,7 mm (0,46 col.)

#### A5, B5 ir nestandartinio formato popierius

Kairioji ir dešinioji paraštės: 3,2 mm (0,125 col.) Viršutinė paraštė: 1,8 mm (0,07 col.) Apatinė paraštė: 11,7 mm (0,46 col.)

#### <span id="page-204-4"></span>kortelės ( $3 \times 5$  col.,  $4 \times 6$ ,  $5 \times 8$  ir A6)

Kairioji ir dešinioji paraštės: 3,2 mm (0,125 col.) Viršutinė paraštė: 1,8 mm (0,07 col.) Apatinė paraštė: 11,7 mm (0,46 col.)

#### <span id="page-204-3"></span>Hagaki atvirukai

Kairioji ir dešinioji paraštės: 3,2 mm (0,125 col.) Viršutinė paraštė: 1,8 mm (0,07 col.) Apatinė paraštė: 11,7 mm (0,46 col.)

#### <span id="page-204-6"></span>vokai

Kairioji ir dešinioji paraštės: 3,2 mm (0,125 col.) Viršutinė paraštė: 1,8 mm (0,07 col.) Apatinė paraštė: 11,7 mm (0,46 col.)

#### <span id="page-205-1"></span>juostinis popierius — A4 (210 x 297 mm [8,27 x 11,7 col.])

Kairioji ir dešinioji paraštės: 3,4 mm (0,134 col.) Viršutinė paraštė: 1,8 mm (0,07 col.) Apatinė paraštė: 11,7 mm (0,46 col.) Paraštė tarp puslapių: 0,0 mm (0,0 col.)

#### juostinis popierius — "letter" (216 x 279 mm  $[8,5 \times 11 \text{ col.}]$ )

Kairioji ir dešinioji paraštės: 6,4 mm (0,25 col.) Viršutinė paraštė: 1,8 mm (0,07 col.) Apatinė paraštė: 11,7 mm (0,46 col.) Paraštė tarp puslapių: 0,0 mm (0,0 col.)

#### <span id="page-205-0"></span>fotopopierius su nuplėšiamu lapeliu

Kairioji ir dešinioji paraštės: 3,2 mm (0,125 col.) Viršutinė paraštė: 3,2 mm (0,125 col.) Apatinė paraštė: 3,2 mm (0,125 col.)

# <span id="page-206-2"></span><span id="page-206-1"></span><span id="page-206-0"></span>sistemos reikalavimai

Jūsų kompiuteris turi atitikti šiuos minimalius reikalavimus:

#### Microsoft Windows NT 4.0 arba 2000

Minimalus procesoriaus greitis: Pentium 133 MHz Reikalinga operatyvioji atmintis: 64 MB Reikalinga laisva vieta kietajame diske: 40 MB\*

#### Microsoft Windows 95, 98 arba Me

Minimalus procesoriaus greitis: Pentium 150 MHz Reikalinga operatyvioji atmintis: 32MB Reikalinga laisva vieta kietajame diske: 40 MB\*

#### DOS 3.3 arba naujesnė

Minimalus procesoriaus greitis: 486 Reikalinga operatyvioji atmintis: 4 MB Reikalinga laisva vieta kietajame diske: 40 MB\*

\* Jei spausdinate fotonuotraukas, kietajame diske turi b
ti mažiausiai 100 MB laisvos vietos. Jei spausdinate 2400 x 1200 dpi raiška, turi būti mažiausiai 400 MB laisvos vietos kietajame diske.

# <span id="page-207-0"></span>pareiškimas dėl aplinkos apsaugos

Hewlett-Packard nuolat tobulina savo deskjet spausdintuvų kūrimo procesus, siekdama sumažinti neigiamą poveikį biuro aplinkai ir vietovėms, kuriose spausdintuvai gaminami, tiekiami ir naudojami. Hewlett-Packard taip pat išvystė procesus, mažinančius neigiamą poveikį, kurį sukelia spausdintuvo išmetimas pasibaigus naudingam jo tarnavimo laikui.

### mažinimas ir atsisakymas

Popieriaus naudojimas: Spausdintuvo automatinio/rankinio dvipusio spausdinimo funkcijos dėka galima sumažinti sunaudojamo popieriaus kiekį ir iš to išplaukiančius gamtos išteklių poreikius. Šis spausdintuvas pritaikytas naudoti perdirbtą popierių pagal DI N19309.

**Ozonas:** Hewlett-Packard gamybos procesuose buvo atsisakyta ozoną ardančių cheminių medžiagų, t.y. chlorfluorangliavandenilių.

### <span id="page-207-1"></span>perdirbimas

Šio spausdintuvo konstrukcija leidžia tinkamai jį perdirbti. Buvo panaudota mažiausiai medžiagų, tuo pačiu metu užtikrinant normalų veikimą ir patikimumą. Skirtingų rūšių medžiagų konstrukcija leidžia lengvai jas atskirti. Tvirtinimo elementus ir kitas jungtis lengva surasti, pasiekti ir nuimti naudojant įprastus įrankius. Didelės svarbos dalių konstrukcija leidžia greitai jas pasiekti efektyviam išardymui ir remontui. Plastmasinės dalys yra ne daugiau kaip dviejų spalvų  $-$  taip palengvinamas tolimesnis jų perdirbimas. Keletas smulkių dalių nuspalvintos skirtingai, pažymint vietas, kurias esant reikalui gali pasiekti vartotojas.

Spausdintuvo įpakavimas: Šio spausdintuvo įpakavimui buvo parinktos tokios medžiagos, kurios apsaugo daugiausiai už mažiausią kainą, kartu bandant sumažinti poveikį aplinkai ir palengvinti perdirbimą. Tvirta HP DeskJet spausdintuvo konstrukcija padeda sumažinti .jpakavimo medžiagų ir pažeidimų kiekį.

**Plastmasinės medžiagos**: Visos pagrindinės plastmasinės dalys sužymėtos pagal tarptautinius standartus. Visos plastmasinės dalys, panaudotos spausdintuvo korpuso ir rėmo gamyboje, yra techniškai perdirbamos ir yra pagamintos iš to paties polimero.

Pavojingos medžiagos: Šiame hp gaminyje yra šios medžiagos, kurioms gali prireikti specialios priežiūros pasibaigus jų tarnavimo laikui:

- Lydmetalis
- Ličio baterija, esanti ant motininės plokštės

#### Baterijos duomenys

Baterijos dalies numeris: Panasonic CR2032 Baterijos medžiaga: Litis **Baterijos rūšis**: Sagos (monetos) pavidalo sekcijinė baterija Kiekis gaminyje: 1 Svoris: maždaug 3 g Ličio rūšis: kietasis Baterijos gamintojai: Panasonic, Japonija

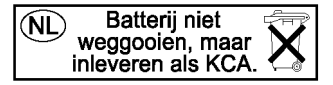

**Gaminio ilgaamžiškumas**: Siekdama užtikrinti jūsu H PDeskJet spausdintuvo ilgaamžiškuma, HP suteikia šias priemones:

- Išplėstinė garantija: HP SupportPack (paramos paketas) aprėpia HP aparatinės įrangos gaminį ir visas HP pateiktas vidines dalis. Vartotojas turi nusipirkti HP SupportPack (Paramos paketa) per 30 dienų nuo gaminio pirkimo datos. Dėl šios paslaugos kreipkitės *i* artimiausig HP atstovg.
- Atsarginės dalys ir vartojamosios medžiagos parduodamos penkerius (5) metus po gamybos nutraukimo.
- Gaminio paėmimas atgal: Norėdami gauti informacijos apie tai, kaip grąžinti šį gaminį ir spausdinimo kasetes HP, kai šios dalys pasieks savo naudingo tarnavimo laiko pabaigg, kreipkitės į vietinę HP prekybos ir aptarnavimo atstovybę.

### <span id="page-209-0"></span>energijos suvartojimas

Šis spausdintuvas buvo sukurtas taip, kad taupytų kuo daugiau energijos. Spausdintuvas vidutiniškai suvartoja 4 W laukimo režime. Taip, nedarant .takos geram šio spausdintuvo veikimui, sutaupomi ne tik gamtos ištekliai, bet ir pinigai.

Šis gaminys atitinka ENERGY STAR programos (JAV ir Japonijoje) reikalavimus. ENERGY STAR yra laisvanoriška programa, kuri buvo sukurta siekiant skatinti energiją taupančių biuro gaminių kūrimą.

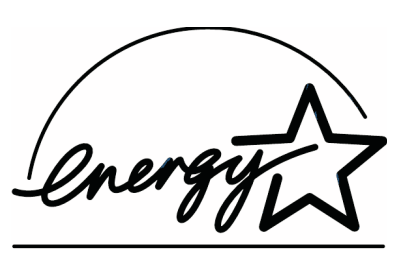

ENERGY STAR yra JAV įregistruotas US EPA paslaugų ženklas. Būdama ENERGY STAR partnere, Hewlett-Packard Company nustatė, kad šis gaminys atitinka ENERGY STAR energijos efektyvumo normas.

Energijos suvartojimas, kai spausdintuvas išjungtas: Kai spausdintuvas išjungtas, suvartojamas minimalus energijos kiekis. Visiškai nutraukti energijos tiekimą galima išjungiant spausdintuvą ir ištraukiant spausdintuvo maitinimo laidą iš elektros tinklo lizdo.

# <span id="page-210-0"></span>**regulatory notices**

### **hewlett-packard company**

This device complies with part 15 of the FCC Rules. Operation is subject to the following two conditions:

- This device may not cause harmful interterence, and
- This device must accept any interference received, including interference that may cause undesired operation.
- Pursuant to Part 15.21 of the FCC Rules, any changes or modifications to this equipment not expressly approved by Hewlett-Packard Company may cause harmful interference, and void your authority to operate this equipment. Use of a shielded data cable is required to comply with the Class B limits of Part 15 of the FCC Rules.

For further information, contact:

Hewlett-Packard Company Manager of Corporate Product Regulations 3000 Hanover Street Palo Alto, Ca 94304 (650) 857-1501

#### note

This equipment has been tested and found to comply with the limits for a Class B digital device, pursuant to part 15 of the FCC rules. These limits are designed to provide reasonable protection against harmful interference in a residential installation. This equipment generates, uses, and can radiate radio frequency energy and, if not installed and used in accordance with the instructions, can cause harmful interference to radio communications. However, there is no quarantee that interference will not occur in a particular installation. If this equipment does cause harmful interference to radio or television reception, which can be determined by turning the equipment off and on, the user is encouraged to try to correct the interference by one or more of the following measures:

- Reorient or relocate the receiving antenna.
- Increase the separation between the equipment and the receiver.
- Connect the equipment into an outlet on a circuit different from that to which the receiver is connected.
- Consult the dealer or an experienced radio/TV technician for help.

### **LED indicator statement**

The display LEDs meet the requirements of EN 60825-1.

この装置は、情報処理装置等電波障害自主規制協議会(VCCI)の基準 に基づくクラスB情報技術装置です。この装置は、家庭環境で使用すること を目的としていますが、この装置がラジオやテレビジョン受信機に近接して 使用されると受信障害を引き起こすことがあります。 取り扱い説明書に従って正しい取り扱いをして下さい。

사용자 안내문 (B금 기기)

이 기기는 비업무용으로 전자파장해검정을 받은 가기로서, 주거지역에서는 물론 모든 지역에서 사용할 수 있습니다.

# rodyklė

### b

Adobe Acrobat [vii](#page-7-0) bloknoto *jrišimas* [47](#page-55-0) apkrova [187](#page-195-0) aptarnavimo sutartys [172](#page-180-0) atmintis [187](#page-195-1) atvirukai spausdinimas nurodymai [65](#page-73-0) automatinis dvipusio spausdinimo modulis [22,](#page-30-0) [24](#page-32-0) parametro nejmanoma pažymėti [149](#page-157-0) pasikeičia popieriaus formatas [150](#page-158-0) techniniai duomenys [192](#page-200-1) tinkamos popieriaus r
šys [24](#page-32-1) spausdinama tik ant vienos lapo pusės [151](#page-159-0) spausdinimo problemos [146](#page-154-0) automatinis popieriaus r
šies jutiklis [2,](#page-10-0) [48](#page-56-0) i jungimas [48,](#page-56-1) [144](#page-152-0) nesklandumų pašalinimas [144](#page-152-1)

#### c

Color (spalvų) lapelis [40](#page-48-0)

#### d

darbo aplinka [188](#page-196-0) diagnostic page (diagnostinis puslapis) [114](#page-122-0) diagnostinis puslapis [100,](#page-108-0) [114](#page-122-0) duomenų perdavimo į LPT1 klaida **130** duomenų perdavimo į USB prievadą klaida [131](#page-139-0) dvipusis spausdinimas [40](#page-48-1) automatinis [22](#page-30-1) popieriaus r
šys [192](#page-200-2) techniniai duomenys [192](#page-200-3) spausdinimo paraštės [193](#page-201-0) triuk mo sklaida [192](#page-200-4) automatinis, Vartytuvas [24](#page-32-0)

#### e

energijos suvartojimas [188,](#page-196-1) [201](#page-209-0)

#### f

Features (galimybių) lapelis [40](#page-48-2) fotonuotraukų spausdinimas [63](#page-71-0) nurodymai [63](#page-71-1)

#### g

garantija, ribota [173](#page-181-0) garantijos pratęsimas [172](#page-180-0)

#### h

HP fotopopierius [63](#page-71-2)

#### i

indikatoriai [187](#page-195-2) Power (maitinimo) [13](#page-21-0) Resume (tęsti) [12](#page-20-0) infraraudonoji viesa [74](#page-82-0) infraraudonųjų spindulių lęšis [14,](#page-22-0) [74](#page-82-0) interneto svetainės, hp parama [165](#page-173-0) installing automatic two-sided printing module automatic two-sided printing module [22](#page-30-2) IrDA [73,](#page-81-0) [158](#page-166-0) .rišimas bloknotas [47](#page-55-0) knyga [47](#page-55-1) itampos šuolių ribotuvas [13](#page-21-1) istriges popierius automatiniame dvipusio spausdinimo modulyje [147](#page-155-0)

#### j

juostinis popierius [69,](#page-77-0) [70](#page-78-0) spausdinimas [70](#page-78-1)

#### k

knygos įrišimas [47](#page-55-1)

#### m

matmenys [187](#page-195-3) minimalios spausdinimo paraštės [196](#page-204-1) mygtukai [187](#page-195-2) Cancel (at aukimas) [12](#page-20-1) Power (maitinimo) [13](#page-21-2) Resume (testi) [12](#page-20-2)

#### n

Naudojimas tinkle [25](#page-33-0) lygiagretusis [27](#page-35-0) tinklai [28](#page-36-0) USB [26](#page-34-0) neteisingai spausdinamos nuotraukos [138](#page-146-0) nesklandumų pašalinimas automatinio dvipusio spausdinimo modulio problemos [146](#page-154-0) automatinio popieriaus nustatymo parametras [144](#page-152-1) automatinis dvipusio spausdinimo modulis nejmanoma pažymėti parametro [149](#page-157-0) pasikeičia popieriaus formatas [150](#page-158-0) spausdinama tik ant vienos lapo pusės [151](#page-159-0) dokumentas spausdinamas kampu [137](#page-145-0) duomenų perdavimo į LPT1 klaida [130](#page-138-0) duomenų perdavimo į USB prievadą klaida [131](#page-139-0) i mestas popierius [125](#page-133-0) istriges popierius [147](#page-155-0) nerodomas naujas spausdinimo parametras [137](#page-145-1) neteisingai spausdinamos nuotraukos [138](#page-146-0) spausdinami tu ti lapai [125](#page-133-1) spausdinimo ant juostinio popieriaus problemos [139](#page-147-0) spausdinimo naudojant intraraudonųjų spindulių ryšį problemos [155](#page-163-0) spausdinimo problemos [133](#page-141-0) spausdintuvas neįsijungia [162](#page-170-0) spausdintuvas nespausdina [120](#page-128-0) spausdintuvas veikia per lėtai [141](#page-149-0) tr
ksta dokumento dalies [137](#page-145-2)

sudėtingi dokumentai **143** USB jungties problemos [129,](#page-137-0) [131](#page-139-1)

#### p

padėtis [189](#page-197-0) parama HP paslaugos ir parama [164](#page-172-0) parama elektroniniu pa tu [166](#page-174-0) parama telefonu [167,](#page-175-0) [169](#page-177-1) pasibaigus paramos telefonu laikotarpiui [171](#page-179-0) spausdintuvo remontas [172](#page-180-1) parama elektroniniu pa tu [166](#page-174-0) parama telefonu [167,](#page-175-0) [169](#page-177-1) paramos funkcija What's This? (Kas tai?) [vi](#page-6-0) paraštės [196](#page-204-2) atvirukai [196](#page-204-3) fotopopierius su nuplėšiamu lapeliu **197** juostinis popierius [197](#page-205-1) kortelės **196** popierius [196](#page-204-5) vokai [196](#page-204-6) Paslaugos ir parama [164](#page-172-0) pastabos piktograma [vi](#page-6-1) pelės piktograma [vi](#page-6-1) perspėjamieji pranešimai [v](#page-5-0) perspėjimo piktograma [v](#page-5-1) PhotoREt [63,](#page-71-3) [64,](#page-72-0) [186](#page-194-1) piktograma Infrared (Infraraudonj spindulių ryšys) [73](#page-81-1) plakato spausdinimas [67](#page-75-0) popieriaus dėklai [15](#page-23-0) i vedimas [17](#page-25-0) .vedimo [16](#page-24-0) popieriaus formatai [190](#page-198-0) popieriaus padėtis [189](#page-197-1) popieriaus r
šys [189](#page-197-2) automatinis nustatymas [48](#page-56-0) popieriaus talpa [190](#page-198-1) Printer Properties (spausdintuvo savybės) color (spalvų) lapelis **35** teatures (galimybių) lapelis **34** naudojimas [32](#page-40-0) pagrindiniai [37](#page-45-0) rodymas [31](#page-39-0)

services (aptarnavimo) lapelis [36](#page-44-0) setup (parengties) lapelis [33](#page-41-0) programinės įrangos suderinamumas [187](#page-195-4) puslapio orientacija [40](#page-48-3)

#### r

ra alo lygio matuoklis [8](#page-16-0) ra alo tiekimo sistema [18](#page-26-0) rašalo kasetės [18](#page-26-1) spausdinimo galvučių laikiklis [20](#page-28-0) spausdinimo galvutės [19](#page-27-0) rankinis dvipusis spausdinimas [44](#page-52-0) rašalo dėmės [97](#page-105-0) rašalo kaset labai mažai rašalo [8](#page-16-1)

#### t

techniniai duomenys [186](#page-194-2) automatinis dvipusio spausdinimo modulis [192](#page-200-1) sistemos reikalavimai [198](#page-206-1) spausdinimas naudojant infraraudonųjų spindulių ryšį [195](#page-203-1) teksto rai ka [186](#page-194-3) terminiu būdu perkeliamų atvaizdų spausdinimas [71](#page-79-0) nurodymai [71](#page-79-1) Setup (p[arengties\) lapelis](#page-5-2) [40](#page-48-4) simboliai v sistemos reikalavimai [198](#page-206-1) Windows 2000 [198](#page-206-2) Windows 95, 98, Me, NT, MS-DOS, MS-DOS version 3.3, Windows reikalavimai [198](#page-206-2) SK displėjus [5](#page-13-0) darbo sąlygų piktogramos [6](#page-14-0) klaidų pranešimai [11](#page-19-0) nebegaliojantis ra alas [9](#page-17-0) normalios darbo sąlygos [11](#page-19-1) rašalo kasetės **7** spausdinimo galvutės [10](#page-18-0) skaitmeninės nuotraukos [63](#page-71-4) spalvos nustatymas [40](#page-48-5) spalvoti paveikslėliai [186](#page-194-4) spausdinama sritis [196](#page-204-7)

spausdinami tu ti lapai [125](#page-133-1) spausdinimas atvirukai [65](#page-73-1) nurodymai [65](#page-73-0) automatinis dvipusis [24](#page-32-2) dvipusio spausdinimo instrukcijos [41](#page-49-0) automatinis [42](#page-50-0) rankinis [44](#page-52-0) etiketės **58** nurodymai [58](#page-66-1) fotonuotraukos [63](#page-71-0) nurodymai [63](#page-71-1) juostinis popierius [70](#page-78-1) nurodymai [69](#page-77-1) katalogų kortelės **60** vienas [60](#page-68-1) keletas voku **54** mažo formato spausdinimo terpė [60](#page-68-2) pagrindinės instrukcijos [40](#page-48-6) plakatai [67](#page-75-0) popierius [51](#page-59-0) popierius "legal" **51** terminiu b
du perkeliami atvaizdai [71,](#page-79-0) [72](#page-80-0) nurodymai [71](#page-79-1) skaidrios plėvelės [56](#page-64-0) nurodymai [56](#page-64-1) vandens ženklai [49](#page-57-0) veidrodinis atvaizdas [71](#page-79-2) vienas vokas [53](#page-61-0) vizitinė kortelė vienas [60](#page-68-1) vokai nurodymai [53](#page-61-1) spausdinimas and skaidrių plėvelių  $56$ nurodymai [56](#page-64-1) spausdinimas ant atvirukų [65](#page-73-1) spausdinimas ant etikečių [58](#page-66-0) nurodymai [58](#page-66-1) spausdinimas ant katalogų kortelių [60](#page-68-0) vienas 60 spausdinimas ant mažo formato terpės [60](#page-68-2) spausdinimas ant vizitinių kortelių vienas [60](#page-68-1) spausdinimas ant voko [53,](#page-61-0) [54](#page-62-0) nurodymai [53](#page-61-1)

spausdinimas naudojant infraraudonųjų spindulių ryšį [73](#page-81-2)

- i ne iojamojo kompiuterio [73](#page-81-3) piktogramos rodymas užduoči juostoje [76](#page-84-0) prietaisų nustatymas  $74, 75$  $74, 75$
- i Palm Pilot [77](#page-85-0) prietaisų nustatymas [77](#page-85-1) spausdinimo duomenų siuntimas spinduliu [77](#page-85-2)
- i Windows 2000 [75](#page-83-1)
- i Windows 98 [73,](#page-81-4) [74](#page-82-2)
- i Windows CE prietaiso [78](#page-86-0) prietaisy nustatymas [78](#page-86-1) IrLPT [195](#page-203-2)
- OBEX [195](#page-203-2)
- 
- PCL inkjet parametras [78](#page-86-2)

problemos [155](#page-163-0)

remiami protokolai [195](#page-203-3)

- remiamos operacijų sistemos [195](#page-203-4)
- techniniai duomenys [195](#page-203-5)

suderinami prietaisai [195](#page-203-5) uždelstas spausdinimas [157](#page-165-0)

spausdinimo ant fotopopieriaus

rai ka [186](#page-194-5)

spausdinimo ant juostinio popieriaus problemos [139](#page-147-0)

spausdinimo galvučių valymas [100](#page-108-1)

spausdinimo greitis [2,](#page-10-1) [141,](#page-149-1) [186](#page-194-6)

juodas tekstas [186](#page-194-7)

padidinimas [63,](#page-71-3) [64](#page-72-1)

tekstas su spalvotais paveikslėliais [186](#page-194-7)

spausdinimo kaset

dalių numeriai [90](#page-98-1)

kada valyti [97](#page-105-0)

laikymas [88](#page-96-0)

pakeitimas [80,](#page-88-0) [91](#page-99-0)

valymas [100](#page-108-0)

automatinis [97](#page-105-1)

variniai kontaktai [83](#page-91-0)

spausdinimo kasetės laikiklis [82](#page-90-0)

spausdinimo kasetės valymas

automatinis [97](#page-105-1)

spausdinimo parametrai [31,](#page-39-1) [40](#page-48-7)

spausdinimo paraštės [196](#page-204-2) nustatymas [196](#page-204-7)

spausdinimo problemos [133](#page-141-0) spausdinimo technologija [186](#page-194-8) spausdinimo terpės formatai [190](#page-198-0) spausdinimo terpės svoris [189](#page-197-3) spausdintuvas darbo aplinka [188](#page-196-0) darbo sąlygos [188](#page-196-2) energijos suvartojimas [188](#page-196-1) itampa **188** ivesties/išvesties sąsaja **187** korpuso valymas [99](#page-107-0) matmenys [187](#page-195-3) minimalios spausdinimo paraštės [196](#page-204-1) popieriaus formatai [190](#page-198-2) popieriaus padėtis [189](#page-197-0) popieriaus talpa [190](#page-198-1) spausdinimo kasečių laikiklio triukšmas [99](#page-107-1) spausdinimo terpės formatai **190** spausdinimo terpės rūšys **189** spausdinimo terpės svoris [189](#page-197-3) triuk mo sklaida [189](#page-197-4) svoris [188](#page-196-4) spausdintuvas neįsijungia [162](#page-170-0) spausdintuvas nespausdina [120](#page-128-0) spausdintuvas veikia per lėtai [141](#page-149-0) spausdintuvo atmintis [187](#page-195-1) spausdintuvo funkcijos [2,](#page-10-2) [3](#page-11-0) spausdintuvo kalibravimas [100](#page-108-1) spausdintuvo korpuso valymas [99](#page-107-0)

#### u

USB jungties problemos [129,](#page-137-0) [131](#page-139-1) užduočių juostos piktograma [37,](#page-45-1) [107](#page-115-0)

spausdintuvo techniniai duomenys [186](#page-194-2)

spausdintuvo perdirbimas [199](#page-207-1) spausdintuvo prieži
ra Toolbox [100](#page-108-2)

spausdintuvo remontas [172](#page-180-1)

triuk mo sklaida [189](#page-197-5)

spausdintuvo sugadinimas [83](#page-91-1)

tr
ksta dokumento dalies [137](#page-145-2) trūkstamos eilutės ar taškai [97](#page-105-2)
v

veidrodinis atvaizdas [71](#page-79-0) vidinė atmintis [187](#page-195-0) vieta kietajame diske [198](#page-206-0)